# *Contents*

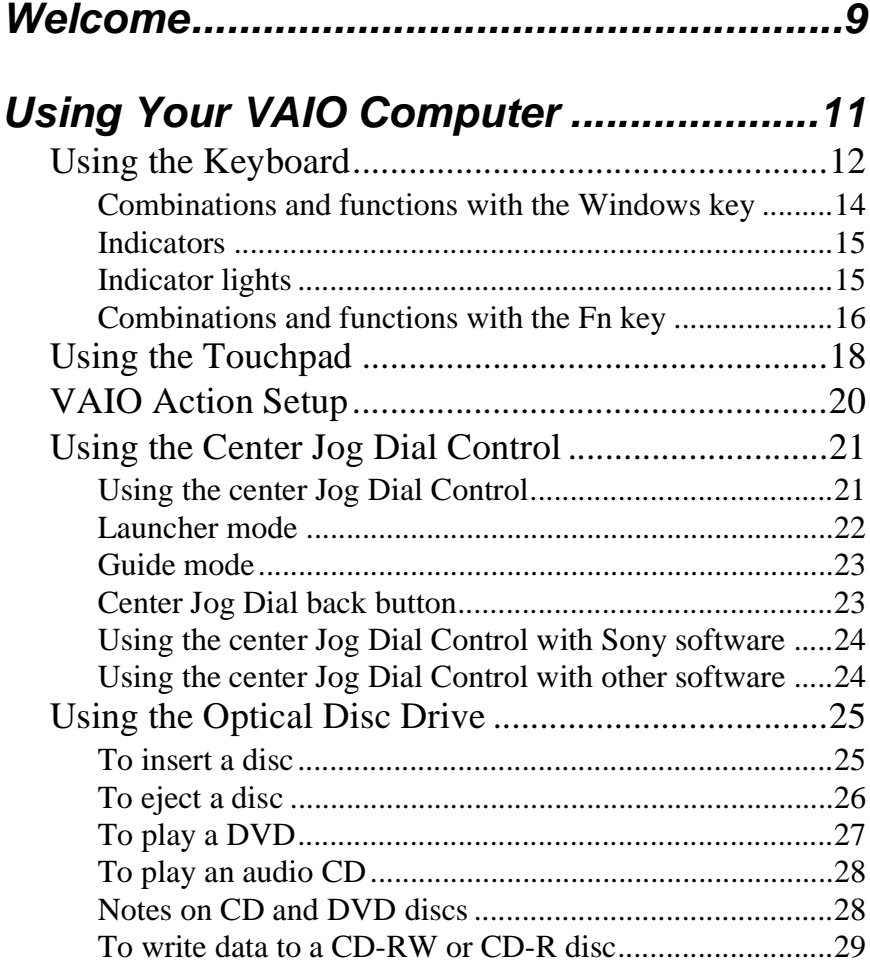

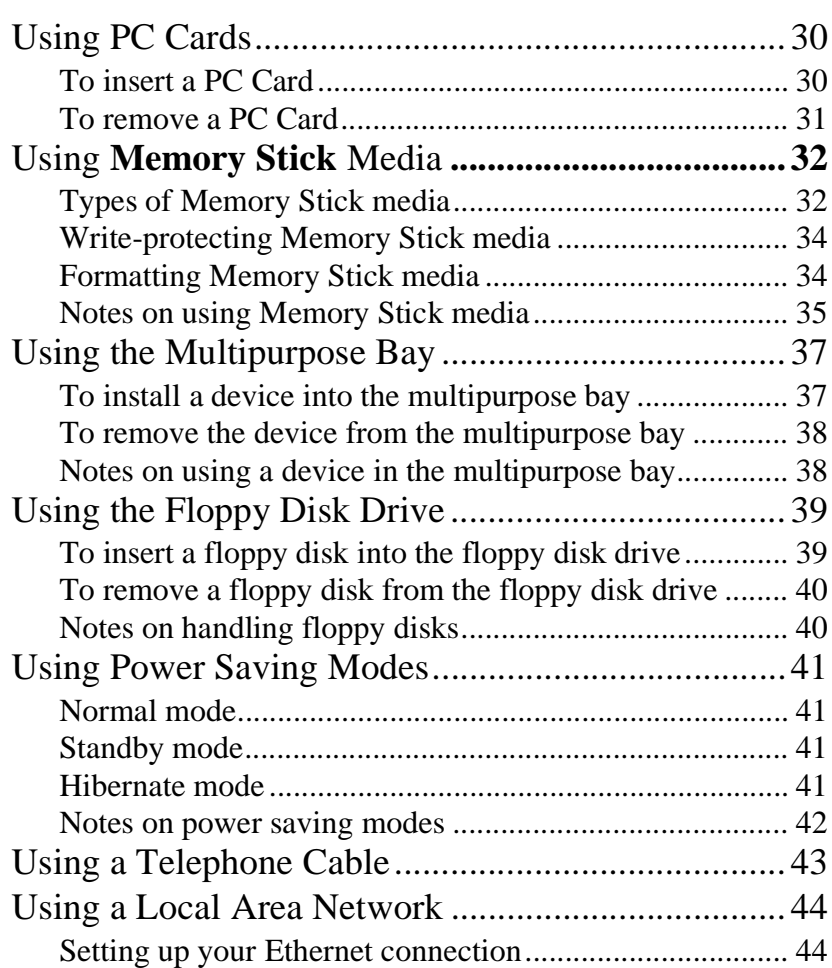

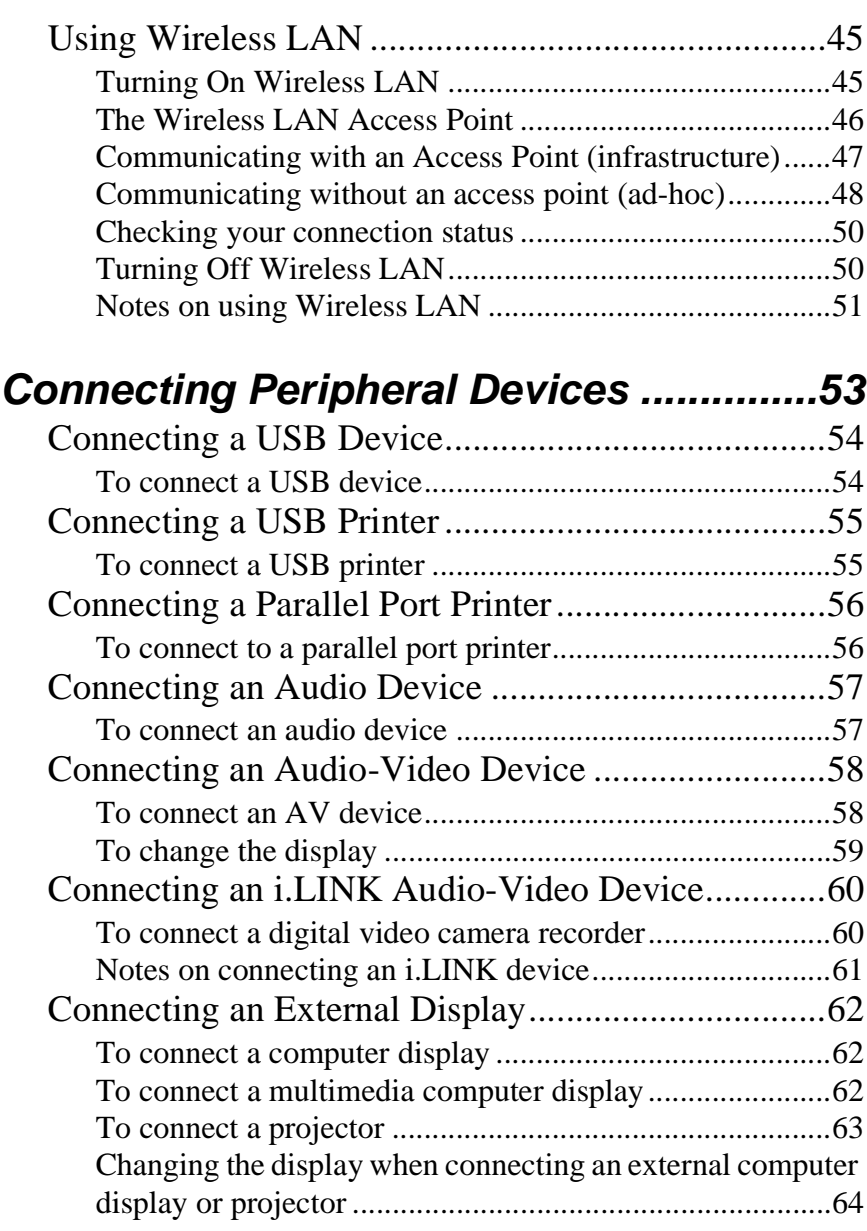

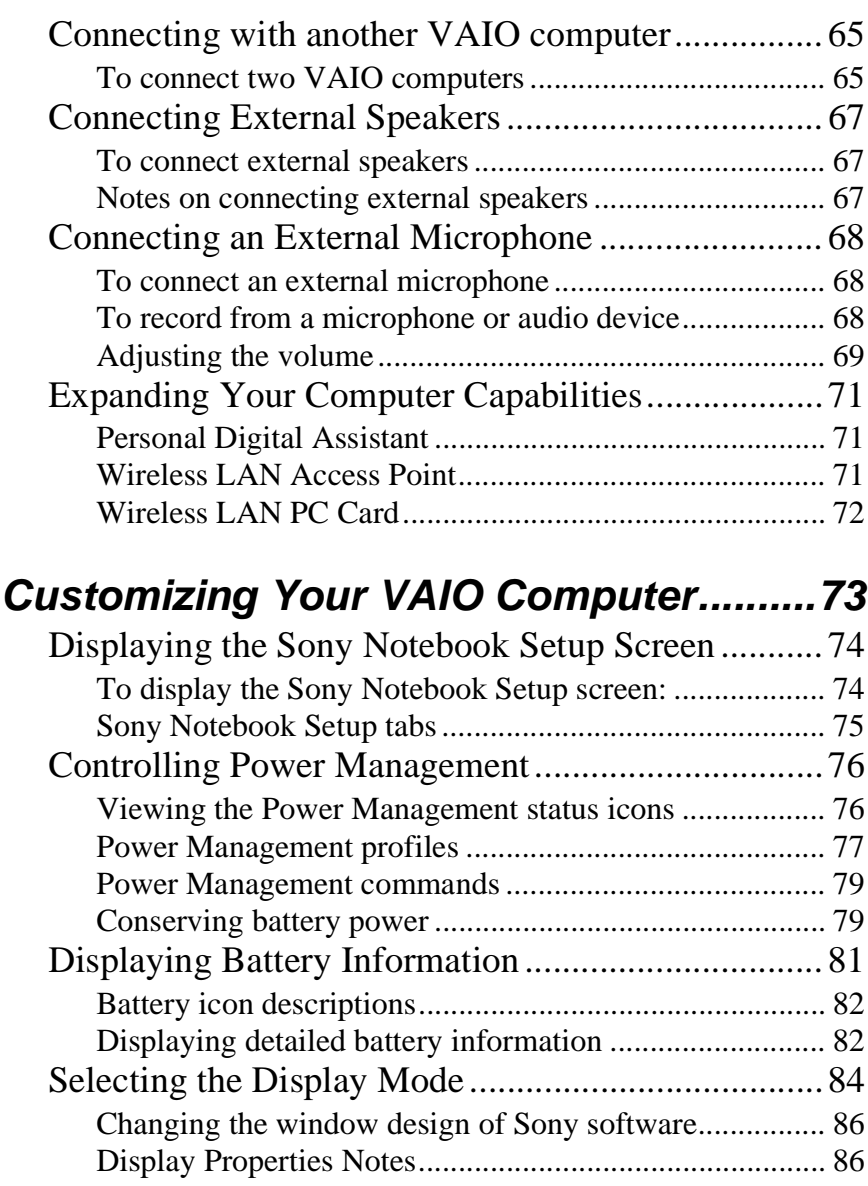

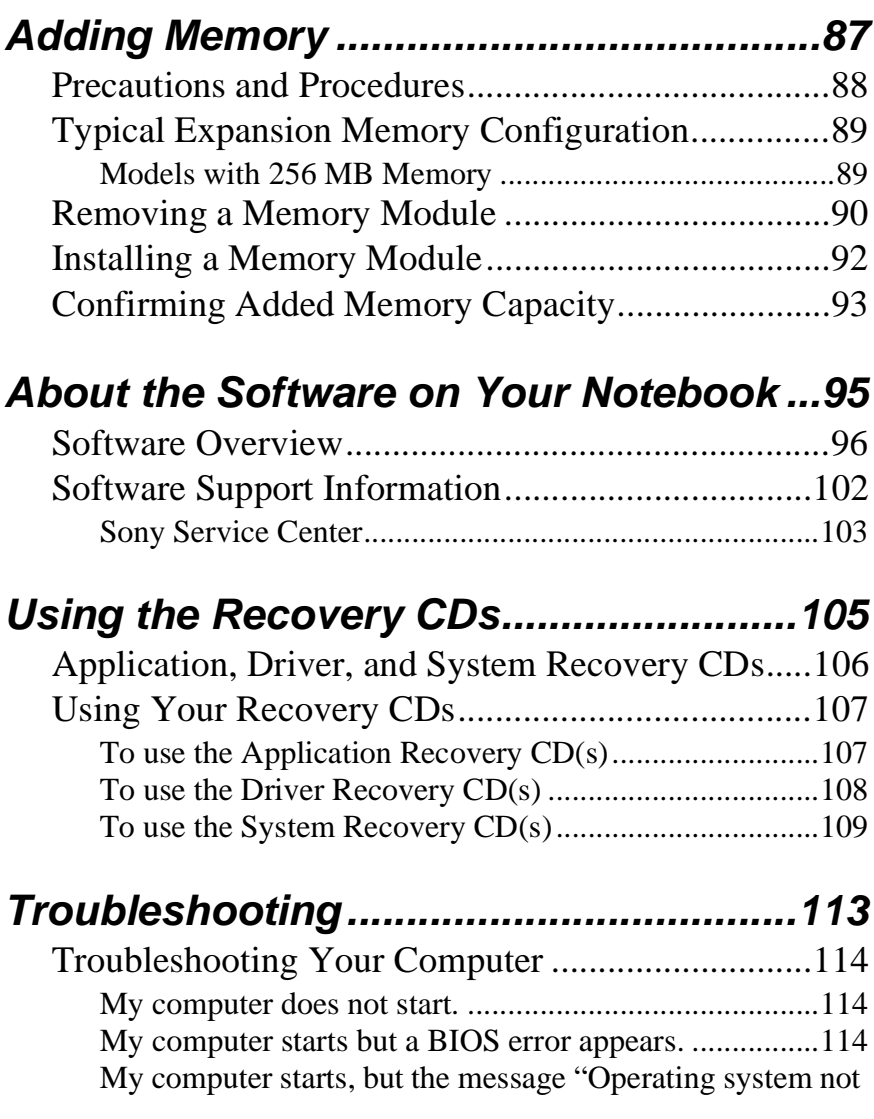

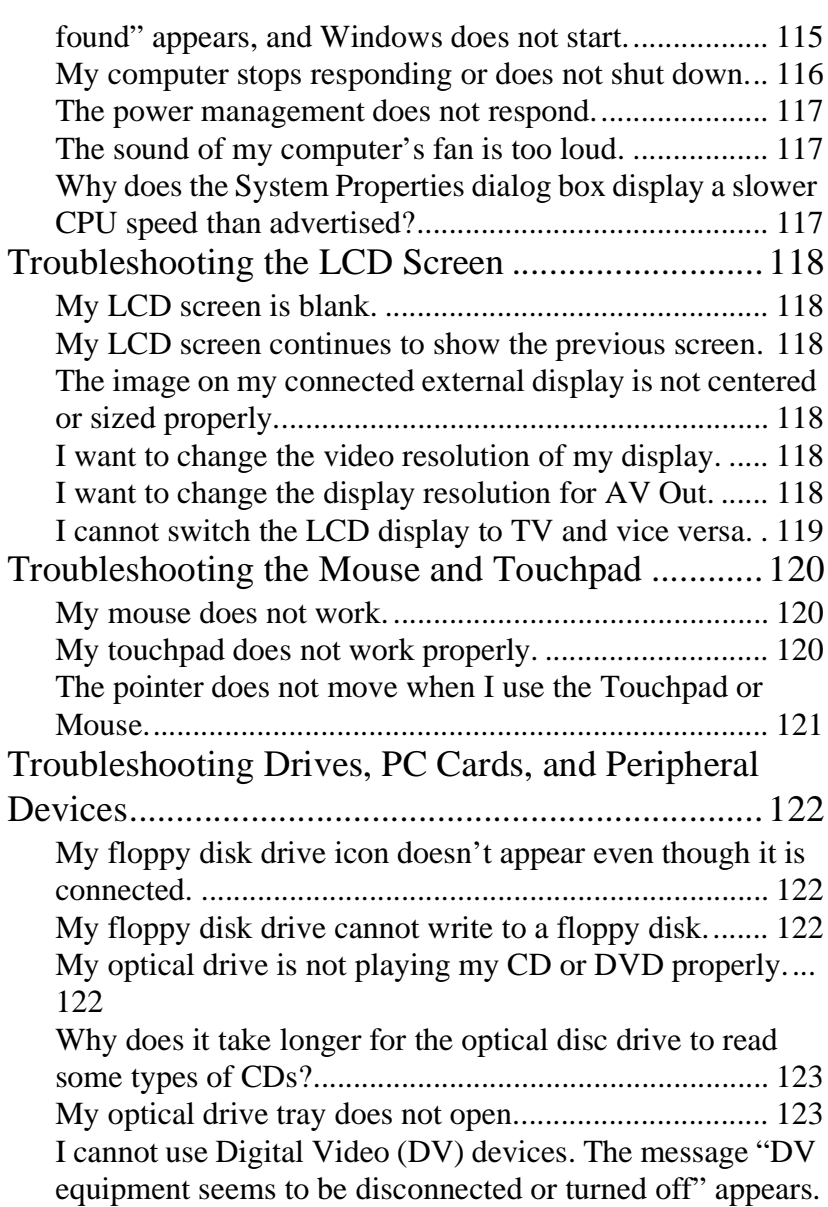

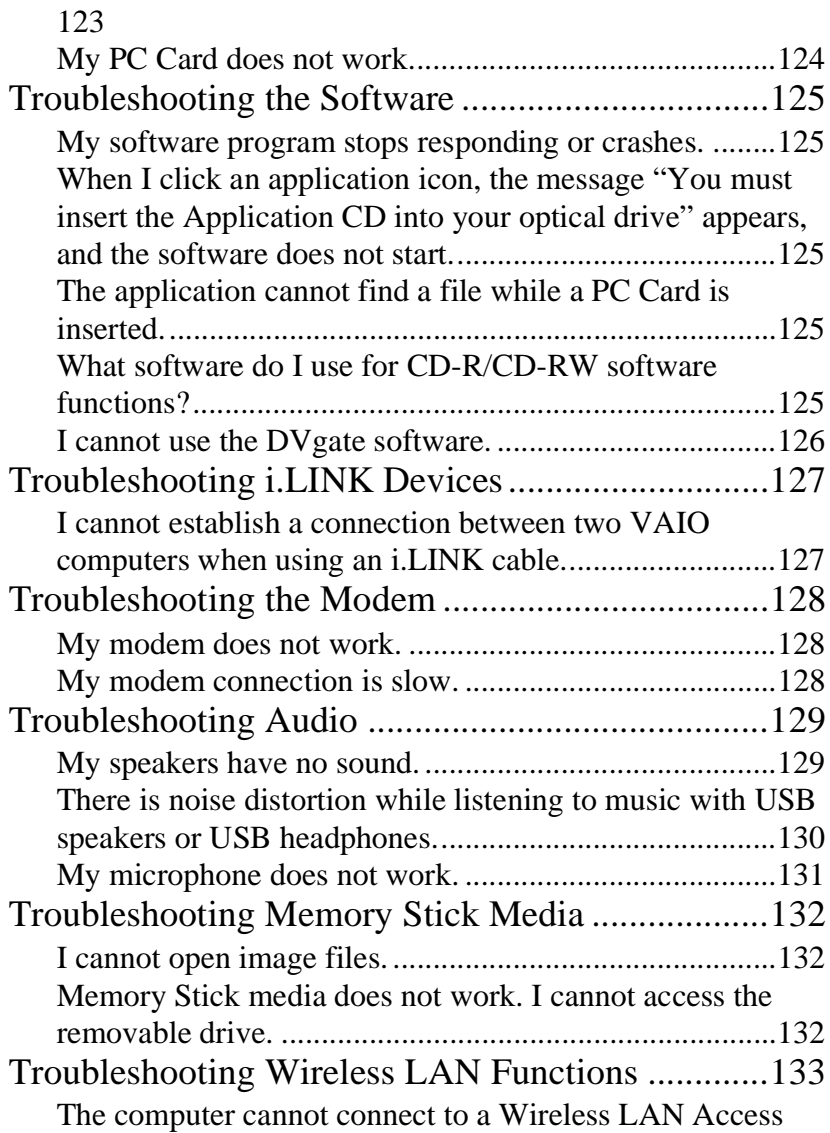

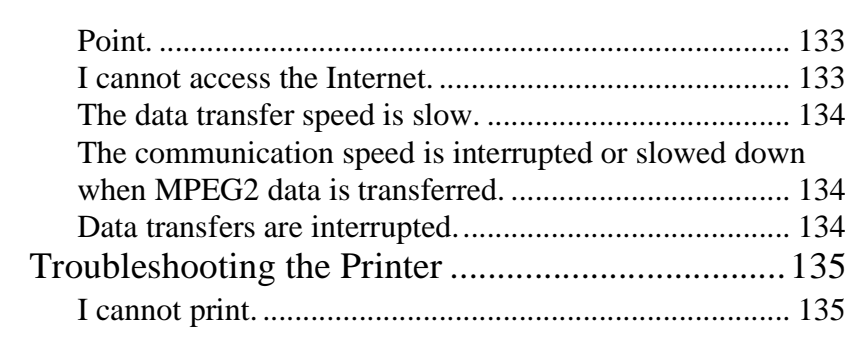

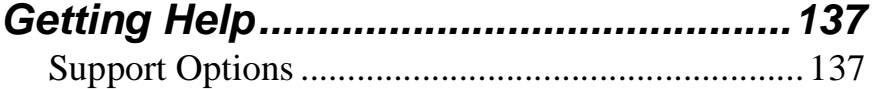

#### <span id="page-8-0"></span>*Welcome* Kingfisher Draft 2

*Congratulations on your purchase of this Sony VAIO® computer, and welcome to the VAIO User Guide.* 

*This User Guide provides detailed information on all aspects of using your new VAIO computer, from keyboard functions to preinstalled software applications.* 

*In the left navigation window, click the topics you want to learn more about, and that information will be displayed in this main window.*

 $\mathbb{Z}$  Click here to find the latest updates and supplemental information about your computer.

# Kingfisher Draft 2

# <span id="page-10-0"></span>Using Your VAKD<sub>O</sub>fisher puter<sub>2</sub>

*This section describes the following aspects of your new computer:* 

- ❑ [Using the Keyboard](#page-11-0)
- ❑ [Using the Touchpad](#page-17-0)
- ❑ [Using the Center Jog Dial Control](#page-20-0)
- ❑ [Using the Optical Disc Drive](#page-24-0)
- ❑ [Using PC Cards](#page-29-0)
- ❑ [Using Memory Stick Media](#page-31-0)
- ❑ [Using the Multipurpose Bay](#page-36-0)
- ❑ [Using Power Saving Modes](#page-40-0)
- ❑ [Using a Telephone Cable](#page-42-0)
- ❑ [Using a Local Area Network](#page-43-0)
- ❑ [Using Wireless LAN](#page-44-0)

#### <span id="page-11-0"></span>*Using the Keyboard* Kingfisher Draft 2

Your computer's keyboard is very similar to that of a typewriter, but the keyboard has additional keys that perform specific computer-related tasks.

### *Keyboard*

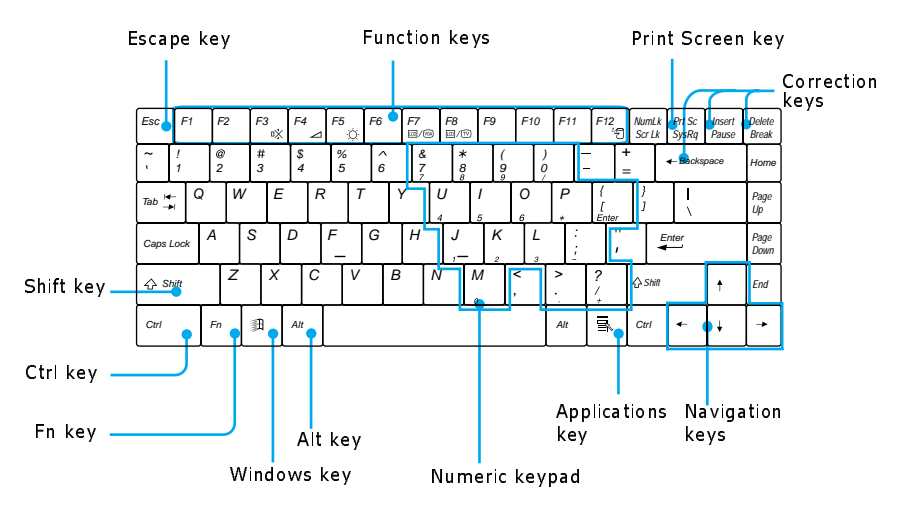

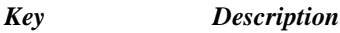

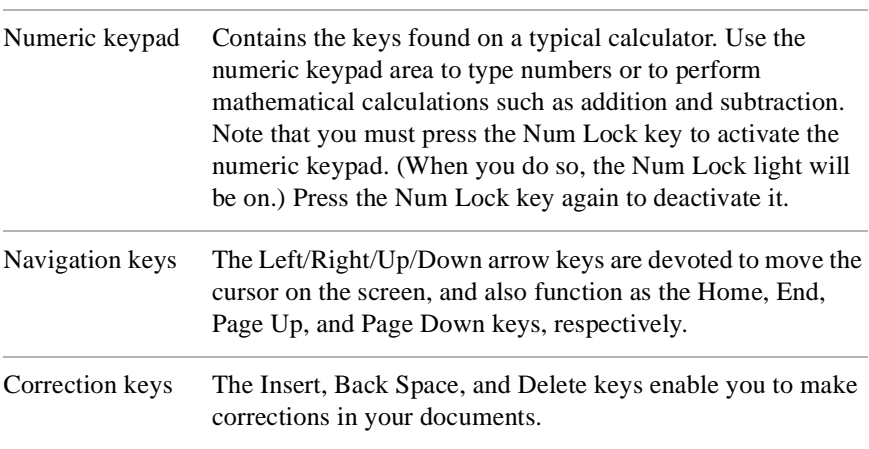

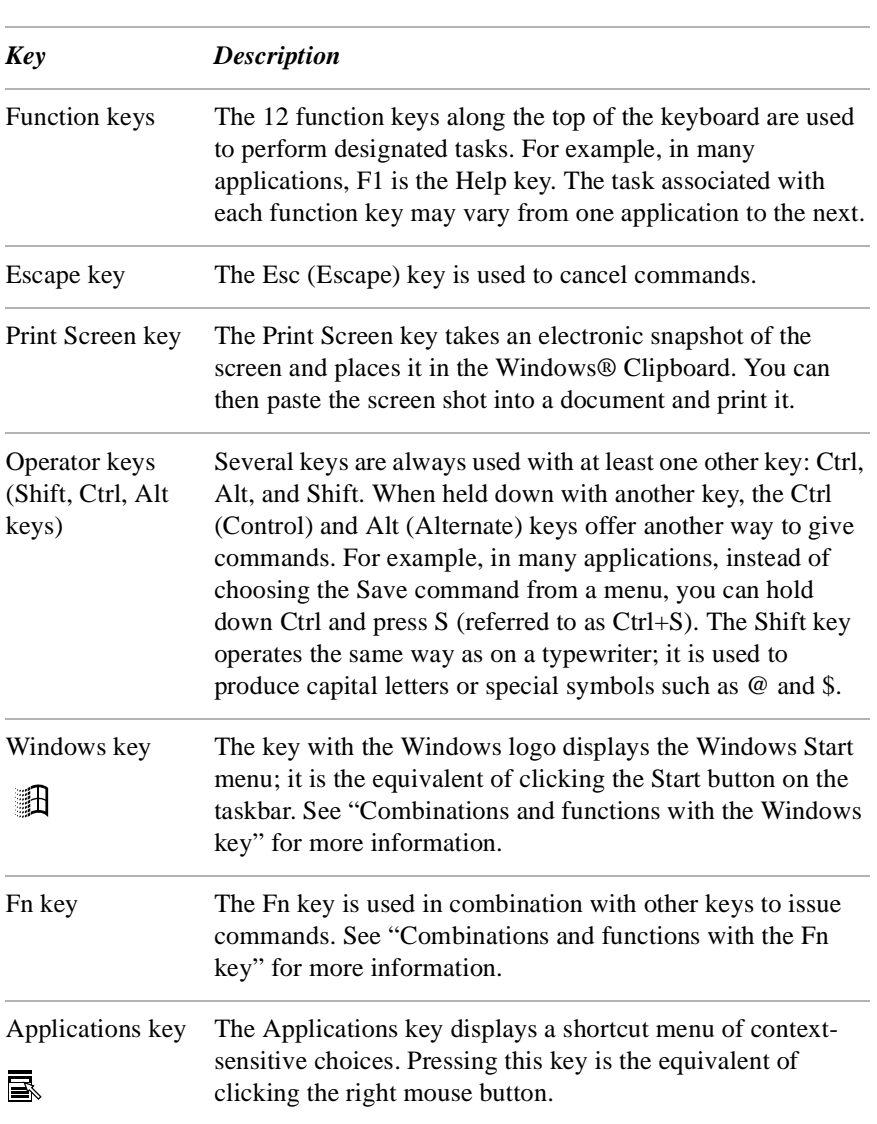

# <span id="page-13-0"></span>*Combinations and functions with gta what wereft 2*

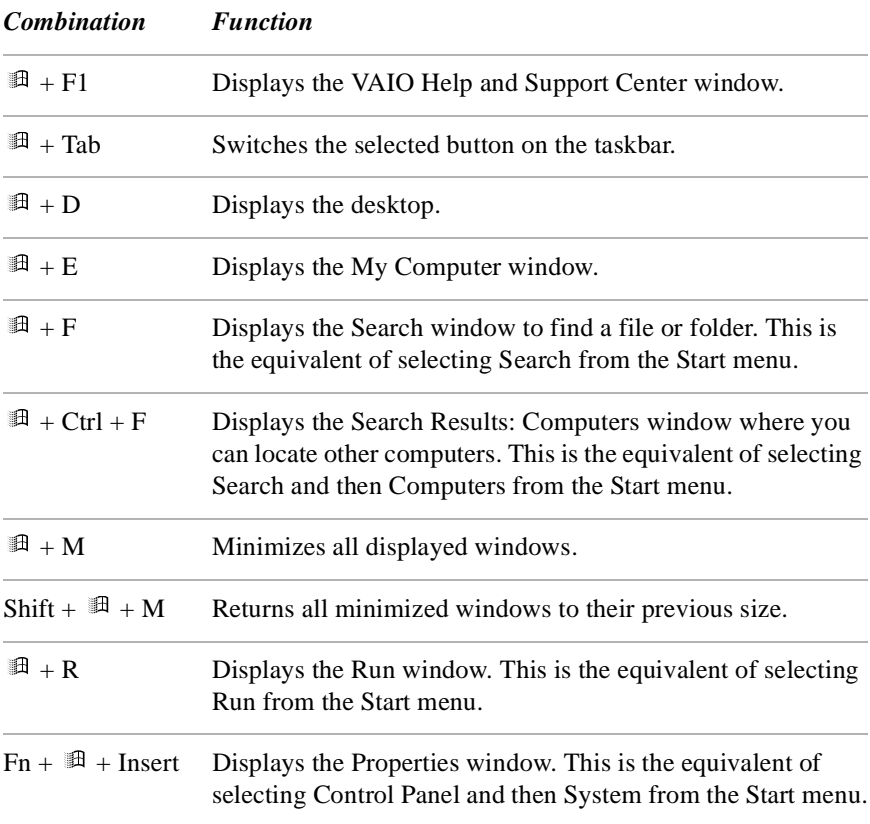

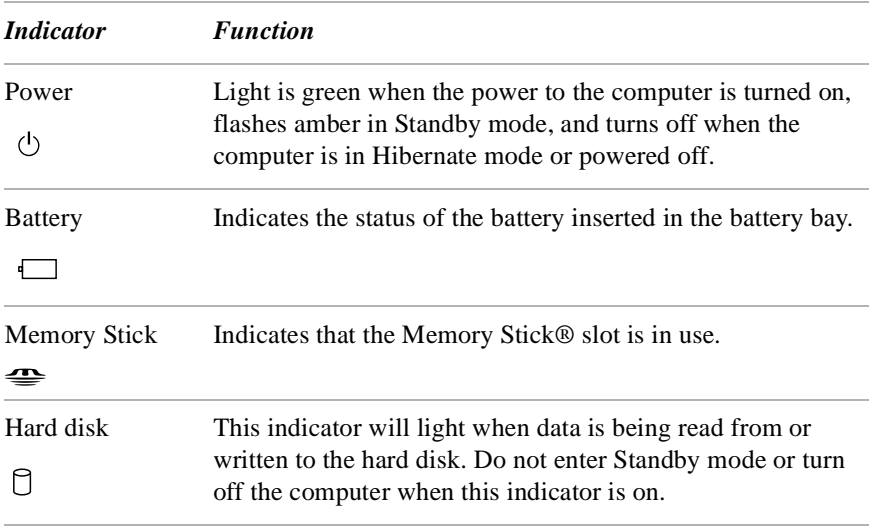

### <span id="page-14-1"></span>*Indicator lights*

<span id="page-14-0"></span>*Indicators*

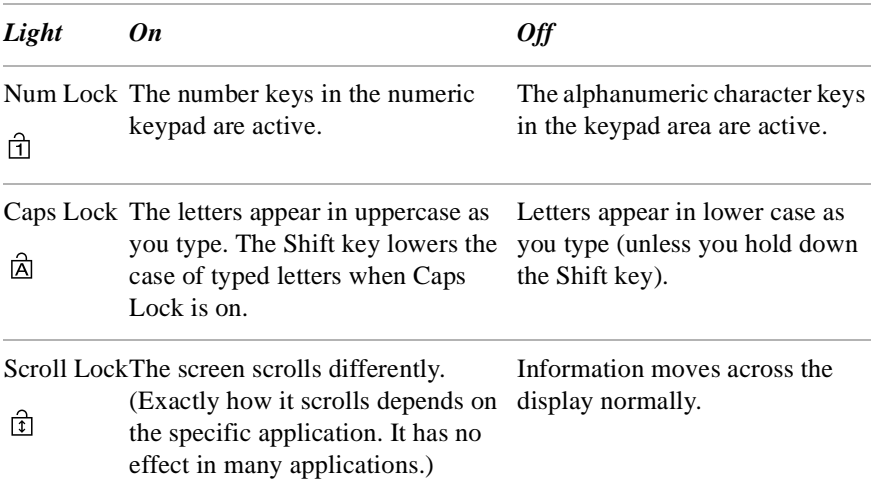

# <span id="page-15-0"></span>**Combinations and functions with glat shey** Draft 2

 $\spadesuit$  If you switch user identities during a computing session, the Fn+F7 and Fn+F8 key functionality (if available on your computer) will be interrupted. To switch to an external display or monitor, see ["Selecting the Display Mode"](#page-83-1) for more information.

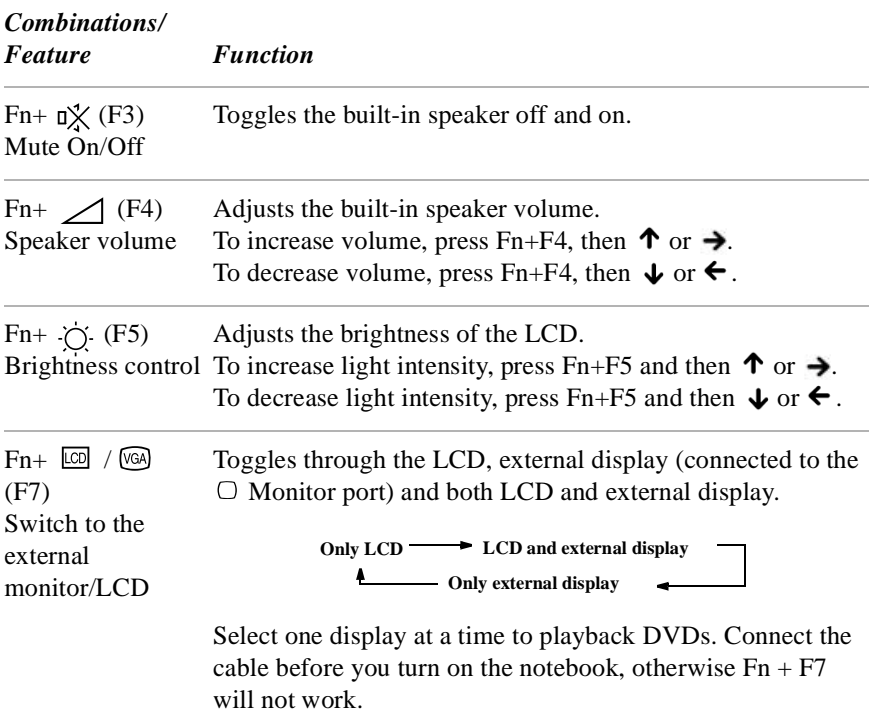

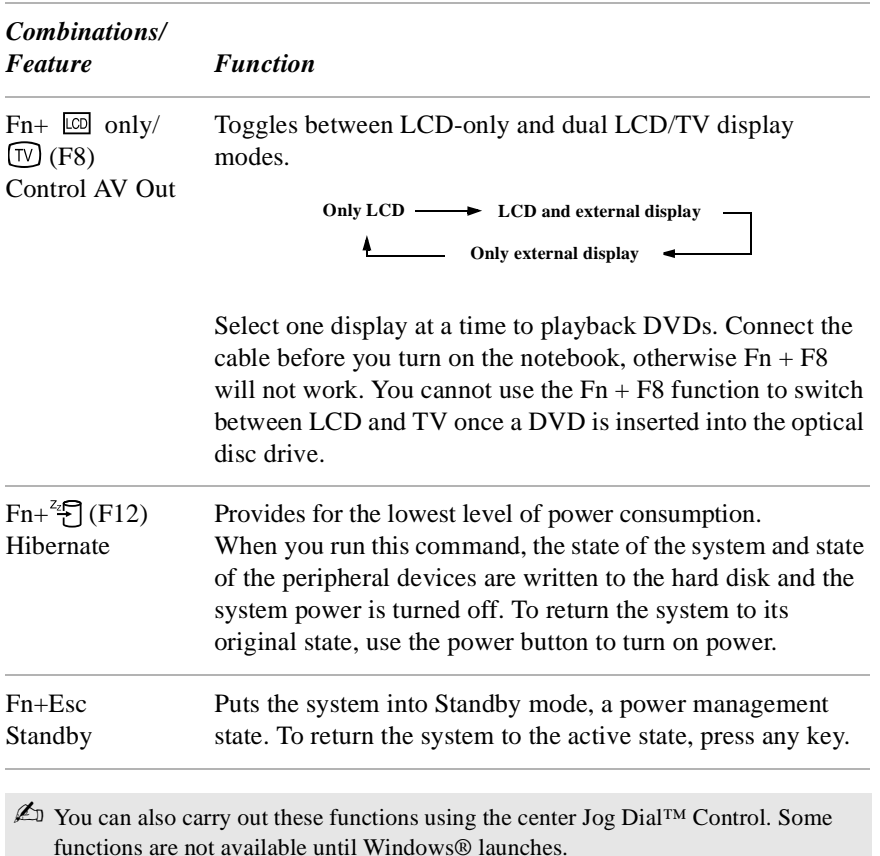

# <span id="page-17-0"></span>Using the Touchpad Kingfisher Draft 2

The keyboard contains a cursor-pointing device called a touchpad. You can point to, select, drag, and scroll objects on the screen using the built-in touchpad.

#### *Touchpad*

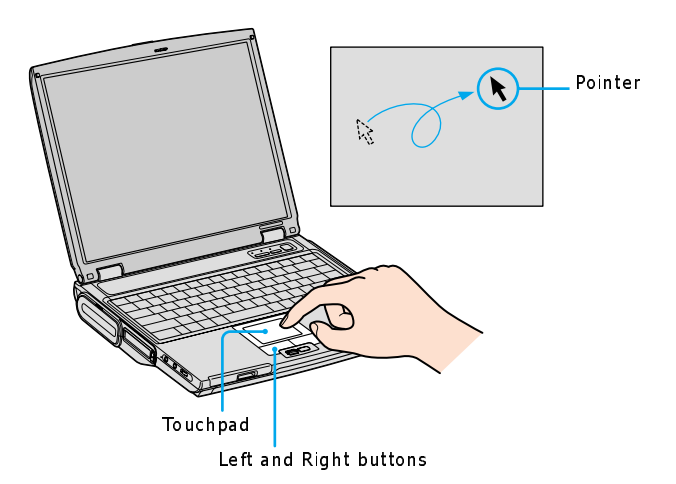

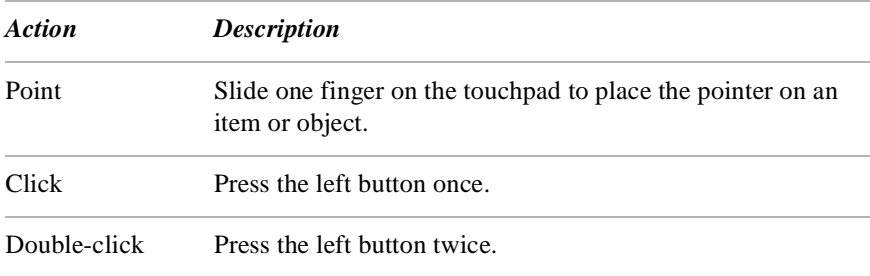

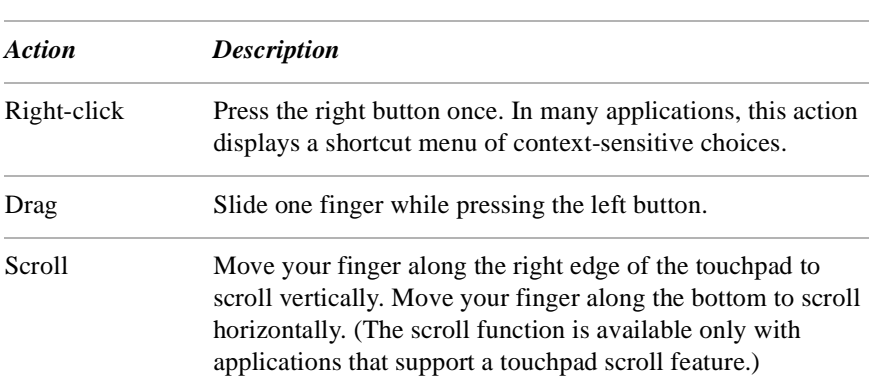

The Mouse Properties dialog box lets you customize your mouse and touchpad features, such as touch sensitivity, motion, and buttons.

#### *To open the Mouse Properties dialog box*

- **1** Click Start on the Windows® taskbar, and then Control Panel.
- **2** Click Printers and Other Hardware, and then Mouse. The Mouse Properties dialog box opens.

#### <span id="page-19-0"></span>*VAIO Action Setup* Kingfisher Draft 2

VAIO Action Setup manages the settings for your notebook's center Jog Dial™ Control, Memory Stick® media, and i.LINK®\* interface. An overview of some of the functions controlled by VAIO Action Setup is provided in this section. For more information on changing the settings using VAIO Action Setup, right-click the Jog Dial Utility icon  $\Rightarrow$  or  $\Rightarrow$  in the taskbar and click Help Topics.

<sup>\*</sup> i.LINK is a trademark of Sony used to designate that a product contains an IEEE 1394 connection. The i.LINK connection may vary, depending on the software applications, operating system, and compatible i.LINK devices. All products with an i.LINK connector may not communicate with each other. Refer to the documentation that came with your compatible i.LINK device for information on operating conditions and proper connection. Before connecting compatible i.LINK PC peripherals to your system, such as a CD-RW or hard disk drive, confirm their operating system compatibility and required operating conditions.

# <span id="page-20-0"></span>Using the Center Jog Diagtoon Praft 2

Your notebook is equipped with a center Jog Dial™ Control located below the left and right buttons. The center Jog Dial Control enables you to open an application, folder, or document from a predefined list by rotating and pressing the center Jog Dial Control. In addition, when you press the center Jog Dial Control, you can turn on your notebook automatically and start the selected application or document.

# Center Jog Dial Control Turn Press **Back** button

### *Center Jog Dial Control*

The center Jog Dial Control window always appears in the display. It is either in the launcher mode or in the guide mode.

# <span id="page-20-1"></span>*Using the center Jog Dial Control*

This section explains how to use the center Jog Dial Control. For information on how to change the settings of the center Jog Dial Control, right-click the Jog Dial Utility icon  $\Box$  or  $\Box$  in the taskbar and click Help Topics.

# <span id="page-21-0"></span>*Launcher mode*

# Kingfisher Draft 2

The center Jog Dial Control window is in launcher mode until a software application is launched or the Jog Dial Control window becomes active. When you select an item in the Jog Dial Control window and it is displayed between orange bars, you can press the center Jog Dial Control to view a submenu of that item.

### *Using Launcher mode*

To use the center Jog Dial Control, click the Jog Dial Control window or the Jog Dial Utility icon in the taskbar. Alternatively, you can press the Ctrl key and the center Jog Dial Control while the Jog Dial Control window is active to switch to launcher mode.

### *Jog Dial Launcher*

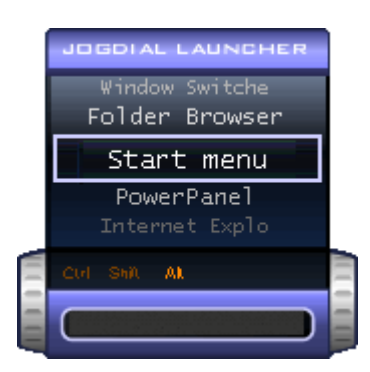

To select a desired item, proceed as follows:

1 Rotate the center Jog Dial Con**trol in Gift Sheeth Draft**, and then press the center Jog Dial Control. The Jog Dial Launcher window switches to guide mode and shows the function of the center Jog Dial Control.

### *Jog Dial Guide*

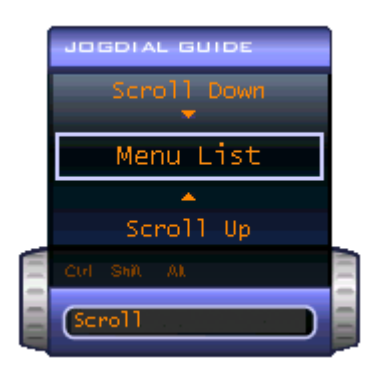

- **2** Rotate or press the center Jog Dial Control to use the desired function.
- **3** To select another item, repeat steps 1 through 3 above.

### <span id="page-22-0"></span>*Guide mode*

The Jog Dial Control window is in the guide mode when software is in use and the software window is active. Depending on the software you are using, you can select items from the displayed list using the center Jog Dial Control. You can switch between guide mode and launcher mode by pressing the Ctrl key and the center Jog Dial Control.

#### *Using Guide mode*

The Jog Dial Control window displays the function of the center Jog Dial Control.

### <span id="page-22-1"></span>*Center Jog Dial back button*

The center Jog Dial Control includes a back button located to the right of the control. Pressing this button brings you back to the previous screen.

# <span id="page-23-0"></span>Using the center Jog Dial Control With Sony software 2

If Sony software that supports the center Jog Dial Control is active, you can use the functions of the center Jog Dial Control that are allocated to that software. For more information on functions allocated to software, see the software application's Help.

### <span id="page-23-1"></span>*Using the center Jog Dial Control with other software*

If the software you are using supports the center Jog Dial Control, you can still use the center Jog Dial Control to scroll the window or adjust the window size.

#### *Using a Dialog box*

When a window such as Screen Properties is active, the Dialog box is displayed in the Jog Dial window. You can select an item in the window by rotating the center Jog Dial Control. Pressing the center Jog Dial Control is the equivalent of pressing Enter or Select.

#### *Jog Dial Guide Dialog Box*

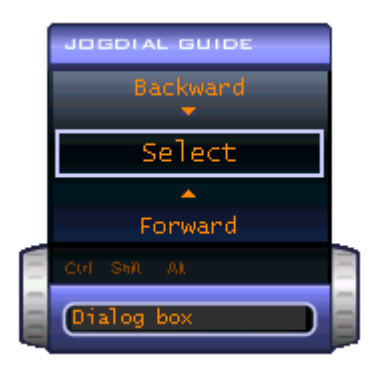

# <span id="page-24-0"></span>Using the Optical Dis**kingfisher Draft 2**

Your notebook comes with a removable optical disc drive located in the multipurpose bay. See the Specifications sheet for the particular drive installed on your computer.

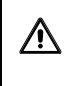

**The optical disc drive is removable when the power is on, but do not remove the drive when your notebook is in a power saving mode. Any attempt to do so may result in malfunction and/or data loss.**

### <span id="page-24-1"></span>*To insert a disc*

- **1** Turn on the notebook.
- ✍ When the notebook is in Standby or Hibernate mode, you cannot insert a disc. See ["Controlling Power Management"](#page-75-2) for more information on Standby and Hibernate modes.
- **2** Press the Eject button to open the optical disc drive. The tray slides out.

### *Ejecting the Tray*

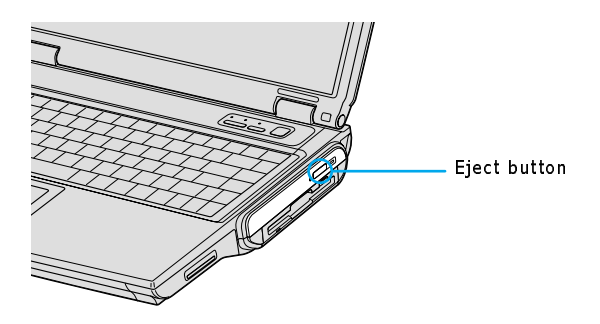

- ✍ Avoid using adhesive labels to identify your discs. Adhesive labels may come off while the disc is in use in your optical disc drive, and may cause damage to the unit.
- **3** Place an optical disc on the tray with the label side facing up. For DVDs that can played on both sides, the side of the disc facing up is the side that plays.
- **4** Press the disc onto the hub until the disc clicks securely into place.

*Inserting an Optical Disc*

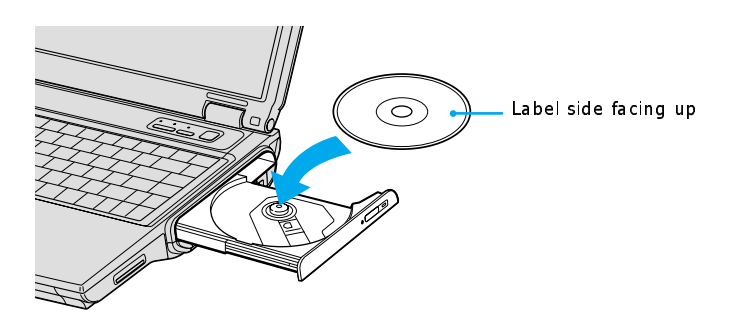

**5** Close the tray by pushing it gently.

### <span id="page-25-0"></span>*To eject a disc*

When you finish using a disc, wait until the LED indicator turns off, and then press the Eject button to remove the disc.

When the notebook is in a power saving mode, you cannot remove an optical disc. See ["Controlling Power Management"](#page-75-2) for more information about power saving modes.

If the optical disc does not slide out when you press the Eject button, turn off the notebook and insert a thin, pointed object (such as a paper clip) into the manual eject hole.

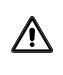

**Make sure to seat the disc firmly over the hub fingers. If you do not seat the disc firmly, you could damage your optical disc drive and you may not be able to open the tray.**

#### *Manual Eject Hole*

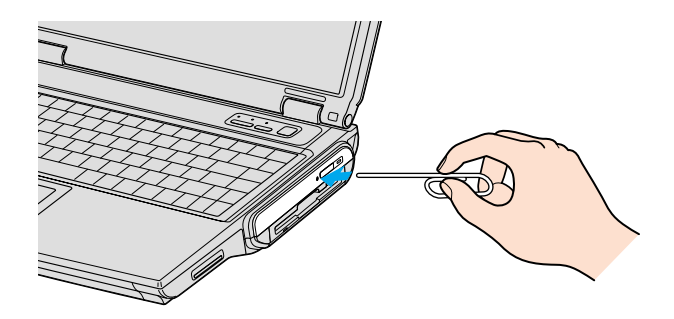

### <span id="page-26-0"></span>*To play a DVD*

To play a DVD, you may use the optical disc drive and the preinstalled WinDVD® application. For more information, see the Help menu in the WinDVD application.

 $\mathbb{Z}$  Before you use the optical disc drive to play a DVD, quit any open applications.

Your optical disc drive can read most DVD-R media. When you are ready to play a DVD, read the suggestions below to maximize your video viewing experience.

- ❑ When playing a DVD on battery power, set the power management profile to DVD. You can also set the power management profile to Automatic Profile Selection if the display is not clear when using other profiles.
- $\mathbb{Z}$  Automatic Profile Selection sets the power management profile to DVD whenever a DVD is inserted. See "Controlling Power Management" for more information.
- ❑ If you connect your notebook to a TV display, you may need to adjust the display resolution. Read the suggestions below to set the display resolution to the proper dimensions. Also see ["Selecting the Display Mode"](#page-83-1) for more information.
- $\Box$  If the notebook is set to the default display setting, part of the video screen will not appear. To view the entire screen, adjust the display resolution to 640 x 480.

# Kingfisher Dra

**Some discs recorded at 20 or 24 bits may produce noise while playing. If you have audio devices connected, this may cause damage to your hearing and the speakers. Reduce the volume before playing a DVD.** 

**You cannot use the Fn + F8 function to switch between LCD and TV once a DVD is inserted into the optical disc drive.**

**Do not switch between LCD and the external display while the DVD is playing. This may cause a malfunction, and you may need to restart the DVD software.**

**Do not switch the power saving modes while you are playing the DVD.**

**Change the settings to disable the screen saver and the virus checker.**

**Do not use memory-resident utility software to speed up disc access. This may cause the notebook to malfunction.**

### <span id="page-27-0"></span>*To play an audio CD*

Л

To play an audio CD, make sure the audio function is turned on. To do this, complete the following procedure.

- **1** Click Start, and click Control Panel, and Performance and Maintenance, and System. The System Properties window appears.
- **2** Select the Hardware tab, and click Device Manager. The Device Manager window appears.
- **3** Double-click DVD/CD-ROM drives to open a list of the optical disc drive devices installed on your computer.
- **4** Right-click the particular optical disc drive device installed on your computer, and select Properties from the drop-down list. A properties window appears.
- **5** Select the Properties tab, and check the "Enable digital CD audio for this CD-ROM device" box, if it is not already checked.
- **6** Click OK.

### <span id="page-27-1"></span>*Notes on CD and DVD discs*

❑ Do not drop or bend the disc.

- □ Do not touch the surface of the **Kingfische In Draft** the Surface of a disc may cause reading errors. Proper care of the disc is essential to maintain its reliability. Do not use solvents such as benzine, thinner, commercially available cleaners or anti-static spray, as they may cause damage to the disc.
- ❑ For normal cleaning, hold the disc by its edge and use a soft cloth to wipe the surface from the center out.
- $\Box$  If the disc is badly soiled, moisten a soft cloth with water, wring it out well, and use it to wipe the surface of the disc from the center out. Wipe off any remaining moisture with a dry, soft cloth.

### <span id="page-28-0"></span>*To write data to a CD-RW or CD-R disc\**

You can use Sony SonicStage and Microsoft® Windows® XP to write data to a CD-R or CD-RW disc. To create a CD-R disc that is readable in a CD-ROM drive, make sure that you finish the writing process before ejecting the disc. For more information, see the instructions included with Windows® XP.

**Do not strike or shake the notebook while writing data to a disc.**

**Always use the AC adapter as the power source for your notebook if you are writing data to a CD-RW or CD-R disc. Using battery power may result in data transfer failure.**

**To avoid writing errors, remove the compact woofer or do not play music while writing data to a CD-RW or CD-R disc.**

#### *Notes on writing data to a CD-RW or CD-R disc*

ハ

- ❑ For optimal writing speed, deactivate the screen saver and exit anti-virus software before writing data to a disc.
- ❑ For best results, use CD-Rs that are compatible with 16x speed.
- $\Box$  Your notebook does not support 1x or 2x writing speed.
- ❑ Memory-resident disc utilities may cause unstable operation or data loss. Deactivate these utilities before writing data to a disc.
- ❑ If your notebook computer has preinstalled Microsoft® Office applications, such as Excel, Word, and Outlook, turn off the FindFast application.

For notebook models equipped with a CD-RW/DVD Combo Drive.

#### <span id="page-29-0"></span>*Using PC Cards* Kingfisher Draft 2

**Do not strike or shake the notebook while writing data to a disc.**

**Always use the AC adapter as the power source for your notebook if you are writing data to a CD-RW or CD-R disc. Using battery power may result in data transfer failure.**

Your notebook includes two PC Card slots. PC Cards enable you to connect portable external devices such as another hard disk drive, or a PC Network Interface Card (NIC) to connect to a network.

**E** The PC Card slots can accommodate two Type I/II PC Cards, or one Type III PC Card. These slots are compatible with CardBus. Use the lower slot for Type III PC Cards. You do not need to shut down your notebook before inserting or removing a PC Card.

### <span id="page-29-1"></span>*To insert a PC Card*

ハ

**1** Insert the PC Card into the PC Card slot. Make sure the front label of the PC Card is facing up.

#### *Inserting a PC Card*

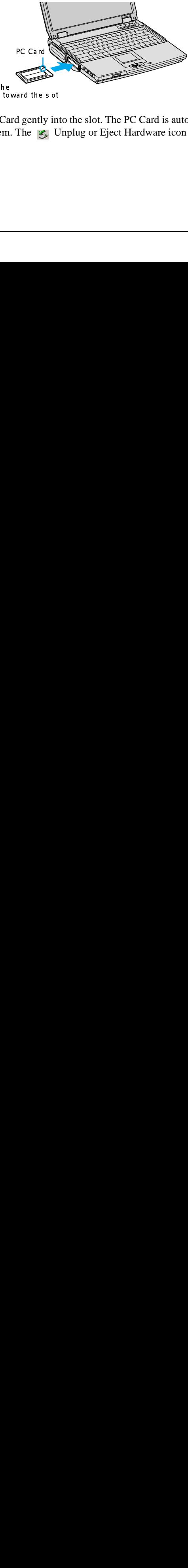

Insert with the arrow facing toward the slot

**2** Push the PC Card gently into the slot. The PC Card is automatically detected by your system. The  $\blacktriangleright$  Unplug or Eject Hardware icon appears in the taskbar.  $y$  in  $\zeta$  to  $\zeta$ 

# Kingfisher I

**Do not force a PC Card into the slot as this may damage the connector pins.** 

**Do not carry your notebook while touching the head of a PC Card, as pressure or shock may damage the connector pins.**

### <span id="page-30-0"></span>*To remove a PC Card*

八

If your notebook is turned on, follow these instructions. If your notebook is turned off, skip to step number 5.

- **1** Close all applications that use the PC Card; otherwise, data may be lost.
- **2** Double-click the green arrow **is** icon in the taskbar.
- **3** Select an option in the Hardware devices box, and click Stop. The Stop a Hardware device window opens.
- **4** Click OK to confirm your selection, and then Close.
- **5** Press the PC Card Release button. The Release button pops out.
- **6** Press the PC Card Release button a second time (in some cases). Remove the card.

#### *Notes on using PC Cards*

- ❑ For some PC Cards, if you alternate between normal power operation and the Standby or Hibernate power management modes while the card is inserted, you may find that a device connected to your system is not recognized. Restart your system to correct the problem.
- ❑ Some PC Cards may require that you disable idle devices when using the PC Card. You can use Sony Notebook Setup to disable devices. See ["Displaying](#page-73-2)  [the Sony Notebook Setup Screen"](#page-73-2) for more information.
- ❑ Be sure to use the most recent software driver provided by the PC Card manufacturer.
- ❑ If an exclamation mark (!) appears on the Device Manager tab in the System Properties dialog box, remove the software driver and then reinstall it.
- ❑ You may not be able to use some PC Cards or some functions of the PC Card with this notebook. If you have difficulty inserting a card, check that you are orienting the card correctly. See the manual that came with your PC Card for more information on its use.

# <span id="page-31-0"></span>Using Memory Stick Mediagfisher Draft 2

This compact, portable, and versatile recording medium has a data capacity exceeding that of a floppy disk. The medium is specially designed for exchanging and sharing digital data with compatible products. Because it is removable, the media can be used for external data storage.

# <span id="page-31-1"></span>*Types of Memory Stick media*

The following two types of Memory Stick media can be used with your notebook:

- ❑ MagicGate**™**\* Memory Stick media (hereafter called MG Memory Stick media), which is provided with copyright protection
- $\Box$  Memory Stick<sup>†</sup>  $\triangleq$  media, which does not have the same copyright protection as MagicGate Memory Stick media

Some music files with secure copyright protection may be stored on MG Memory Stick media but not on regular Memory Stick media.You can also use MagicGate media-compatible devices to record and playback music when they are connected to your notebook.

You can store mixed data on the Memory Stick media. For example, you can copy an ordinary file onto a MG Memory Stick media that already contains music files.

### *What is MagicGate Memory Stick media?*

MagicGate Memory Stick media provides copyright protection that consists of authentication and encryption technology. Authentication technology ensures that protected content is only transferred between compliant devices and media. Protected content is recorded and transferred in an encrypted format to prevent unauthorized duplication or playback.

 $\text{As}$  MG Memory Stick media has the MG mark  $\text{As}$ .

<sup>\*</sup> MagicGate Memory Stick and  $\overline{=}$  are trademarks of Sony Corporation.

 $\dagger$  Memory Stick and  $\sum_{\text{Neunov String}}$  are trademarks of Sony Corporation.

#### <span id="page-32-0"></span>*To insert Memory Stick media* Kingfisher Draft 2

**1** Insert the Memory Stick media with the arrow facing up and toward the Memory Stick media slot.

 $\mathbb{Z}$  Inserting the media in the wrong direction may damage the connector pins.

**2** Carefully slide the Memory Stick media into the slot until it clicks in place.

#### *Inserting Memory Stick Media*

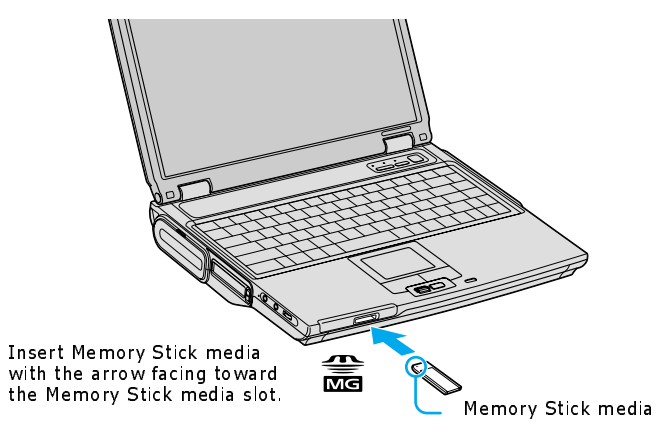

#### *To view the contents of Memory Stick media*

- **1** Click Start in the Windows taskbar and then click My Computer
- **2** Double-click Sony Memory Stick under the Devices with Removable Storage box. The Sony Memory Stick window opens.

#### *To remove Memory Stick media*

- **1** Make sure the Memory Stick media indicator light on the right of the notebook is off.
- **2** Push the Memory Stick media in toward the notebook.
- **3** When the Memory Stick media ejects, pull it out.

# Kingfisher Draft 2

 $\triangle$  Be careful when removing the Memory Stick media, as it may eject completely from the slot.

### <span id="page-33-0"></span>*Write-protecting Memory Stick media*

Memory Stick media is designed with a write-protect tab to protect valuable data from accidental erasure or overwriting. Move the tab to the right or left to set or release write-protection.

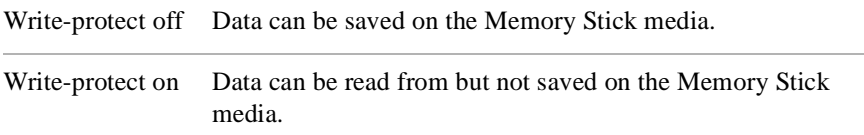

#### *Using the Write-protect Tab*

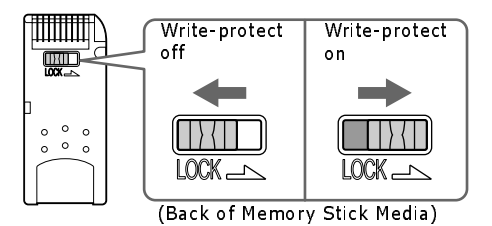

### <span id="page-33-1"></span>*Formatting Memory Stick media*

Memory Stick media is formatted for immediate use when you purchase it. If you need to reformat Memory Stick media, follow the procedures below.

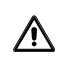

**Reformatting erases all current data that is stored on Memory Stick media. Before you reformat, confirm that the media does not contain files you want to keep.**

- **1** Insert the Memory Stick media into the notebook. See ["To insert Memory](#page-32-0)  [Stick media"](#page-32-0) for more information.
- **2** Click Start in the Windows taskbar, and click My Computer.
- 3 Under Devices with Removab**le in get is the C**rk Stighten 2ry Stick -MG, and select Format. The Format Sony Memory Stick - MG dialog box appears.
- **4** Select the appropriate options, and click Start.

### <span id="page-34-0"></span>*Notes on using Memory Stick media*

- ❑ When the write-protect tab of the Memory Stick media is set to LOCK, data cannot be recorded or erased.
- ❑ Before using Memory Stick media, back up important data.
- ❑ Wait a minimum of 10 seconds after the Memory Stick media finishes reading or writing data before removing the media.
- ❑ If the media is removed prematurely, a blue screen with an error message appears, prompting you to continue or exit. Reinsert the media into the slot and press Enter to continue. This enables the media to finish reading or writing data.
- ❑ You can view video clips that you have recorded with Memory Stick mediacompatible video camera recorders.
- ❑ The media slot can accommodate one Memory Stick media at a time.
- ❑ You may copy images from a digital video camera using Memory Stick media.
- ❑ Only MagicGate Memory Stick media can be used with copyright protected data such as music.
- ❑ Copyright protected music cannot be checked-out to any Memory Stick media other than MG Memory Stick media.
- $\Box$  Recorded music is limited to private use only. Using recorded music for any other purpose requires permission of the copyright holders.
- $\Box$  Sony is not responsible for music files that cannot be recorded from a CD or downloaded from other sources.
- $\Box$  Formatting Memory Stick media erases all data (including music data) previously saved to it. Before you format Memory Stick media, confirm that the media does not contain files you want to keep.
- ❑ Do not use the media in locations that are subject to static electricity or electrical noise.
- ❑ Do not touch the media connector with your finger or metallic objects.

- □ Do not attach labels other than th**Kingfisher nDraft 2**
- ❑ Do not bend, drop, or apply strong shock to the media.
- ❑ Do not disassemble or modify the media.
- ❑ Do not allow the media to get wet.
- ❑ Do not use or store the media in a location that is subject to:
	- ❑ Extremely high temperatures, such as in a car parked in the sun
	- ❑ Direct sunlight
	- ❑ High humidity or places with corrosive substances
- ❑ To prolong the life of the media, use the supplied storage case. See the instructions that came with your media for more information on its use.
## Using the Multipurpose Bay Sher Draft 2

You may install a variety of devices into the multipurpose bay to expand your computer's functionality. The multipurpose bay supports the removable weight saver, floppy disk drive, compact woofer, and the internal numeric keypad (Ten-Key Bay unit) supplied with your computer.

 $\mathbb{Z}$  You can install a device into and remove a device from the multipurpose bay while the computer is powered completely on or turned off. Installing and removing a device while the computer is in a power saving mode is not supported.

## *To install a device into the multipurpose bay*

- **1** Remove any device that is already installed in the bay. See ["To remove the](#page-37-0)  [device from the multipurpose bay"](#page-37-0) for more information.
- **2** Slide the device, such as the weight saver, into the multipurpose bay until it clicks into place. The computer automatically detects the installed device.
- $\mathbb{Z}$  Before you install a compact woofer, prop up the rear stands on the bottom of the computer to maximize woofer performance.

### *Inserting the Device*

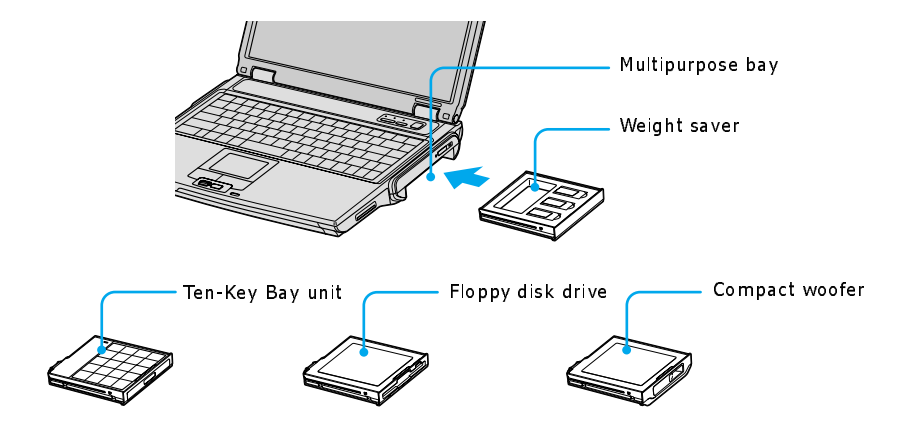

## <span id="page-37-0"></span>To remove the device from the in aliabase bayaft 2

**1** Slide and hold the multipurpose bay Release switch in the release position while you gently pull the device from the bay.

#### *Multipurpose Bay Release Switch*

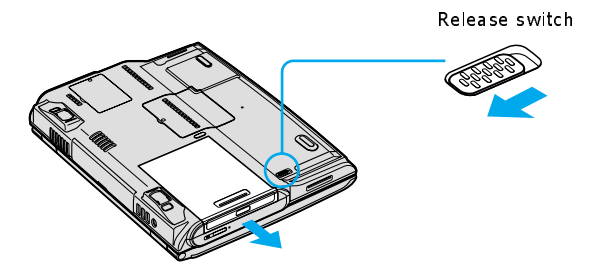

 $\mathbb{Z}$  If you do not plan to install another device into the multipurpose bay, insert the supplied weigh saver to protect the bay.

### *Notes on using a device in the multipurpose bay*

**Do not place the compact woofer near any magnetic recording media, such as a hard disk, floppy disk, or mini disk. The woofer's magnetic field may damage the data stored on this type of media.**

❑ Do not use the external speakers and the compact woofer at the same time. Using both devices at the same time does not enhance sound quality.

∕!`

## Using the Floppy Dis**k Digitsher Draft 2**

Whether you installed the supplied floppy disk drive into the multipurpose bay or connected an external floppy disk drive to the computer, you'll notice that both floppy disk drives are similar and easy to use.

## *To insert a floppy disk into the floppy disk drive*

- **1** Hold the floppy disk with the label facing up.
- **2** Gently push the floppy disk into the drive until it clicks into place.

### *Inserting a Floppy Disk into the Multipurpose Bay Floppy Disk Drive*

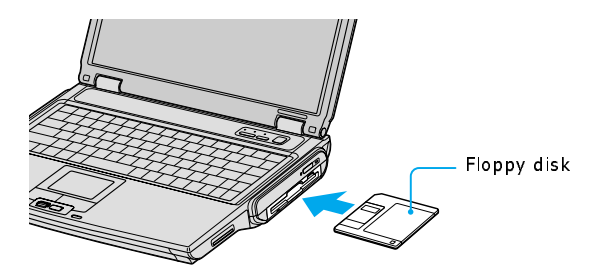

## To remove a floppy disk from Man Draft Draft 2

**1** Close all applications that were opened from the disk and wait for the LED indicator to turn off.

*Removing a Floppy Disk from the Multipurpose Bay Floppy Disk Drive*

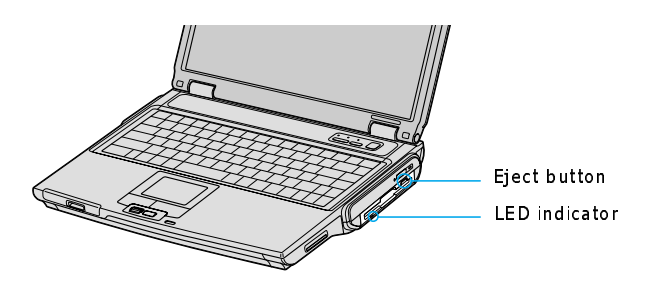

- **2** Push the Eject button, and remove the disk.
- $\mathbb{Z}$  Do not push the Eject button when the LED indicator is turned on; otherwise, you may lose data.

### *Notes on handling floppy disks*

- ❑ Do not open the shutter manually and touch the surface of the floppy disk.
- ❑ Keep floppy disks away from magnets.
- ❑ Keep floppy disk away from direct sunlight and other heat sources.

## Using Power Saving **Minglisher Draft 2**

When you use a battery as the source of power for your notebook, you can take advantage of power management settings to conserve battery life. In addition to the normal operating mode, which allows you to turn off specific devices, your notebook has two distinct power saving modes: Standby and Hibernate. When using battery power, be aware that the notebook automatically enters Hibernate mode when the remaining battery charge drops below 5 percent, regardless of the power management setting you select.

 $\mathbb{Z}$  If the battery level falls below 10 percent, you should either attach the AC adapter to recharge the battery or shut down your notebook and insert a fully charged battery.

## *Normal mode*

Normal mode is the normal state of your notebook when it is in use. The power indicator displays green when your notebook is in this mode. To save power, you can turn off a specific device such as the LCD or the hard disk drive.

### *Standby mode*

In Standby Mode the notebook saves the current state of the system in RAM and switches off power to the CPU. The amber power indicator flashes in this mode.

### *To activate Standby mode*

Press the key combination Fn + Esc.

### *To return to Normal mode*

Press any key to return to Normal mode.

### *Hibernate mode*

In the Hibernate mode, the state of the system is saved on the hard disk drive and power is turned off. The power indicator is off in this mode.

#### *To activate Hibernate mode* Kingfisher Draft 2

**1** Press the key combination  $Fn + F12$ , or press the power button and release it immediately. The "Save to Disk Manager" window appears and the notebook enters Hibernate mode.

 $\mathbb{Z}$  Do not move the notebook until its power indicator turns off.

**2** Press the power button to return to normal mode.

### *Notes on power saving modes*

- ❑ When returning from Hibernate mode, the system status stored on the hard disk is erased and the notebook starts normally if you press the power button and hold it for more than four (4) seconds.
- ❑ Standby uses more power than Hibernate.
- ❑ Standby requires less time than Hibernate to return to normal mode.

## Using a Telephone Chingfisher Draft 2

You need to connect a telephone cable to take advantage of online services and the Internet.

 $\triangle$  In order to register your Sony VAIO notebook, register your software online, and use Sony Customer Support, you must connect to a telephone cable.

**1** Plug one end of the telephone cable into the Modem jack on the notebook.

#### *Connecting a Telephone Cable*

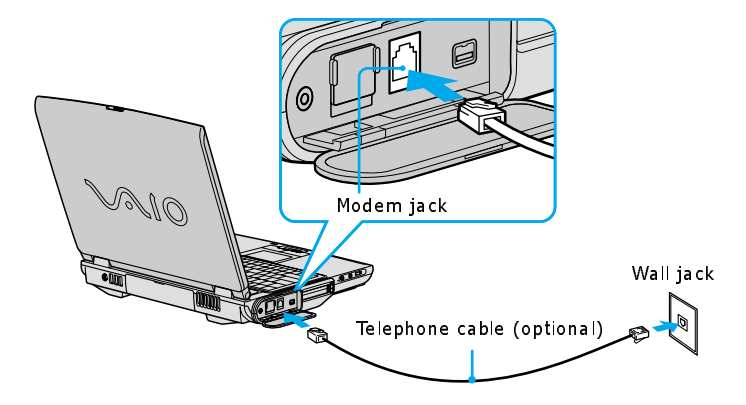

**2** Plug the other end of the telephone cable into the wall jack.

✍ Your notebook does not work with party lines, cannot be connected to a coinoperated telephone, and may not work with multiple telephone lines or a private branch exchange (PBX). Some of these connections may result in excess electrical current and could cause a malfunction in the internal modem.

If you connect a telephone cable coming through a splitter, the modem or connected device may not work properly.

## Using a Local Area Networgfisher Draft 2

You can connect your notebook to 10BASE-T and 100BASE-TX-type Local Area Networks (LANs). For the detailed settings and devices needed to connect to the network, ask your network administrator.

#### *Connecting to LAN*

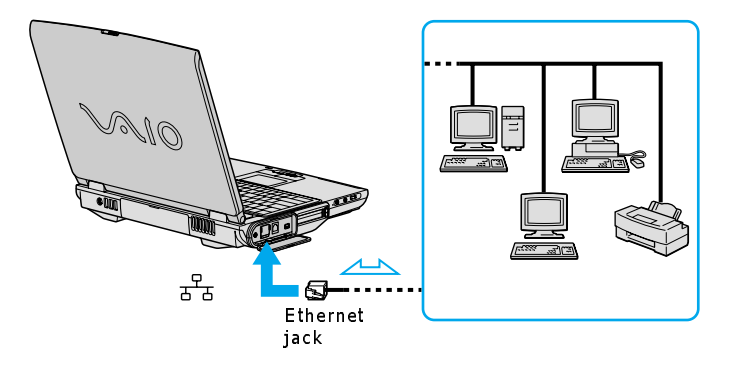

**Warning: Only connect 10BASE-T and 100BASE-TX cables to the**  $\frac{11}{100}$ **Ethernet jack. Do not connect any other type of network cable or phone cable. Connecting cables other than those listed above may result in an electric current overload and could cause a malfunction, excessive heat, or fire in the port. To connect the unit to the network, contact your network administrator.**

### *Setting up your Ethernet connection*

To connect to the network

- **1** Click Start on the Windows® taskbar, and select My Computer.
- **2** In the Other Places box on the left, click My Network Places.
- **3** In the Network Tasks box, click Add a network place or click Set up a home or small office network, depending on your configuration. Depending on your choice, either the Add Network Place Wizard or Network Setup Wizard window appears.
- **4** Follow the on-screen instructions.

八

## Using Wireless LAN<sup>\*</sup>Kingfisher Draft 2

Your computer is equipped with a built-in mini PCI card that allows for wireless connections. With Sony's Wireless Local Area Network (LAN) functionality, all compatible digital devices can communicate freely without cable connections. A Wireless LAN is a network in which a mobile user can connect to a LAN through a wireless (radio) connection. You can opt to purchase a Wireless LAN Access Point to set up a LAN.

#### *Communicating via Wireless LAN*

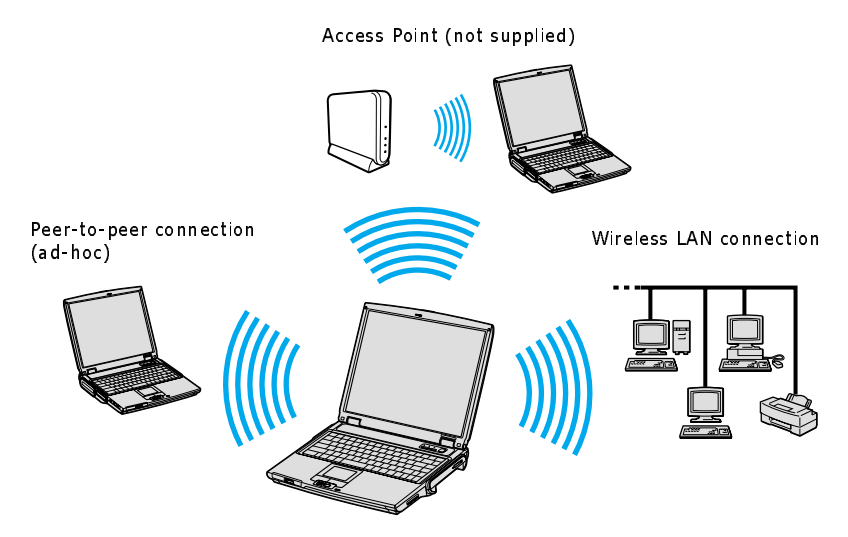

### *Turning On Wireless LAN*

To enable Wireless LAN functionality, first locate the Wireless LAN switch on the top, right corner of the computer. Move the switch to the ON position. The Wireless LAN indicator lights up.

Wireless LAN functionality is available on selected models only.

## Kingfisher Draft 2

*Connecting to a wireless LAN*

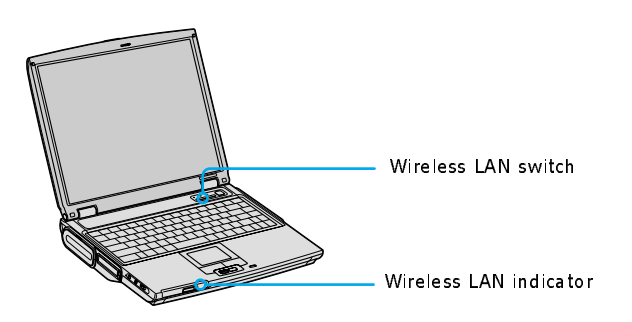

### *The Wireless LAN Access Point*

The Wireless LAN Access Point, also called the access point, is designed for building a Wireless LAN environment. If you purchase an access point, you can easily build a wireless LAN environment by plugging the access point into an AC power outlet and using the provided software with compatible devices. Because a wireless LAN configuration requires no wiring, you can operate multiple computers more freely than ever before.

You can also connect an access point to a telephone line, Integrated Services Digital Network (ISDN) router, cable modem, or Digital Subscriber Line (xDSL) modem to share access to the Internet among multiple computers.

#### *Communicating via Wireless LAN Access Point*

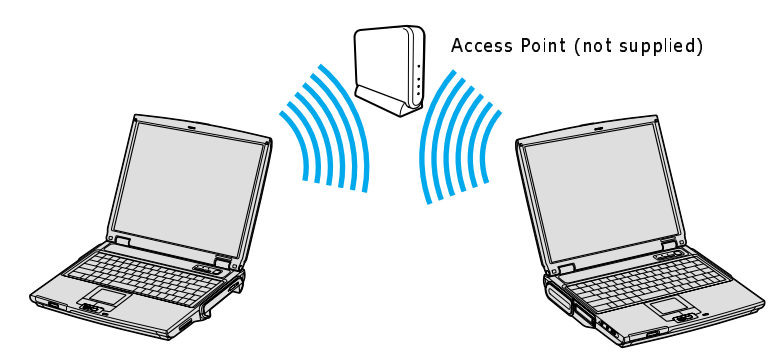

## Kingfisher Draft 2

 $\mathbb{Z}$  For information on available Sony products, go to: http://www.sonystyle.com/wirelesslan.

## *Communicating with an Access Point (infrastructure)*

An infrastructure network is one that extends an existing wired local network to wireless devices by providing an access point. The access point bridges the wireless and wired LAN and acts as a central controller for the Wireless LAN. The access point coordinates transmission and reception from multiple wireless devices within a specific range.

 $\mathbb{Z}$  If you create a network using a network (or encryption) key, you will need that key to access the network.

#### *To set up and connect with an access point*

- **1** Locate the Wireless LAN switch, and move the switch to the ON position.
- **2** From the Start menu, and point to Connect To, and click Wireless Network Connection. The Connect to a Wireless Network window appears.

#### *Connecting to a wireless LAN*

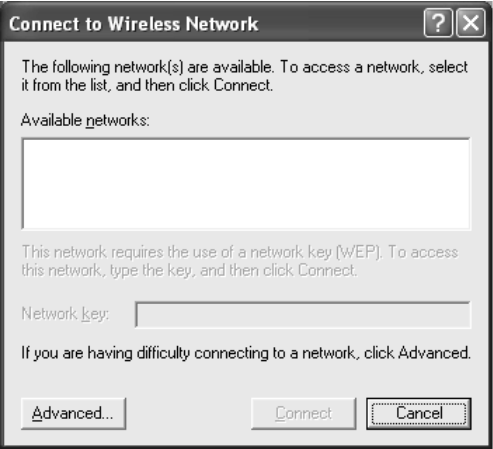

**3** Select a network from the Available Networks list box.

- **4** Type a key in the Network key boxing **in the Real Type at the A** was created with an encryption key; otherwise, you cannot connect to the network.
- **5** Click Connect.
- $\mathbb{Z}$  The network key is data used to protect signals passing through a wireless LAN that conforms with IEEE 802.11b standard. It is also called an "encryption key." Wireless LAN communication can only occur between an access point and computer that are using the same key information.

When you enter the network key and the connection is made, the access point is registered, and you do not have to enter the network key when you connect thereafter.

### *Communicating without an access point (ad-hoc)*

An ad-hoc network is one in which a local network is created only by the wireless devices themselves, with no other central controller or access point. Each device communicates directly with other devices in the network. You can set up an ad-hoc network easily at home, either with an network key for added security or without a key.

 $\mathbb{Z}$  If you create a network using a network (or encryption) key, you will need that key to access the network.

#### <span id="page-47-0"></span>*To set up and connect without a network key*

- **1** Locate the Wireless LAN switch, and move the switch to the ON position.
- **2** Click Start on the taskbar, point to Connect To, and click Wireless Network Connection. The Connect to Wireless Network window appears.
- **3** Click Advanced. The Wireless Network Connection Properties window appears.

## Kingfisher Draft 2

#### *Setting Wireless Network Connection Properties*

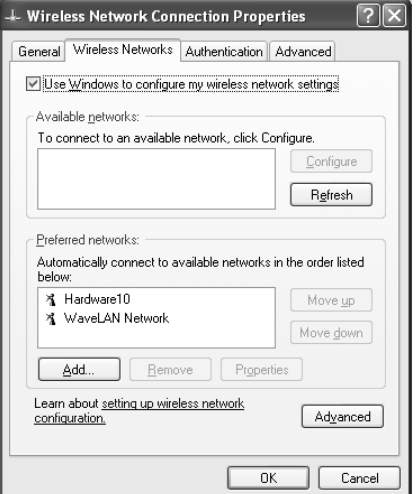

- Make sure the Wireless Networks tab is selected, and click Add. The Wireless Network Properties window appears.
- Type in a Network name (SSID), and check the "This is a computer-tocomputer (ad hoc) network; wireless access points are not used." box.
- Click OK.
- Select a network from the Preferred networks list, and click OK.

#### *To set up and connect with a network key*

- Follow steps 1 to 4 in ["To set up and connect without a network key"](#page-47-0).
- Type in a Network name (SSID), and check the "Data encryption (WEP enabled)" box, and the Network Authentication (Shared mode)" box.
- Deselect the "This key is provided for me automatically" box.
- Type in a Network key name. You will need this key to access the network.
- Click OK.
- Click Advanced. The Advanced dialog box appears.
- 7 Select "Computer-to-computer (a**n hier Of its Refly Daraft c2**Close.
- **8** Select a network from the Preferred networks list, and click OK.

#### *To connect to an existing network*

- **1** Locate the Wireless LAN switch, and move the switch to the ON position.
- **2** Click Start on the taskbar, point to Connect To, and click Wireless Network Connection. The Connect to Wireless Network window appears.
- **3** Click Advanced. The Wireless Network Connection Properties window appears.
- **4** Select the Wireless Networks tab, if it is not already selected, and select a network from the Preferred networks list.
- **5** Click OK.

### *Checking your connection status*

#### *To confirm your connection status with an access point*

- **1** Right-click the Wireless Network Connection icon on the Windows taskbar.
- **2** Click Status in the pop-up menu. The Wireless Network Connection Status window appears.

## *Turning Off Wireless LAN*

#### *To turn off Wireless LAN functionality*

**1** Close all files that you are accessing through the network connection.

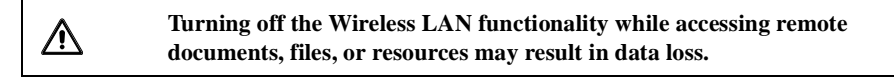

**2** Locate the Wireless LAN switch, and move the switch to the OFF position. The Wireless LAN indicator switches off. It may take a few moments for the computer to disconnect.

## **Notes on using Wireless LANNOST Sher Draft 2**

- ❑ Sony Wireless LAN devices support the IEEE 802.11b standard. Devices connecting to a Wireless LAN using the IEEE 802.11a standard cannot connect to devices using the IEEE 802.11b standard.
- ❑ Wireless LAN communication occurs on divided frequency bands known as channels. Third-party Wireless LAN Access Point channels may be preset to different channels from Sony devices.
- ❑ If using a Wireless LAN Access Point, refer to connectivity information contained in those instructions.

## Kingfisher Draft 2

# Connecting Periphenel Devices

*You can add functionality to your notebook by connecting a variety of peripherals, as discussed in the following sections:*

- ❑ [Connecting a USB Device](#page-53-0)
- ❑ [Connecting a USB Printer](#page-54-0)
- ❑ [Connecting a Parallel Port Printer](#page-55-0)
- ❑ [Connecting an Audio Device](#page-56-0)
- ❑ [Connecting an Audio-Video Device](#page-57-0)
- ❑ [Connecting an i.LINK Audio-Video Device](#page-59-0)
- ❑ [Connecting an External Display](#page-61-0)
- ❑ [Connecting with another VAIO computer](#page-64-0)
- ❑ [Connecting External Speakers](#page-66-0)
- ❑ [Connecting an External Microphone](#page-67-0)
- ❑ [Expanding Your Computer Capabilities](#page-70-0)

## <span id="page-53-0"></span>Connecting a USB Devreingfisher Draft 2

You can connect a universal serial bus (USB) device, such as a external mouse, keyboard, speaker, and microphone to your computer. However, make sure the USB device you want to connect is compatible with the Windows® operating system installed on your computer.

## *To connect a USB device*

- **1** Locate a USB  $\mathcal{V}$  port on the rear panel of your computer.
- **2** Plug one end of the USB cable (not supplied) into one of these ports, and plug the opposite end of the cable into the USB device, if it is not already connected.
- ✍ You can use a Sony USB mouse (not supplied) with this computer. The USB mouse software driver is preinstalled, however, the first time you connect a mouse, onscreen installation instructions may appear. Press Enter to complete the on-screen instructions.

#### *Connecting a USB Device to a USB Port*

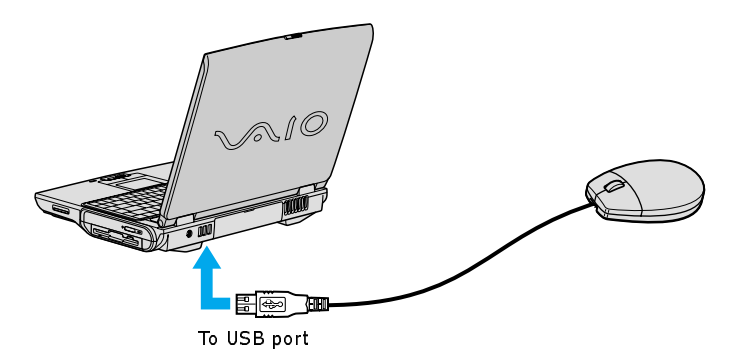

 $\mathbb{Z}$  See the manual that came with your USB device for more information on its installation and use.  $\frac{1}{2}$ 

## <span id="page-54-0"></span>Connecting a USB P**MIRG** fisher Draft 2

You can connect a universal serial bus (USB) printer to your computer. However, make sure the USB device you want to connect is compatible with the Windows® operating system installed on your computer.

## *To connect a USB printer*

- **1** Locate a USB  $\mathbf{\nabla}$  port on the rear panel of the computer.
- **2** Plug one end of the USB printer cable (not supplied) into one of these ports, and plug the opposite end of the cable into the USB port on your printer.
- **3** Make sure your computer's printer settings are properly set. See ["Displaying](#page-73-0)  [the Sony Notebook Setup Screen"](#page-73-0) for more information.
- $\mathbb{Z}$  To use a printer, you may need to install the driver software that came with your printer.

### *Connecting a USB Printer*

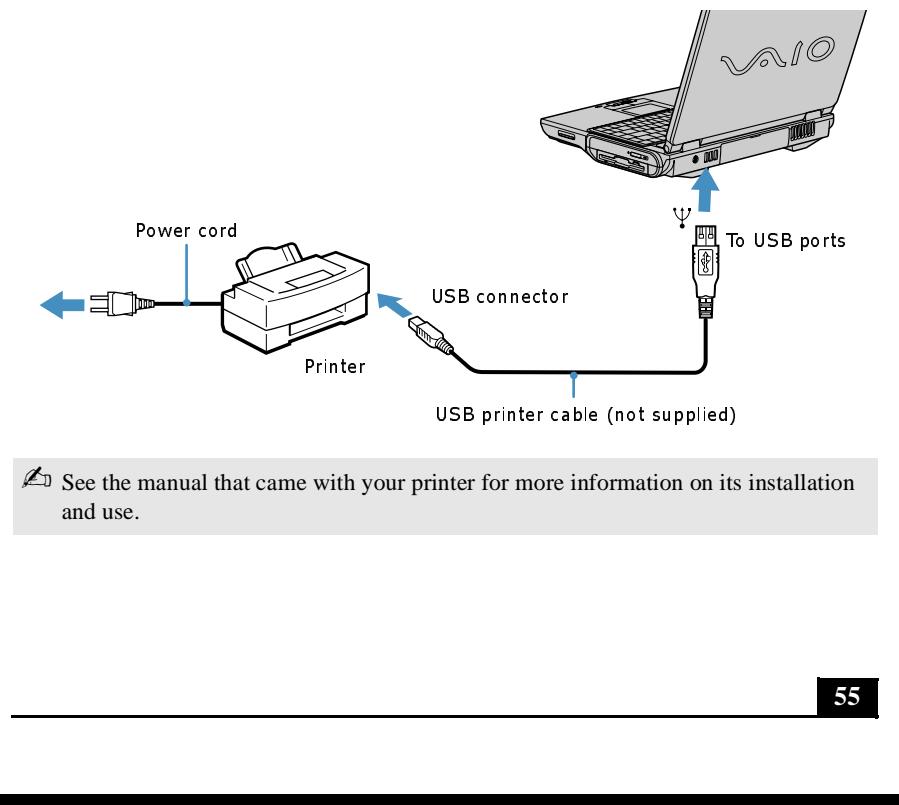

 $\mathbb{Z}$  See the manual that came with your printer for more information on its installation and use. ation on its

-


 -

## <span id="page-55-0"></span>**Connecting a Parallel Ponghisher Draft 2**

You can connect a parallel port printer to your computer. However, make sure the parallel port printer you want to connect is compatible with the Windows® operating system installed on your computer.

### *To connect to a parallel port printer*

- **1** Locate the Printer  $\mathbb{B}$  port on the rear panel of the computer.
- **2** Plug one end of the printer cable (not supplied) into this port, and plug the opposite end of the cable into the parallel port on your printer.
- **3** Make sure your computer's printer settings are properly set. See ["Displaying](#page-73-0)  [the Sony Notebook Setup Screen"](#page-73-0) for more information.

 $\mathbb{Z}$  To use a printer, you may need to install the driver software that came with your printer.

#### *Connecting a Parallel Port Printer*

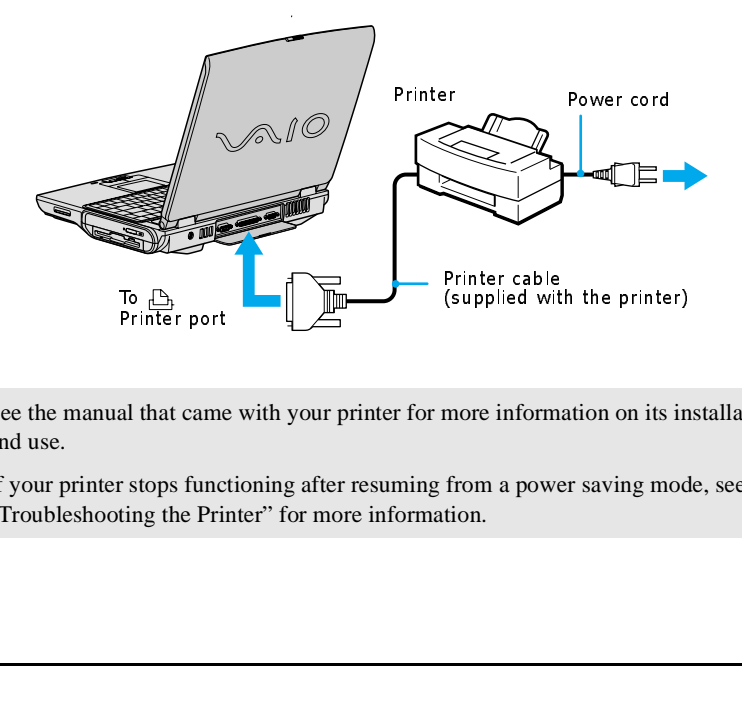

 $\mathbb{Z}$  See the manual that came with your printer for more information on its installation and use. that came with your printer for more information on its in<br>tops functioning after resuming from a power saving mod<br>ng the Printer" for more information. ne<br>nc<br>|

If your printer stops functioning after resuming from a power saving mode, see ["Troubleshooting the Printer"](#page-134-0) for more information.

## <span id="page-56-0"></span>Connecting an Audio bectioner Draft 2

You can connect an audio device to your computer using mini-plug cables shorter than 2 meters with no resistance.

## *To connect an audio device*

- **1** Plug one end of an audio cable (not supplied) into the Headphone jack on the computer.
- **2** Plug the opposite end of the audio cable into an audio output device, such as a CD player, active speaker, or amplifier.

*Connecting an Audio Device*

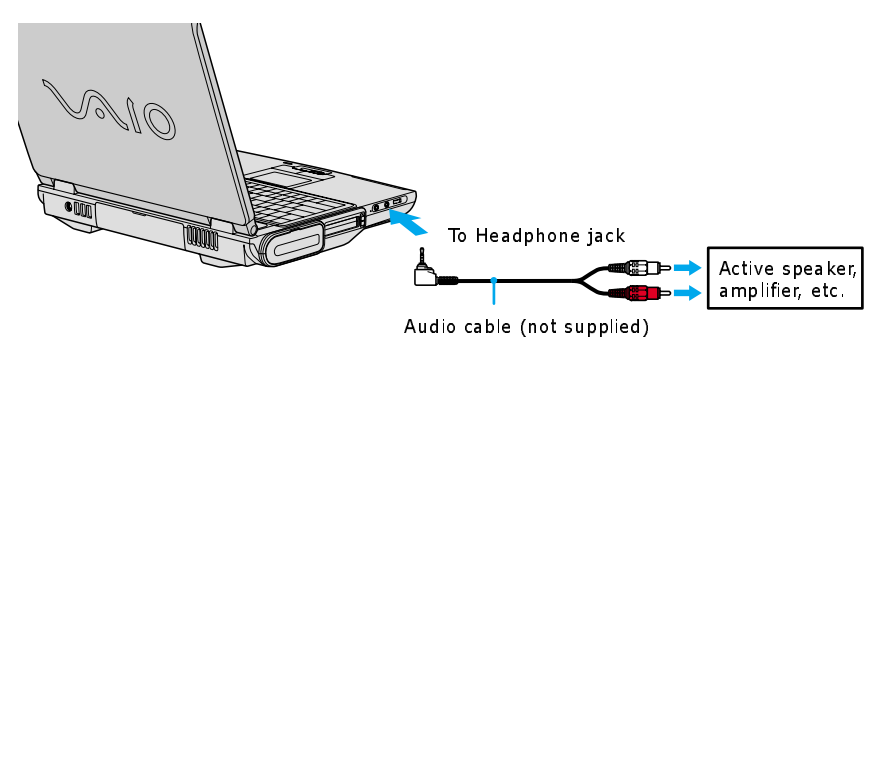

## <span id="page-57-0"></span>Connecting an Audio-Video bebet Draft 2

You can connect an audio-video (AV) device, such as a TV or a VCR, to your computer.

### *To connect an AV device*

- **1** Locate the AV Out jack on the left panel of the computer.
- **2** Plug one end of an audio-video cable (not supplied) into this jack, and plug the opposite end of the cable into the audio-video device.
- **3** Make sure you switch the TV input channel to external input and set up the TV configuration system. See ["To change the display"](#page-58-0) for more information.

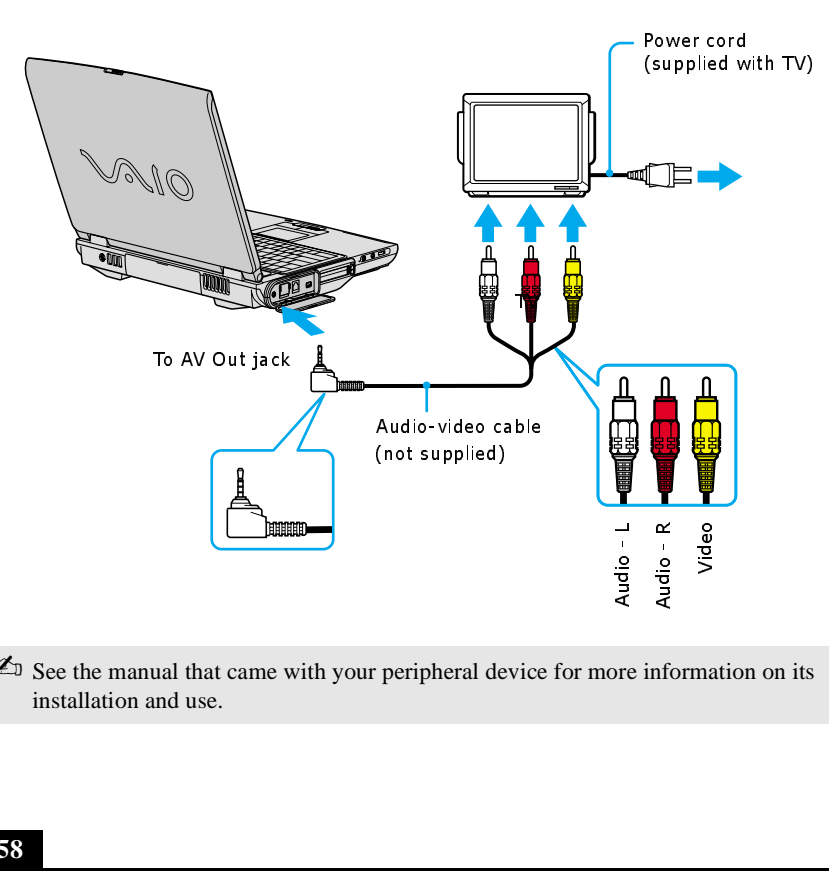

#### *Connecting a TV to the Computer*

 $\mathbb{Z}$  See the manual that came with your peripheral device for more information on its installation and use.

#### <span id="page-58-0"></span>*To change the display* Kingfisher Draft 2

If you insert a DVD in your optical disc drive to watch on your TV, the Fn+F8 key combination might not activate the function to toggle between your LCD and TV. Follow these steps.

- **1** Connect the TV to the computer.
- **2** Restart the computer and wait until it finishes rebooting.
- **3** Press the Fn+F8 key combination to toggle between the LCD and TV display. The DVD will play on only one display at a time, so select either LCD or TV as the primary display. See ["Selecting the Display Mode"](#page-83-0) for more information.
- **4** Re-insert your DVD to launch your DVD software.
- $\mathbb{Z}$  A part of the image cannot be displayed on your TV display if the resolution of your notebook is more than 1024 x 768 dots.

## <span id="page-59-0"></span>Connecting an i.LINK Audiofished Devate 2

You can connect an i.LINK®<sup>\*</sup> enabled digital video camera recorder to the i.LINK® S400  $\frac{1}{b}$  (IEEE 1394) port on your computer.

### *To connect a digital video camera recorder*

- **1** Plug one end of the i.LINK® cable (not supplied) into the i.LINK **i** port on the left panel of the computer.
- **2** Plug the opposite end of the i.LINK cable into the DV IN/OUT port on the digital video camera recorder.

## Digital video camera recorder To DV In/Out i LINK cable (not supplied) To i LINK port port

#### *Connecting Digital Video Camera Recorder to i.LINK Port\**

\* In this illustration, a Sony digital video camera recorder is connected to the computer. Instructions for connecting a different type of digital video camera recorder may differ.

<sup>\*</sup> i.LINK is a trademark of Sony used to designate that a product contains an IEEE 1394 connector. The i.LINK connection may vary, depending on the software application, operating system, and compatible i.LINK devices. All products with an i.LINK connection may not communicate with each other. Refer to the documentation that came with your compatible i.LINK device for more information on operating conditions and proper connection. Before connecting compatible i.LINK PC peripherals to your system, such as a CD-RW or hard disk drive, confirm their operating system compatibility and required operating conditions.

## Notes on connecting an i.Liningtisher Draft 2

- ❑ Only the Sony digital video camera port labeled DV IN/OUT or i.LINK are i.LINK-compatible.
- ❑ Do not connect more than one digital video camera at a time. The software supplied with your computer will not recognize multiple cameras.
- ❑ The i.LINK port does not supply power to external devices. If the external device requires power from the i.LINK port, you cannot use the device with the computer.
- ❑ The computer supports transfer rates up to 400 Mbps; however, the actual transfer rate is the lowest transfer rate of the external device.
- ❑ The i.LINK features available may vary depending on the software applications you use. See the documentation that accompanied your software for more information.
- ❑ See the manual that came with your digital video camera recorder for more information on its installation and use.

## <span id="page-61-0"></span>**Connecting an Externa Kingfisher Draft 2**

You can connect any of the following external displays to your computer.

- ❑ Computer display (monitor)
- ❑ Multimedia computer display
- ❑ Projector

### *To connect a computer display*

- **1** Turn off the computer before you connect the computer display.
- **2** Locate the VGA (Monitor)  $\bigcirc$  port.
- **3** Plug the display cable (not supplied) into the VGA (Monitor) port.
- **4** Verify that the power cord is plugged into the computer display and an AC outlet.
- **5** Turn on all external devices before turning on the computer.

#### *Connecting an External Computer Display*

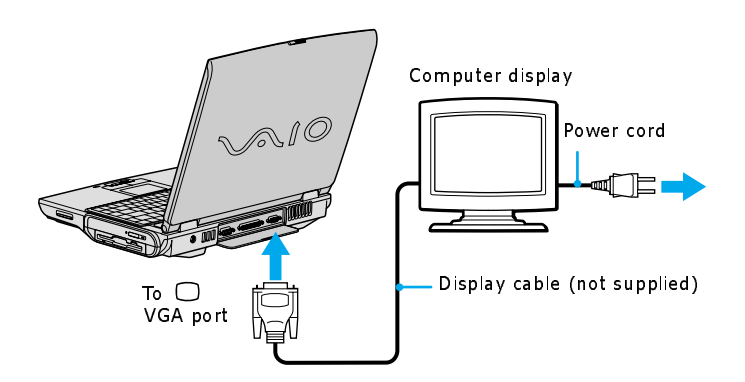

### *To connect a multimedia computer display*

- **1** Turn off the computer before you connect the multimedia computer display.
- **2** Locate the AV Out jack on the left panel of the computer.
- 3 Plug one end of the display ca**ble in Ostippla C** interact to 2 jack, and plug the opposite end of the display cable into the multimedia computer display.
- **4** Verify that the power cord is plugged into the multimedia computer display and an AC outlet.
- **5** Turn on all external devices before you turn on the computer.

#### *Connecting a Multimedia Computer Display*

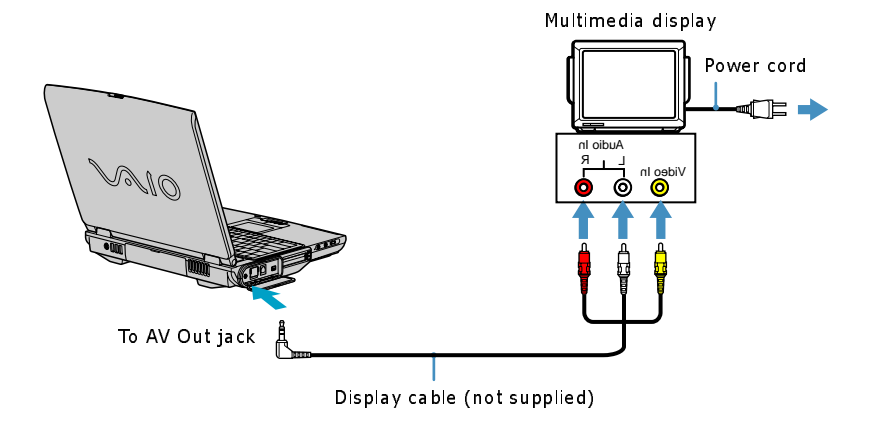

 $\mathbb{Z}$  See the manual that came with your multimedia computer display for more information on its installation and use.

### *To connect a projector*

- **1** Turn off the computer before you connect the projector.
- **2** Locate the VGA (Monitor)  $\bigcirc$  port and the Headphone  $\bigcirc$  jack on the computer.
- **3** Plug one end of the display cable (not supplied) into the VGA port, and plug the opposite end into the appropriate port on the projector.
- **4** Plug one end of the audio cable (not supplied) into the Headphone jack, and plug the opposite end into the appropriate port on the projector.
- **5** Verify that the power cord is plugged into the projector and an AC outlet.

**6** Turn on all external devices befor **Singfisher Complicatt** 2

#### *Connecting a Projector*

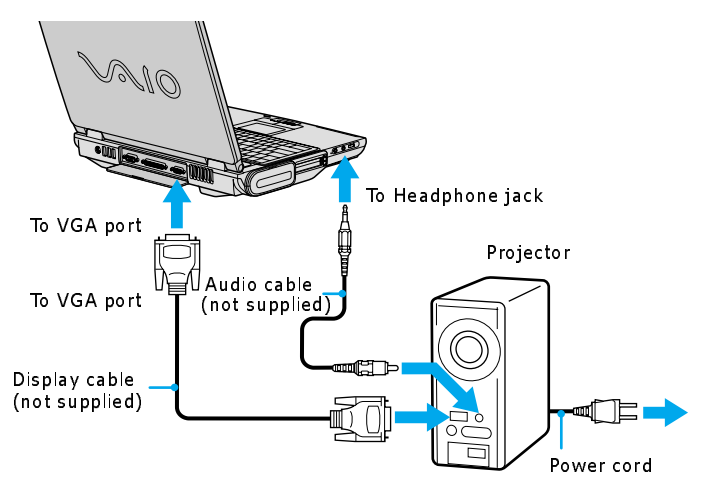

 $\mathbb{Z}$  See the manual that came with your projector for more information on its installation and use.

### *Changing the display when connecting an external computer display or projector*

When you connect an external display to the VGA (Monitor)  $\Box$  port, you can toggle the output between the Liquid Crystal Display (LCD), the external monitor, or both devices. Press the Fn+F7 key combination to select a display. See ["Selecting the Display Mode"](#page-83-0) for more information.

 $\mathbb{Z}$  Connect the external display to the computer before you turn it on, otherwise the Fn+F7 key combination will not work.

## <span id="page-64-0"></span>Connecting with another Visibeon pater<sup>2</sup>

The preinstalled Microsoft® Windows® XP operating system enables you to use a compatible i.LINK®\* cable (not supplied) to connect your VAIO computer to another compatible computer. You can use one computer to edit, copy, or delete files on the other computer. You can also print from a printer attached to either computer.

#### *Connecting with an i.LINK Cable*

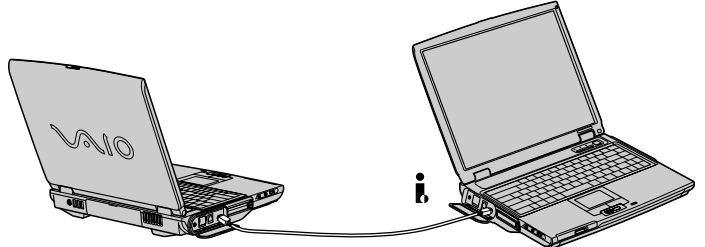

i LINK cable (not supplied)

### *To connect two VAIO computers*

- **1** Right-click My Computer, and select Properties.
- **2** Select the Computer Name tab, and type in a unique name for the computer. You will use this unique name to differentiate the two computers once they are networked together.
- **3** Click Apply, and then click OK.
- **4** Repeat steps 1 to 3 on the second computer.
- **5** Reboot both computers to install these settings.
- **6** Connect one end of the i.LINK cable to the i.LINK port on each computer.

<sup>\*</sup> i.LINK is a trademark of Sony used to designate that a product contains an IEEE 1394 connection. The i.LINK connection may vary, depending on the software applications, operating system, and compatible i.LINK devices. All products with an i.LINK connector may not communicate with each other. Refer to the documentation that came with your compatible i.LINK device for information on operating conditions and proper connection. Before connecting compatible i.LINK PC peripherals to your system, such as a CD-RW or hard disk drive, confirm their operating system compatibility and required operating conditions.

 $\text{Kingfisher Draft 2}$  To connect VAIO computers that do not have the latest Windows® operating system, Smart Connect software may be necessary. Consult the Sony Web site for support options (http://www.sony.com/pcsupport).

## <span id="page-66-0"></span>**Connecting External Speaker Draft 2**

You can enhance the sound quality of your computer by connecting external speakers (not supplied).

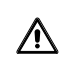

**Do not place floppy disks on the speakers. The speakers' magnetic field may damage the data on the floppy disks.**

### *To connect external speakers*

- **1** Make sure that your speakers are designed for computer use.
- **2** Turn down the volume of the speakers.
- **3** Locate the Headphone  $\Omega$  jack on the left panel of the computer.
- **4** Plug one end of the speaker cable (not supplied) into the Headphone  $\Omega$  jack.

#### *Connecting External Speakers to the Headphone Jack*

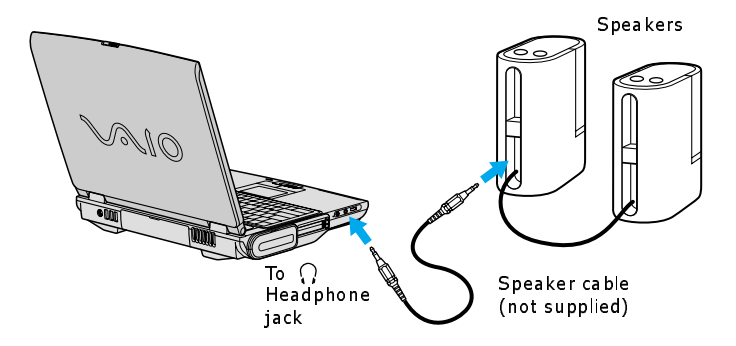

 $\mathbb{Z}$  See the manual that came with your speakers for more information on its installation and use.

### *Notes on connecting external speakers*

- ❑ Do not connect external speakers to the AV Out jack. Connecting speakers to this jack will not damage the speakers, but only one speaker will function.
- ❑ Do not use the external speakers and the compact woofer at the same time. Using both devices at the same time does not enhance sound quality.

## <span id="page-67-0"></span>Connecting an Externa **Kingfishend** raft 2

You can enhance the quality of sound input by using an external microphone (not supplied).

### *To connect an external microphone*

- **1** Make sure that your microphone is designed for computer use.
- **2** Locate the Microphone  $\triangle$  jack on the left panel of the computer. A protruding dot above the Microphone jack distinguishes this jack from the Headphone  $\bigcap$  jack.
- **3** Plug one end of the microphone cable (not supplied) into the Microphone jack.

### *Connecting External Microphone to a Microphone Jack*

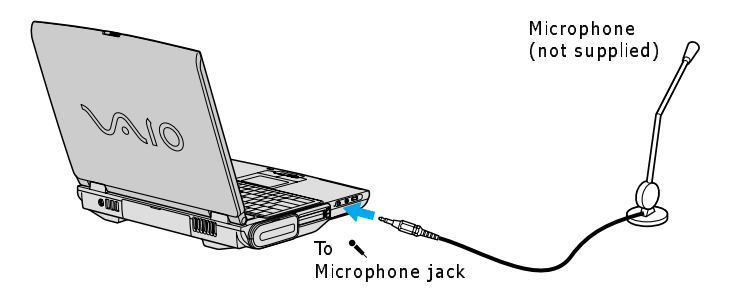

 $\mathbb{Z}$  See the manual that came with your microphone for more information on its installation and use.

## *To record from a microphone or audio device*

You can record messages, memos, or other recordings in analog by connecting a microphone or other audio device to the Microphone jack of your computer and switching the jack's functionality. The Microphone jack is for MIC IN (monaural).

- 1 Double-click the Volume **1** idsing fishe frhDtaft 2ntrol window appears.
- **2** From the Options menu, click Properties. The Properties window appears.
- **3** In the Adjust volume for box, click the Recording option button to select it, and then click OK. The Recording Control window appears.
- **4** If it is not already turned on, click the Select check box at the bottom of the Microphone column. Close the Recording Control window.
- **5** Click Start on the taskbar, and select All Programs, Accessories, Entertainment, and then Sound Recorder. The Sound - Sound Recorder window appears.

**E** You are ready to begin recording. For help using Sound Recorder, click Help in the Sound Recorder window.

### *Adjusting the volume*

You can adjust the volume for playing or recording, but you can only adjust the recording volume in the Recording Control window. If you adjust the volume, the adjustment is only effective for playing sound. It does not adjust the volume for recording sound.

#### *To adjust the volume when playing*

- **1** Double-click Volume  $\bigcirc$  icon in the taskbar. The Volume Control window appears.
- **2** In the Volume Control column, move the slider up for increased volume and down for decreased volume.

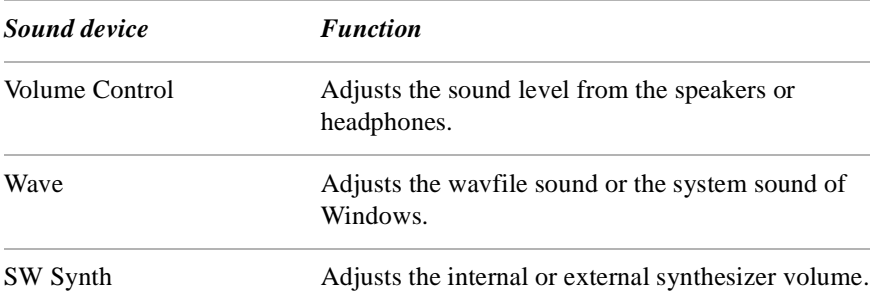

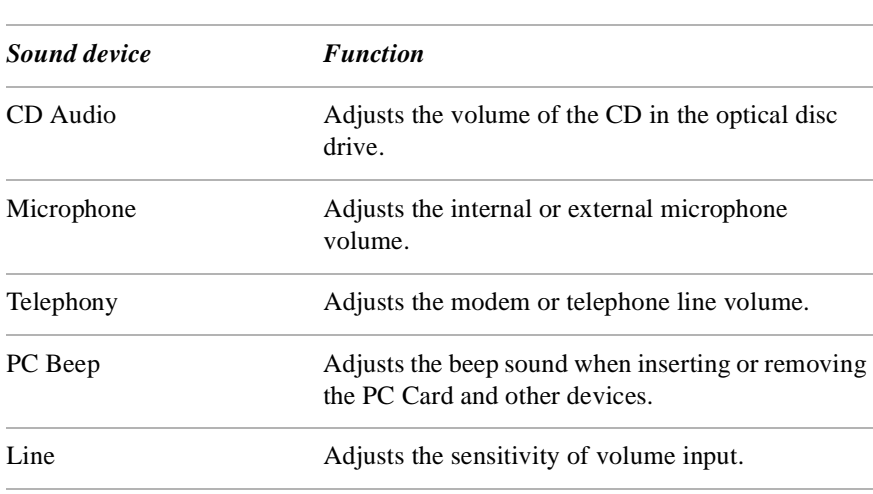

## <span id="page-70-0"></span>Expanding Your Compute<sup>fi</sup>Gapabilifiest 2

You can connect the following peripheral devices to your computer to expand its capabilities and enhance its versatility to meet your needs:

- ❑ A Personal Digital Assistant (PDA)
- ❑ A Wireless LAN Access Point
- ❑ A Wireless LAN PC Card

## *Personal Digital Assistant*

A handheld PDA is the quintessential personal planner and entertainment center that fits in your pocket. With a PDA, you can easily perform the following functions:

- $\Box$  Enter your schedule details in the calendar and view them by the day, week, or month, and even set an alarm to remind you of important events.
- ❑ Keep your contact names, addresses, phone numbers, and other details in the address book and find them when you need them.
- ❑ Add tasks to the To Do List, prioritize them, and assign them due dates.
- ❑ Synchronize your data with the software on your computer to back up your data.
- ❑ Track expenses when you are out of the office and transfer the data to your notebook.
- ❑ Exchange data with your computer.

## *Wireless LAN Access Point*

The Wireless LAN Access Point is designed for building a wireless Local Area Network (LAN) environment. The Access Point comes with the Wireless LAN PC Card and required software. You can easily build a wireless LAN environment by plugging the Access Point into an AC power outlet, installing the Wireless LAN PC Card in your computer, and using the provided software. Because a wireless LAN configuration requires no wiring, you can operate multiple computers more freely than ever before.

You can also connect your Access Point to a telephone line, Integrated Services Digital Network (ISDN) router, cable modem, or Digital Subscriber Line (xDSL) modem to share access to the Internet among multiple computers.

#### *Wireless LAN PC Card* Kingfisher Draft 2

The Wireless LAN PC Card, which comes with the Wireless LAN Access Point, can be purchased separately and is designed for building a wireless LAN environment. You can use the Wireless LAN PC Card with or without the access point. With the access point, you can build a wireless LAN between computers that are equipped with the Wireless LAN PC Card and gain access to the Internet. Without the Access Point, you can achieve direct communication (Peer-to-Peer mode) between computers.

 $\mathbb{Z}$  For more information on Sony Wireless LAN, go to http://www.sonystyle.com/vaio/wirelesslan.shtml
# **Customizing Yaugfisher Draft 2** *Computer*

*The following sections briefly describe how to change your notebook's default settings.*

- ❑ [Displaying the Sony Notebook Setup Screen](#page-73-0)
- ❑ [Controlling Power Management](#page-75-0)
- ❑ [Displaying Battery Information](#page-80-0)
- ❑ [Selecting the Display Mode](#page-83-0)

## <span id="page-73-0"></span>Displaying the Sony Noteb**Gua Sefup Screen**

### *To display the Sony Notebook Setup screen:*

- **1** Click Start on the Windows® taskbar, and then Control Panel.
- **2** Click Performance and Maintenance, and then Sony Notebook Setup.

#### *Sony Notebook Setup Screen*

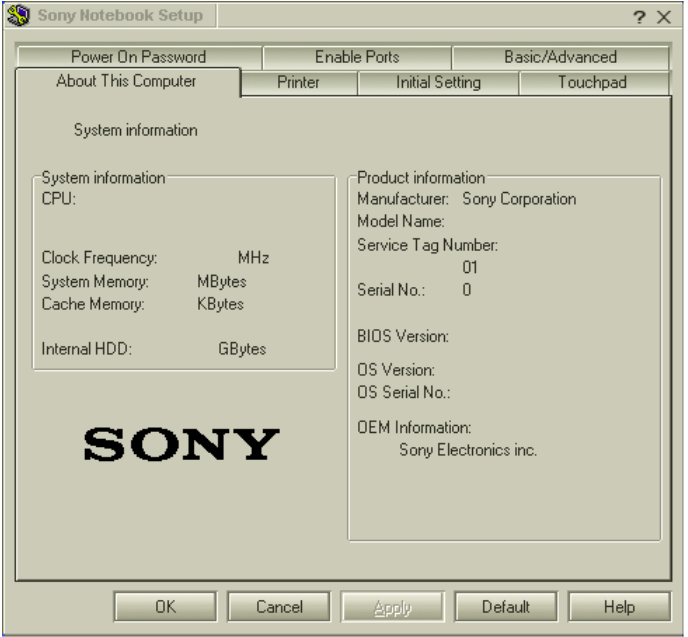

- **3** Select the tab for the item you want to change. See ["Sony Notebook Setup](#page-74-0)  [tabs"](#page-74-0) for more information.
- **4** After you finish making your changes, click OK.

## <span id="page-74-0"></span>*Sony Notebook Setup tabs* Kingfisher Draft 2

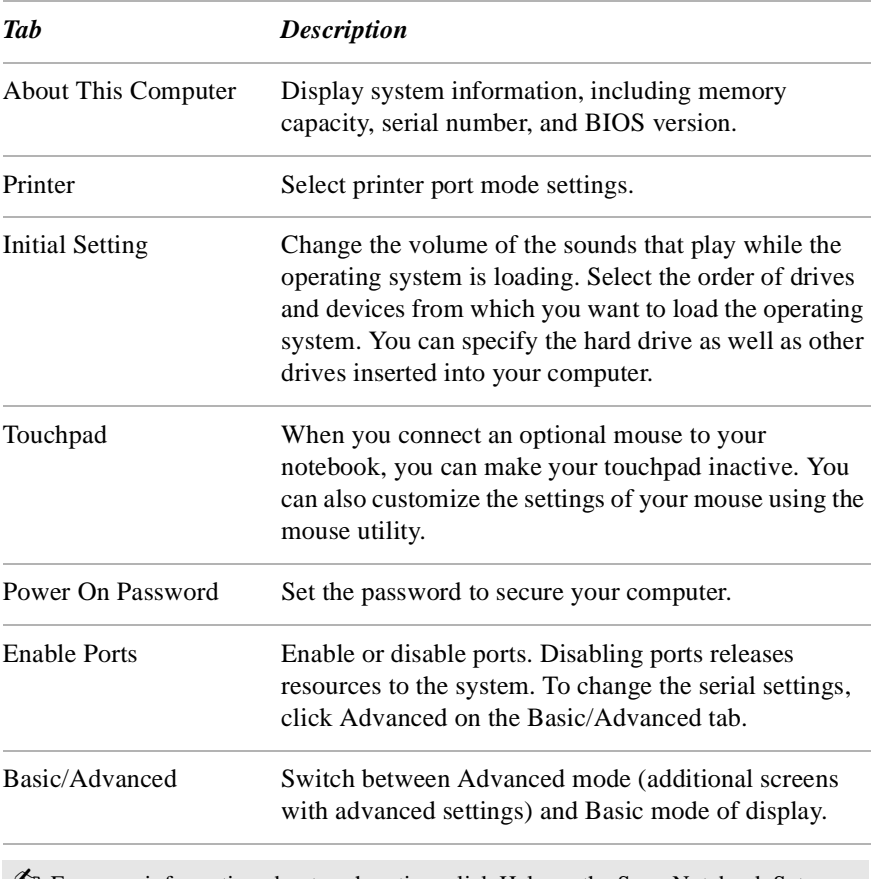

**E** For more information about each option, click Help on the Sony Notebook Setup screen to display the Help file.

## <span id="page-75-0"></span>Controlling Power Managent and Praft 2

The PowerPanel™ utility allows you to control the power management of your notebook and provides key information about system activity and battery life. The following sections briefly describe how to conserve your computer's battery power. You can also refer to PowerPanel Help for more detailed information. To activate a profile or command, see ["Displaying Battery Information"](#page-80-0) for more information.

## *Viewing the Power Management status icons*

The Power Management status icons are displayed in the taskbar at the lowerright corner of your screen. Move the pointer over the Battery icon to see the tool tip that displays information about the active profile. Double-click the icon for additional information.

#### *To change the Power Management profile*

- **1** Right-click the CPU: Performance Profile: AC Power **in** icon on the Windows taskbar.
- **2** Select Profiles from the menu.
- **3** Select a new profile from the pop-up list. See ["Power Management profiles"](#page-76-0)  for a description of available options.
- **E** When you use the battery pack to power your notebook, your system selects the Maximum Battery Life power management profile by default. If you select a different power management profile while using battery power, that profile is selected automatically the next time you use the battery pack to power your notebook.

Refer to the PowerPanel Help for information on customizing the Power Management toolbars.

#### *To customize Power Management settings*

You can customize the power management settings, such as the system timer and the brightness of the screen.

- 1 Right-click the CPU: Performance Profiles here w<sup>D</sup>raft to 2on the Windows taskbar.
- **2** Select Edit/Create Profiles from the menu.
- **3** In the left panel, click a profile in which you want to change the settings.
- **4** In the right panel, double-click an item in which you want to change the settings.
- **5** Select an option from the drop-down list.
- **6** Click the File menu, then click Save.
- **7** Click the File menu, then click Exit.

## <span id="page-76-0"></span>*Power Management profiles*

The PowerPanel™ utility provides several predefined power management profiles. Each profile consists of a group of power management settings that are designed to meet specific power management goals — ranging from maximum power management to no power management. You can change the settings for any of the predefined profiles (except for the Disable Power Management profile), or you can create your own profile to suit your portable computing needs. The predefined profiles are:

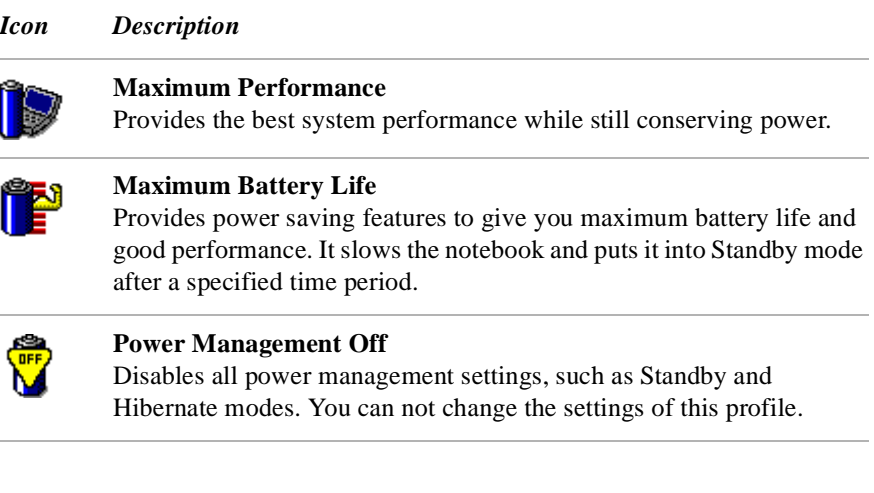

## Kingfisher Draft 2

*Icon Description*

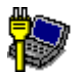

#### **AC Power**

The power management state when AC power is in use. Similar to the Power Management Off setting. Power Management automatically loads the AC profile unless you disable this feature.

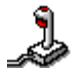

#### **Games**

Disables the display and the Hard Disk Standby timer.

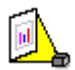

#### **Presentation**

Keeps the display on at all times while it conserves power. This option is ideal for slide show presentations. You can establish settings for LCD (Video) Standby, Hard Disk Standby, and Standby mode to optimize power management for your system.

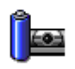

#### **Camera**

Optimizes performance and power requirements for camera usage.

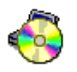

#### **DVD**

Optimizes performance and power requirements for DVD usage.

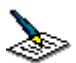

#### **Word Processing**

Optimizes power management with longer timeouts on the hard disk and display screen. You can also establish settings for LCD (Video) Standby, Hard Disk Standby, and Standby mode to optimize power management for your system.

## Kingfisher Draft 2

#### *Icon Description*

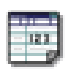

#### **Spreadsheet**

Optimizes performance and power requirements for spreadsheet applications.

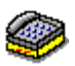

#### **Communications**

Extends battery life by initiating a quick display timeout. The Internal modem remains powered. You can also establish settings for LCD (Video) Standby, Hard Disk Standby, and Standby mode to optimize power management for your system.

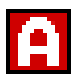

#### **Automatic Profile Selection**

Automatically switches to a profile suitable for active applications.

**E** Do not choose the Automatic Profile Selection when connected to AC power.

## *Power Management commands*

PowerPanel™ also provides power management commands that you can use to activate specific power management functions and to control power for a specific device. You can use these commands to override a profile setting or initiate an immediate action.

- ❑ **Standby** Puts the system into Standby mode, a power management state that saves the state of the system and peripheral devices in memory (RAM). Power consumption reduces to a minimum, and the system remains on. To return the system to the active state, press any key on your computer. Your notebook is preset to enter Standby mode after 25 minutes.
- ❑ **Hibernate** Provides for the lowest level of power consumption. The system writes the state of the system and peripheral devices to the hard disk and turns off the system power. To return the system to the original state, use the power button to turn on power. The system saves the data in the Save to Disk Partition on the hard drive.

## *Conserving battery power*

When using your notebook with a battery, the LCD display and the hard drive can be set to switch off automatically to conserve battery power.

See ["Power Management profiles"](#page-76-0) for*hingfisher Draft 2* 

# <span id="page-80-0"></span>**Displaying Battery Informationer Draft 2**

You can display information for each of the batteries in your notebook. The following sections briefly describe how to display your notebook's general battery information. Refer to PowerPanel Help for more detailed information.

### *To activate the Battery Information toolbar*

- **1** Right-click on the Windows taskbar at the bottom of the screen.
- **2** Select Toolbars from the pop-up menu, and then click Battery Information. The Battery Information toolbar appears on the taskbar.
- $\mathbb{Z}$  If the Battery Information toolbar is hidden behind the taskbar icons, right-click the taskbar and deselect Lock the Taskbar, then click and drag the edge of the Battery Information toolbar to the left.

To view the total charge remaining in the battery, place the pointer over the battery status icon in the taskbar on the lower-right corner of the screen.

### *Battery Information Toolbar*

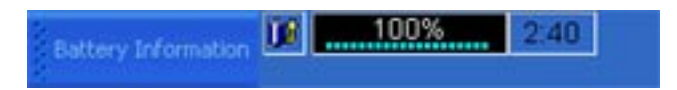

❑ **Time indicator —** Displays estimated time (hours : minutes) remaining before the battery fully discharges, also known as the time-to-empty.

#### *Battery icon descriptions* Kingfisher Draft 2

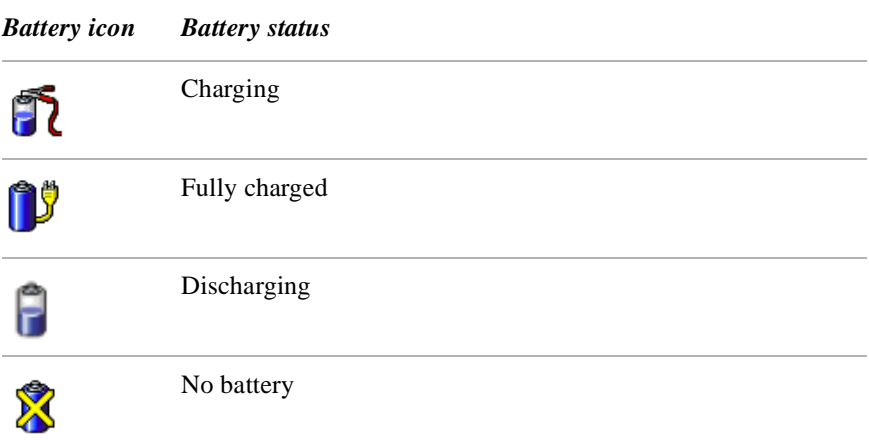

## *Displaying detailed battery information*

Double-click the battery icon on the taskbar to display the Battery Information window. The Battery tab contains information such as battery charging time and duration of the battery charge.

## Kingfisher Draft 2

#### *Battery Information Window*

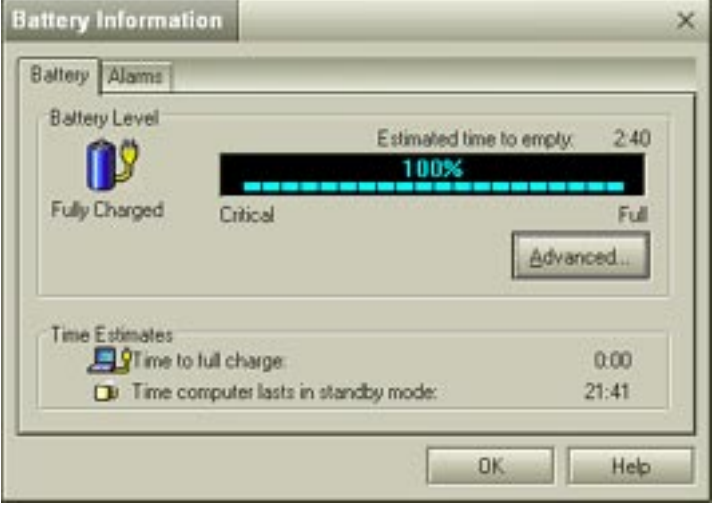

#### *Customizing the Battery Information toolbar and alarm system*

You can customize the Battery Information toolbar and modify the alarm settings, to suit your portable computing needs. Refer to PowerPanel™ Help for more information.

# <span id="page-83-0"></span>Selecting the Display Modesfisher Draft 2

This notebook uses the ATI video controller. You can select which display is used when the notebook is connected to an external monitor. When you connect an external display, you can switch the display mode between your notebook's LCD display and the external monitor.

- **1** Click Start, point to Control Panel, and click Appearance and Themes.
- **2** Click Display to access the Display Properties window.
- **3** Click the Settings tab, and then click the Advanced button. The "(Multiple Monitors) and Mobility Radeon Properties" dialog box appears.

## Kingfisher Draft 2

#### *(Multiple Monitors) and Mobility Radeon Properties screen*

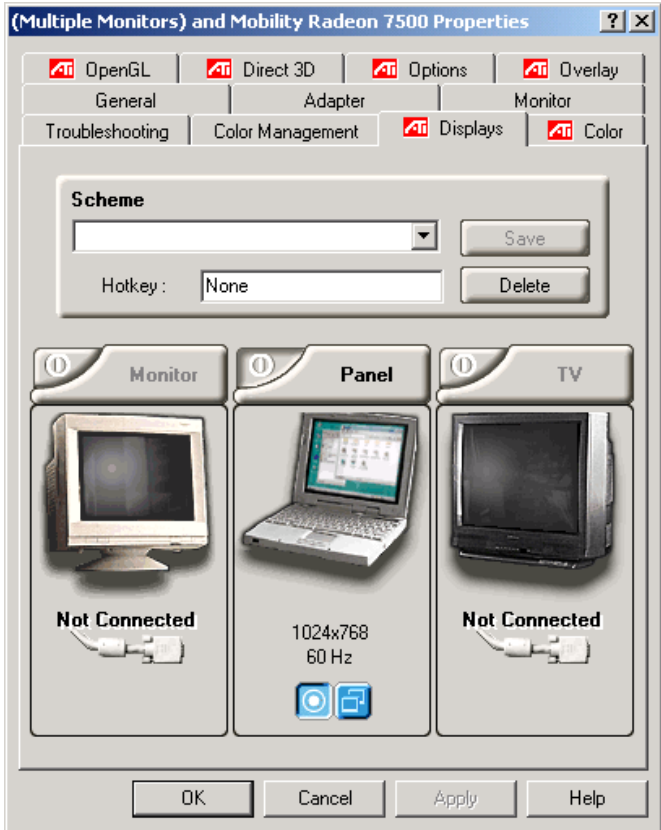

**4** Click the Displays tab and select the display settings by clicking the **O** icon on the panel of your display choice. For more information, click the Help button.

✍ If you cannot see your movie or DVD on the external display, change the monitor or TV setting by clicking on the Secondary  $\begin{bmatrix} \cdot \\ \cdot \end{bmatrix}$  icon and changing it to Primary  $\begin{bmatrix} \cdot \\ \cdot \end{bmatrix}$ 

 $\mathbb{Z}$  You may not be able to display the notebook  $\mathbb{Z}$ CD screen and an external display or projector at the same time, depending on the types of computer displays and projectors you are using. Kingfisher I

Turn on the notebook after you connect the external display.

### *Changing the window design of Sony software*

#### *To change the window design*

- **1** Click the Start button, and then click Control Panel.
- **2** In the left window pane of Control panel, click "Switch to Classic View."
- **3** Double-click UI Design Selector.
- **4** Click  $\mathbb{R}$  or  $\mathbb{R}$  and select the desired design.
- **5** Click Apply. The "UI Design Selector" window design changes. The window design for your Sony software will match the "UI Design Selector" window.
- **6** To try another selection, click  $\mathbb{R}$  or  $\mathbb{R}$  and then click OK to close the UI Design Selector.

 $\mathbb{Z}$  This feature is available with UI Design Selector-compatible software only.

### *Display Properties Notes*

If you change the factory display screen settings to 1600 x 1200 pixels, you can increase the display font size as well.

#### *To increase the display font size*

- **1** Click Start, point to Control Panel, and click Appearance and Themes.
- **2** Click Display. The Display Properties window appears.
- **3** Click the Appearance tab, and select a larger display font size from the dropdown list.
- **4** Click OK.

# Adding Memoryngfisher Draft 2

*In the future you may want to install memory modules to expand the functionality of your computer. See the Specifications sheet supplied with your computer for the amount of preinstalled memory. Expansion memory modules are available as options. For memory upgrades and information on which memory modules to use, refer to the Specifications sheet. This section provides you with information on removing and replacing a memory module.*

- ❑ [Precautions and Procedures](#page-87-0)
- ❑ [Typical Expansion Memory Configuration](#page-88-0)
- ❑ [Removing a Memory Module](#page-89-0)
- ❑ [Installing a Memory Module](#page-91-0)
- ❑ [Confirming Added Memory Capacity](#page-92-0)

# <span id="page-87-0"></span>**Precautions and Proceaun Of Strath Article 2**

The procedures described below assume that you are familiar with the general terminology associated with personal notebooks and with common safety practices required for using and modifying electronic equipment. Personal injury or equipment damage may result from failure to take these precautions.

- **Make sure you observe the proper safety precautions when you install memory modules in your notebook. See the bulleted list below. Be careful when adding memory. Mistakes made when installing or removing a memory module may cause a malfunction.**
- ❑ Disconnect your system from its power source and from any telecommunications links, networks, or modems before you open the system or follow any of the procedures described below. Personal injury or equipment damage may result from failure to take these precautions.
- ❑ Electrostatic discharge (ESD) can damage memory modules and other components. Perform the procedures described below only at an ESD workstation. If such a station is not available, do not work in a carpeted area, and do not handle materials that produce or hold static electricity (cellophane wrappers, for example). Ground yourself by maintaining contact with an unpainted metal portion of the chassis while performing the procedure.
- ❑ Do not open the memory module package until you are ready to install the module. The package protects the module from ESD.
- ❑ Use the special bag for preventing ESD or use aluminum foil when you store the memory module.

∕!`

# <span id="page-88-0"></span>Typical Expansion Merhogfi Sonfiguration

## *Models with 256 MB Memory*

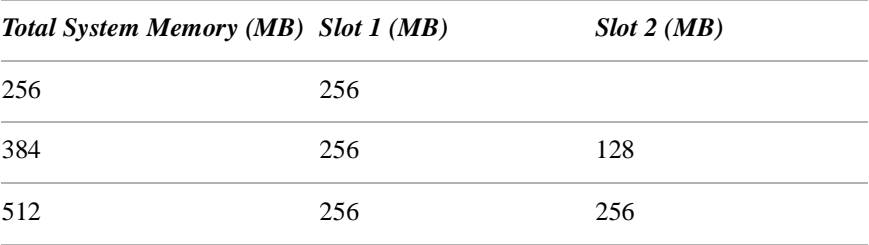

# <span id="page-89-0"></span>Removing a Memory Mod af isher Draft 2

Your computer may come with two memory modules already installed in the memory bay. To upgrade your memory, you may need to remove a module before you can install an upgrade memory module(s).

 $\mathbb{Z}$  To install an upgrade memory module into an empty slot, see "Installing a Memory [Module"](#page-91-0) for instructions.

- **1** Turn off the computer and disconnect all peripheral devices, such as your printer.
- **2** Unplug the computer, and remove the battery pack.
- **3** Wait at least one hour for the computer to cool down.
- **4** Use an appropriate screwdriver to loosen and remove the screw that secures the cover of the memory bay on the bottom of the computer.

#### *Removing the Memory Module Cover*

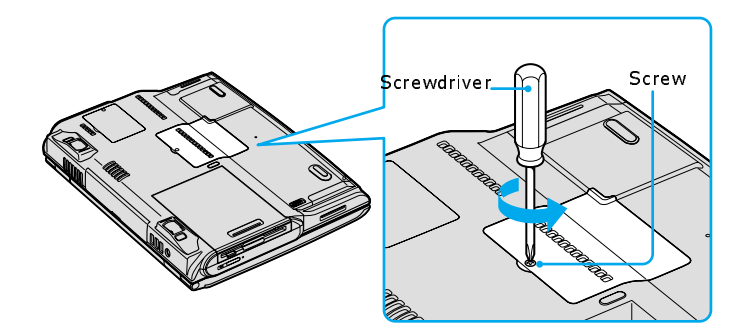

**5** Touch a metal object, such as the connector panel on the back of your computer, to discharge any static electricity.

6 Pull the metal tabs that hold the **Mage of the memory of the memory of the memory of**  $\frac{1}{2}$  $\frac{1}{2}$  $\frac{1}{2}$  $\frac{1}{2}$  $\frac{1}{2}$  $\frac{1}{2}$  $\frac{1}{2}$  $\frac{1}{2}$  $\frac{1}{2}$  $\frac{1}{2}$  $\frac{1}{2}$  $\frac{1}{2}$  $\frac{1}{2}$  **\frac{** module. The memory module pops up and is released from the bay.

#### *Pulling Memory Module Tabs*

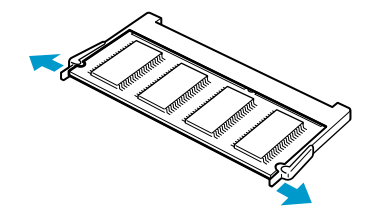

**7** Pull the memory module gently from the memory bay.

#### *Pulling Memory Module from Memory Bay*

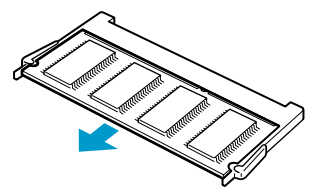

**8** Replace the memory module cover and the screw. Make sure the screw is tight enough to secure the cover.

# <span id="page-91-0"></span>*Installing a Memory Modun*gfisher Draft 2

Your computer may come with one memory module installed. To upgrade your computer's overall memory capacity, you can install a second memory module into the empty slot.

- $\mathbb{Z}$  If two memory modules are already installed in the memory bay and you want to install an upgrade memory module(s), see ["Removing a Memory Module"](#page-89-0) for instructions.
- **1** Follow steps 1 to 5 of ["Removing a Memory Module"](#page-89-0).
- **2** Remove the new memory module from its packaging.
- **3** Align the new memory module with the grooves in the memory bay.
- **4** Slide the memory module into the vacant slot, and push it down until it clicks into place.

#### *Installing a Memory Module*

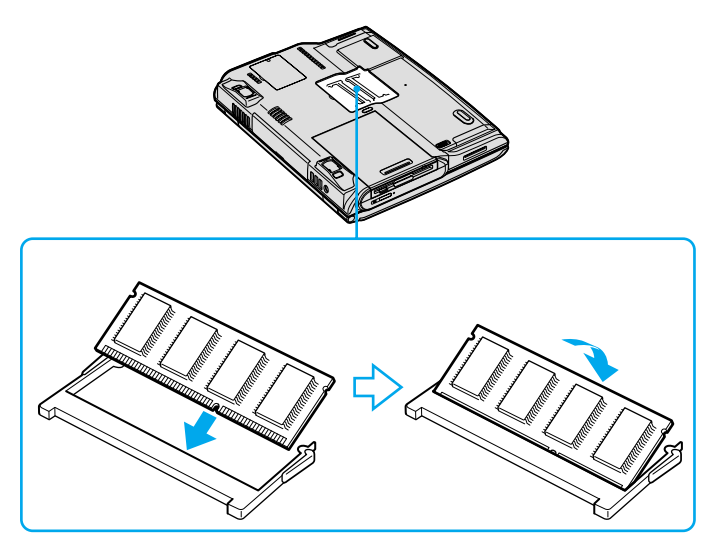

**5** Replace the memory module cover and the screw. Make sure the screw is tight enough to secure the cover.

# <span id="page-92-0"></span>Confirming Added Merhogfi **Capacity**aft 2

- **1** Restart the computer.
- **2** Click Start on the Windows® taskbar, select All Programs, and click "Sony Notebook Setup." The Sony Notebook Setup window appears.
- **3** Click the "About This Computer" tab to view the amount of system memory. If the additional memory is not shown, remove and reinstall the memory module.
- $\triangle$  The amount of memory displayed in the Sony Notebook Setup window is not always correct. The video adapter uses some system memory, and that amount of memory does not appear as part of the total memory shown in the Sony Notebook Setup window.

# Kingfisher Draft 2

# **About the Softwayte ber Drattre** *Notebook*

*Your VAIO® computer is ready to help you work, play, learn, and communicate as soon as you turn it on. This section provides you with information on the wide variety of software applications installed on your computer:*

- ❑ [Software Overview](#page-95-0)
- ❑ Software Support Information

#### <span id="page-95-0"></span>*Software Overview* Kingfisher Draft 2

Your computer may not be supplied with all of the software listed below, depending on the configuration you purchased. Preinstalled software may not be identical to retail versions, or include supporting documentation.

#### **Adobe® Acrobat® Reader®**

#### *Adobe Systems Inc.*

Acrobat Reader software allows you to view, navigate, and print electronic documents in Adobe's Portable Document Format (PDF), an open file format that is intended to preserve the fidelity of documents created on all major computer platforms.

#### **Adobe® Photoshop® Elements (On selected models)**

#### *Adobe Systems Inc.*

Using state-of-the-art image editing tools, you can unleash your artistic ability and create digital images for print, e-mail and posting to the Web. The versatile image capturing options allow you to start working with digital and traditional photos immediately. Explore endless creative possibilities for your personal images with Adobe Photoshop Elements software.

#### **Adobe® Photoshop® Elements Trial Version (On selected models)**

#### *Adobe Systems Inc.*

Using state-of-the-art image editing tools, you can unleash your artistic ability and create digital images for print, e-mail, and posting to the Web. The versatile image capturing options enable you to start working with digital and traditional photos immediately. Explore extensive creative possibilities for your personal images with Adobe Photoshop Elements software. This trial version allows you to evaluate the software for 30 days, after which you can purchase it for a special price.

#### **Adobe® Premiere® LE (On selected models)**

#### *Adobe Systems Inc.*

Adobe Premiere LE software offers interface and editing tools for producing movies for video, multimedia, or the Web. View source clips and edited footage simultaneously on-screen. You can create your own personal video clips that are up to three hours in length, with complete audio-video synchronization.

## Kingfisher Draft 2

#### **America Online®**

#### *America Online, Inc.*

America Online is a popular Internet online service. Stay in touch with family and friends with easy-to-use e-mail. Manage your personal finances, get the latest news and sports scores, and chat with thousands of others who share your interests.

#### **AT&T WorldNet® Service**

#### *AT&T Corp.*

AT&T WorldNet Service offers fast, reliable Internet access. Customer benefits include Web-based e-mail, video e-mail, multiple e-mail accounts, free Web pages, online and live agent technical support, instant messaging, and parental controls.

#### **DigitalPrint**

#### *Sony Electronics Inc.*

This image management software makes it fun and easy to edit, import, and organize your digital pictures in a photo album for rich digital printing to any standard color laser or ink-jet printer. DigitalPrint can also be used to make custom CD labels for your audio CDs.

#### **DVgate™**

#### *Sony Electronics Inc.*

Connect a digital video camera recorder to the i.LINK® port and capture your own video clips and still images. You can edit clips from your video, add new clips, and combine clips into new movie segments. You can also save your images in a variety of popular file formats.

#### **EarthLink Network Total Access®**

#### *EarthLink, Inc.*

An Internet Service Provider that supplies access, information, and assistance to its customers, introducing them to the Internet. Member benefits include e-mail, newsgroups, a Personal Start Page, free storage space for your personal Web site, a member magazine, and 24-hour technical support.

### **EverQuest (On selected models)**

*Sony Online Entertainment Inc.*

This introductory edition of EverQuest, a living, constantly evolving fantasy world, takes users to new heights of online role-playing gaming. Enter an enormous virtual environment—an entire world with its own diverse species, economic systems, alliances, and politics. Make yourself a noble human knight, a vicious dark elf thief, a greedy dwarven merchant, or whatever your heart desires as you meet new friends from around the world and face epic challenges.

Kingfisher Draft 2

#### **Jog Dial Utility**

#### *Sony Electronics Inc.*

Jog Dial Utility software enables you to easily scroll, launch applications, access settings, and perform other useful functions by manipulating the Jog Dial™ Control, located near the touchpad.

## **Microsoft® Office XP Small Business Edition (On selected models)**

#### *Microsoft Corp.*

With Microsoft Office XP system you'll find a powerful new technology that will help you get work done more quickly by providing real-time, context-sensitive options for important actions, from formatting to error correction. Task panes consolidate important tasks into a single integrated view, enabling you to conduct searches, launch and format documents, and view the contents of your Clipboard from one location.

#### **Microsoft® Office XP Professional (On selected models)**

#### *Microsoft Corp.*

Microsoft Office XP software redefines the relationship between people and software by providing a smarter, simpler way of working. New Office XP software features include context-sensitive smart tags, enhanced formatting options, and more, that enable you to continually integrate additional services into Office and access information anytime.

#### **Microsoft® Word (On selected models)**

#### *Microsoft Corp.*

Microsoft Word makes it easy to create common Web, e-mail, and print documents for use around the world. It embraces HTML as a first-class file format and extends Word's ease-of-use to the Web and e-mail. Word also extends that ease-of-use to international users, making it easy to create multilingual documents.

# Kingfisher Draft 2

#### **MovieShaker™**

#### *Sony Electronics Inc.*

Sony's original MovieShaker software creates personal movies that have transitions, background music, and text. Just import your video clips and "shake" with a click of the mouse. Your personal movies are easy to create and fun to share with family and friends.

#### **PC-Cillin® 2000**

#### *Trend Micro, Inc.*

PC-Cillin software provides portable, easy-to-use, real-time antivirus security at your computer's entry point (beaming, synchronization, Internet access) to defend against potential threats hidden inside files, e-mail, or on the Web.

#### **PicoPlayer™**

#### *Sony Electronics Inc.*

PicoPlayer software is a video player utility that enables you to use Giga Pocket™ Personal Video Recorder functions on a computer that does not have Giga Pocket Personal Video Recorder installed. You can play Video Capsules created by Giga Pocket Personal Video Recorder, and, if a Giga Pocket Server is available on your home network, watch TV streamed from the Giga Pocket Server and remotely control the Giga Pocket Server's TV programming functions.

#### **Quicken® 2002 New User Edition**

#### *Intuit Inc.*

Quicken software is a fast, easy way to organize your finances. Quicken software works just like your checkbook, so it's easy to learn and use. You can even pay your bills online. Quicken software manages all of your finances, bank accounts, credit cards, investments, and loans. (Users of earlier versions of Quicken must upgrade for a fee.)

#### **QuickTime®**

#### *Apple Computer, Inc.*

The versatile QuickTime software is used to play hundreds of different kinds of files, including video, audio, and virtual reality (VR) movies. You can play QuickTime files (referred to as "QuickTime movies") using QuickTime Player or any other application, such as a Web browser or word processor, that supports QuickTime software.

#### **RealPlayer®**

# Kingfisher Draft 2

#### *RealNetworks, Inc.*

RealPlayer software is a high-quality streaming media player that supports many digital media formats. The user-friendly interface has enhanced navigation capabilities, allowing you to access and enjoy audio and video programming over the Internet. RealPlayer software is your gateway to a superb Internet multimedia experience.

#### **Smart Capture**

#### *Sony Electronics Inc.*

Smart Capture is a fun new way to send multimedia messages via e-mail. Smart Capture manages the i.LINK® connection between your notebook and a Sony Digital Handycam® Camcorder that supports the i.LINK interface. It allows you to capture compressed video or still images and save them to your hard disk drive or share via e-mail. A smart solution for computer, digital audio/video and network convergence.

#### **SonicStage™**

#### *Sony Electronics Inc.*

This new jukebox application adds a host of new features to its predecessor, OpenMG™ Jukebox. Continuing to take advantage of Sony's copyrightprotected ATRAC3™ format for high-quality digital audio storage, SonicStage software sports a new music visualizer, a sleek new player skin design, audio CD burning capability, and a parametric equalizer for fine-tuning audio playback.

#### **Sony ScreenBlast™ ACID (On selected models)**

#### *Sony Pictures Digital Entertainment*

With the powerful Sony ScreenBlast ACID software you can create royalty-free music by utilizing its loop-based production tool, including unlimited tracks and enhanced effects.

#### **Sony ScreenBlast™ Sound Forge (On selected models)**

#### *Sony Pictures Digital Entertainment*

Sony ScreenBlast Sound Forge allows you to record, edit, and process mono or stereo audio files for your multimedia or Internet projects. Whether you want to use a number of professional effects, convert video into streaming media, or synchronize audio to video — this software has everything you need to create rich, immersive multimedia and Internet content.

## Kingfisher Draft 2

#### **Sony on Yahoo!**

#### *Yahoo! Inc.*

Personalize your own web portal with Sony on Yahoo! Get a free webmail account, customized news and local weather reports, comics, instant messaging, and more.

#### **VAIO Support Agent**

#### *Sony Electronics Inc.*

VAIO Support Agent provides immediate, interactive, online support with information about your preinstalled software and answers to frequently asked questions.

#### **WinDVD®**

*InterVideo, Inc.*

WinDVD software is a simple-to-use DVD player including all the features you would expect to find in a standard consumer DVD player, while also offering advanced display and navigation features such as zoom, pan, bookmark, and time search.

# Software Support Infor**mation** Sher Draft 2

**Adobe® Acrobat® Reader®, Photoshop® Elements, Photoshop® Elements Trial Version, Premiere® LE (Adobe Systems Inc.)**

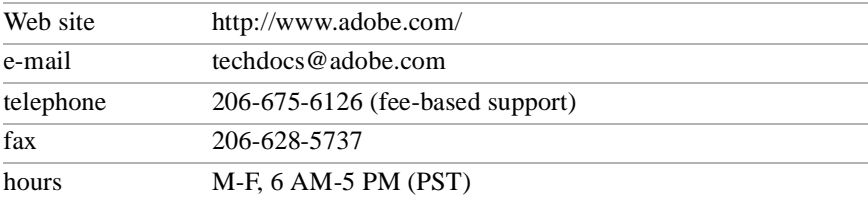

#### **America Online® (America Online, Inc.)**

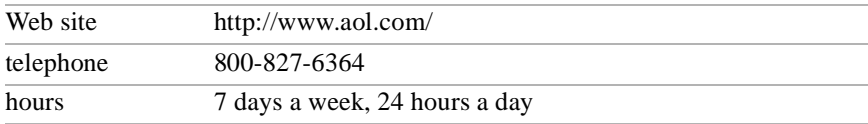

#### **EarthLink Network Total Access® (EarthLink, Inc.)**

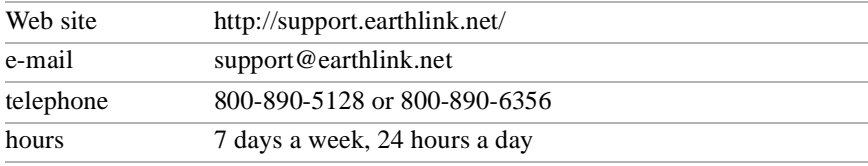

#### **PC-Cillin® 2000 (Trend Micro, Inc.)**

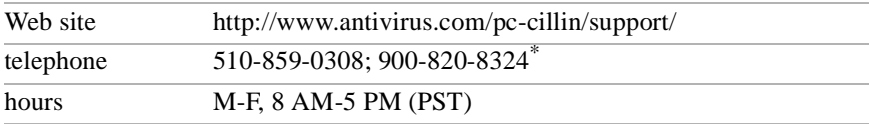

\* Support from 510-859-0308 is free of charge, but subject to delays. Support from 900-820- 8324 is fee-based, but offers immediate response.

#### **Quicken® 2002 New User Edition (Intuit Inc.)**

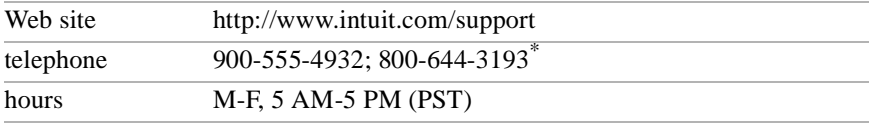

# $*$  Support from 900-555-4932 is fee-based. Support from 800-644-3193 is automated and free of

charge.

#### **QuickTime® (Apple Computer, Inc.)**

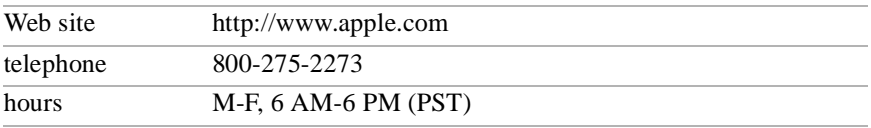

#### **RealPlayer® (RealNetworks, Inc.)**

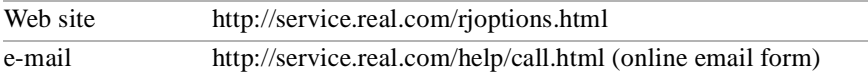

#### **Sony Applications (Sony Electronics Inc.)**

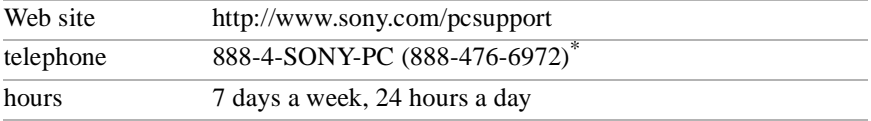

\* Support from 1-888-4-SONY-PC is free of charge for 90 days after the original date of purchase.

### **Windows® Operating System, Office XP, Word (Microsoft Corp.)**

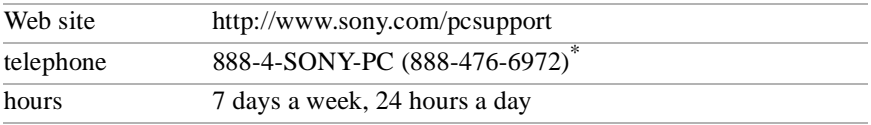

\* Support from 1-888-4-SONY-PC is free of charge for 90 days after the original date of purchase.

#### **WinDVD® (InterVideo, Inc.)**

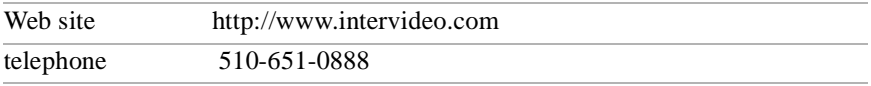

### *Sony Service Center*

For the Sony Service Center nearest you, call 1-888-4-SONY-PC (1-888-476-6972) or find Sony Customer Service on the Web at http://www.sony.com/pcsupport.

# Kingfisher Draft 2

# Using the Rec**overy CoDs** aft 2

*This section provides you with details on your Sony application, driver, and system recovery CDs.*

- ❑ [Application, Driver, and System Recovery CDs](#page-105-0)
- ❑ [Using Your Recovery CDs](#page-106-0)

# <span id="page-105-0"></span>Application, Driver, and **Syg<del>len</del> Recover**ly **2**Ds

Your computer comes with the following Application Recovery, Driver Recovery, and System Recovery CDs. You will need an optical disc drive (supplied with selected models) to use these recovery CDs. If your computer does not come with an optical disc drive, use an external optical disc drive.

### **Application Recovery CD(s)**

*Sony Electronics Inc.* This CD enables you to reinstall individual applications if they become corrupted or are erased.

### **Driver Recovery CD(s)**

*Sony Electronics Inc.* This CD enables you to reinstall individual device drivers if they become corrupted or are erased.

### **System Recovery CD(s)**

*Sony Electronics Inc.*

This CD enables you to restore the operating system and software that shipped with your computer if they become corrupted or are erased. This CD restores your computer to its original factory settings, so user data and applications installed since you started using your computer will be lost.

 $\Box$  For models that come with a docking station, make sure you connect the docking station to the computer before using the recovery CDs.

# <span id="page-106-0"></span>Using Your Recovery Gingfisher Draft 2

The following sections describe how to use the Application Recovery, Driver Recovery, and System Recovery utilities.

## *To use the Application Recovery CD(s)*

The Application Recovery CD(s) enables you to reinstall individual applications if they become corrupted or are accidentally erased. Reinstalling an individual software title may correct a problem you are experiencing with your computer or software application; you may not need to reinstall the entire contents of your hard drive. If you need to reinstall all the software titles that shipped with your notebook, use the System Recovery CD(s). If you have any questions on using the Application Recovery CD after reading this section, contact Sony Customer Support.

- $\mathbb{Z}$  You must be in Windows to run the Application Recovery CD. If you have any questions on using the Application Recovery CD after reading this section, contact Sony Customer Support.
- **1** Turn on your computer. If your computer is already on, close all applications.
- **2** When the Windows desktop appears, insert the Sony Application Recovery CD in the optical disc drive. The Application Recovery utility loads automatically.
- **3** When the Application Recovery menu appears, select the icon for the application you want to restore, and then follow the on-screen instructions to complete the recovery process.
- **E** Your system may include one or two Application Recovery CDs. If you have two Application Recovery CDs, insert the first CD to run the Application Recovery program. You may be prompted to insert the second CD, depending on the application you wish to restore.

## *To use the Driver Recovery CD(s)* Kingfisher Draft 2

The Driver Recovery CD utility enables you to reinstall individual drivers if they become corrupted or are erased. You can reinstall an individual driver to correct a problem that you are experiencing with your computer, hardware, or software application. VAIO Support Agent, an application repair utility, uses a vault feature on the Driver Recovery CD(s) to repair software applications.

 $\mathbb{Z}$  If you need to reinstall all of the software applications that shipped with your computer, use the System Recovery CD.

You must be in Windows to run the Driver Recovery CD utility.

#### *Reinstalling specific drivers with the Driver Recovery CD*

- **1** Turn on your computer. If your computer is already on, close all applications.
- **2** When the Windows desktop appears, insert the Driver Recovery CD into the optical disc drive.
- **3** Click Start on the Windows taskbar, and click Control Panel. The Control Panel window appears.
- **4** Click Performance and Maintenance, then System. The System Properties dialog box appears.
- **5** From the Hardware tab, click Device Manager.
- **6** Click to highlight the device for which you wish to reinstall the driver.
- **7** From the Actions menu, select Properties. The Properties dialog box for that device appears.
## Kingfisher Draft 2

#### *Properties dialog box*

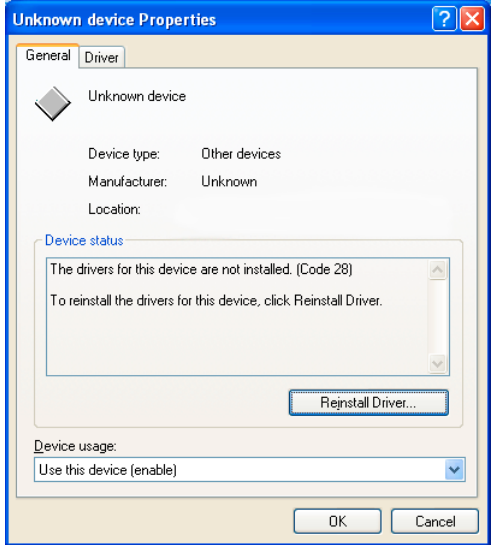

- **8** Click Reinstall Driver. The Hardware Update Wizard appears.
- **9** Click next. The wizard searches for the correct driver on your Driver Recovery CD.
- **10** When the recovery process is complete, click Finish. Some drivers require that you restart the computer to complete installation.

### <span id="page-108-0"></span>*To use the System Recovery CD(s)*

The System Recovery utility formats your hard disk drive and restores all original software applications. Your computer is returned to the original factory settings.

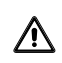

<span id="page-108-1"></span>**The System Recovery process removes all software that you may have installed since you started using your computer. Reinstall any applications that were not included with the computer when you purchased it.**

You can use the System Recovery CD**Singfishe to Paratical fitst2**n and software titles that shipped with your computer if they become corrupted or are erased. You may not need to reinstall the entire contents of your hard drive. If you experience a problem with your computer, reinstalling an individual device driver or software title may correct the problem. Use the Application Recovery CD(s) to reinstall individual applications or use the Driver Recovery CD(s) to reinstall device drivers.

The System Recovery CD contains a backup copy of all the software originally installed on your hard disk drive. It can be used only to recover the hard disk of the computer you purchased.

#### *System Recovery options*

- ❑ **System Drive Recovery —** All data on Drive C is deleted. The factory default settings and software applications are restored on this drive only.
- ❑ **Change Partition Size —** All partitions, custom installations, and changes are removed from the hard disk drive. You can set the partition sizes for both the Drive C and Drive D. The original, preinstalled operating system and software applications are restored.
- ❑ **Recovery to Original Factory Defaults —** All data and partitions are removed from the hard disk drive. All original factory settings, operating system, and preinstalled software is restored.

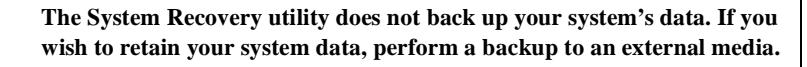

#### *Using the System Recovery CD(s)*

Your system may take a few minutes to load necessary files. A blue screen appears during the downloading process.

- **1** Insert the Sony System Recovery CD in the optical disc drive. The System Recovery utility starts from the optical disc drive. The first CD must be in the drive when your turn on the computer.
- **2** Shut down your computer as described in the "Shutting Down Your Notebook" section of your supplied Quick Start.
- **3** Wait 30 seconds and turn on your computer.
- **4** The VAIO System Recovery Utility dialog box appears. Click Next.

/!\

5 At the pop-up prompt, select **Kingfisher Draft** 2rocess. Follow the on-screen instructions.

#### *If your computer does not start from the Recovery CD*

- **1** Press the power button and hold it for more than four seconds to turn off the computer.
- **2** Turn on the computer. When the Sony logo is displayed, press the F2 key. The BIOS setup menu screen appears.
- **3** Press the arrow keys to select the Exit menu.
- **4** Press the arrow keys to select "Get Default Values" and then press the Enter key. The message "Load default values for all SETUP items." appears.
- **5** Check that "Yes" is selected, and press the Enter key.
- **6** Press the arrow keys to select "Save and Exit," and press the Enter key. The message "Save configuration changes and exit now?" appears.
- **7** Check that "Yes" is selected, and press the Enter key. The computer restarts from the Recovery CD.
- K Your system may include one or more System Recovery CDs. If you have more than one System Recovery CDs, insert the first CD to run the System Recovery program. You are prompted to insert the second CD once the information from the first CD has been installed.

The recovery process takes from 30 to 60 minutes to complete.

After recovering your system using the System Recovery CD(s), you may be prompted to insert your Application Recovery CD(s) after restarting Windows. Insert the Application Recovery CD to automatically complete recovery of your system.

*VAIO® Computer Quick Start*

# Kingfisher Draft 2

# **Troubleshootinghgfisher Draft 2**

*This section describes how to solve common problems you may encounter when using your computer. Many problems have simple solutions, so try these suggestions before you contact Sony Computing Support (http://www.sony.com/pcsupport). Consult the following sections:*

- ❑ [Troubleshooting Your Computer](#page-113-0)
- ❑ [Troubleshooting the LCD Screen](#page-117-0)
- ❑ [Troubleshooting the Mouse and Touchpad](#page-119-0)
- ❑ [Troubleshooting Drives, PC Cards, and Peripheral Devices](#page-121-0)
- ❑ [Troubleshooting the Software](#page-124-0)
- ❑ [Troubleshooting i.LINK Devices](#page-126-0)
- ❑ [Troubleshooting the Modem](#page-127-0)
- ❑ [Troubleshooting Audio](#page-128-0)
- ❑ [Troubleshooting Memory Stick Media](#page-131-0)
- ❑ [Troubleshooting Wireless LAN Functions](#page-132-0)
- ❑ [Troubleshooting the Printer](#page-134-0)

## <span id="page-113-1"></span><span id="page-113-0"></span>Troubleshooting Your **Kongfisher Draft 2**

### *My computer does not start.*

- ❑ Make sure the computer is plugged into a power source and is turned on.
- ❑ Make sure the power indicator shows the power is on.
- ❑ Make sure the battery packs are inserted properly and are charged.
- ❑ If you are connected to a docking station with a floppy disk drive or an external floppy disk drive, make sure the floppy disk drive is empty.
- ❑ Make sure the power cord and all cables are connected firmly. See "Connecting a Power Source" for more information.
- ❑ If the computer is plugged into a power strip or uninterruptible power supply (UPS), make sure the power strip or UPS is turned on and working.
- ❑ If you are using an external display, make sure it is plugged into a power source and turned on. Make sure the brightness and contrast controls are adjusted correctly. See the manual that came with your display for details.
- ❑ Take the battery pack off the computer, unplug the power cord and plug it in again. Turn on the power.
- ❑ If the power control button does not function, remove the AC adapter and battery pack. Wait one minute, and reattach them. Press the power button.
- ❑ Condensation may cause the computer to malfunction. If this occurs, do not use the computer for at least one hour.
- ❑ Unplug the power cord, press the reset button by using a thin, straight object (such as a paper clip), remove the battery pack, plug it in again and turn on the power.

### *My computer starts but a BIOS error appears.*

When the internal backup battery is low on power, your system may not start properly, and the message "Press <F1> to resume, <F2> to setup" may appear at the bottom of the screen. Follow these steps:

- **1** Press F2. The BIOS Setup menu appears.
- **2** Set the date (month/day/year) next to System Date.
- **3** Press the Down Arrow  $\blacktriangledown$  key to select System Time, and then set the time (bourn minute) second) (hour: minute: second).
- **4** Press the Right Arrow  $\rightarrow$  key **Kingfisher Density 2**s the Down Arrow  $\overline{\Psi}$  key to select Get Default Values. The message "Load default values for all SETUP items" appears.
- **5** Press Enter. The Setup Confirmation window appears.
- **6** Make sure Yes is selected, and press Enter.
- **7** Make sure Exit (Save Changes) is selected, and press Enter. The Setup Confirmation window appears.
- **8** Make sure Yes is selected, and press Enter. The computer restarts.

**E** If this occurs on a regular basis, contact Sony Computing Support (http://www.sony.com/pcsupport).

### *My computer starts, but the message "Operating system not found" appears, and Windows does not start.*

- $\Box$  If you have connected a docking station with a floppy disk drive or an external floppy disk drive, make sure there is no disk in the floppy disk drive (non-bootable).
- $\Box$  If a non-bootable floppy disk is in the drive, follow these steps:
	- **1** Turn off the computer, and remove the floppy disk.
	- **2** Restart the computer and confirm that the Windows® operating system starts properly.
- ❑ If Windows still does not start, follow these steps to start the BIOS:
	- **1** Remove any floppy disk from the floppy disk drive.
	- **2** Turn off the computer.
	- **3** Remove any peripheral devices connected to the computer.
	- **4** Restart the computer.
	- **5** Press F2 when the Sony logo appears. The BIOS setup menu window appears.
	- **6** Press the Right Arrow  $\rightarrow$  key to select the Exit menu.
	- **7** Press the Down Arrow  $\blacklozenge$  key to select Get Default Values, and then press Enter. The message "Load default values for all SETUP items" appears.
- 8 Press Enter. The Setup Confi**ming tisher** Draft 2
- **9** Make sure Yes is selected, and press Enter.
- **10** Make sure Exit (Save Changes) is selected, and press Enter. The Setup Confirmation window appears.
- **11** Make sure Yes is selected, and press Enter. The computer restarts.

If your computer continues to display the message "Operating system not found," and Windows does not start, use your supplied System Recovery CD(s) to restore the software titles shipped with your computer. See ["To use the System Recovery](#page-108-0)  [CD\(s\)"](#page-108-0) for more information.

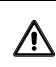

**The System Recovery CD restores your computer to its original state, so user data and applications will be lost.**

### *My computer stops responding or does not shut down.*

It is best to turn off your computer using the Turn Off Computer command on the Windows Start menu. Using other methods, including those listed below, may result in loss of unsaved data.

- ❑ Click Start on the Windows® taskbar, select Turn Off Computer, and then click Turn Off.
- ❑ If your computer does not turn off, press Ctrl+Alt+Delete simultaneously and click Turn Off Computer on the Windows Task Manager dialog box.
- ❑ If your computer still does not turn off, press and hold the power button for at least four seconds to turn off the power.
- ❑ Unplug the computer from the AC adapter, and remove the battery pack from your computer.
- ❑ If your computer stops responding while playing a CD or DVD, press Ctrl+Alt+Delete simultaneously, and click Turn Off Computer on the Windows Task Manager dialog box.

 $\spadesuit$  Pressing the Ctrl+Alt+Delete keys simultaneously or turning off the computer with the power button may result in data loss in files that are currently open.

### The power management dosingtishers Draft 2

Your computer's operating system may become unstable if a lower power state, such as Hibernate, is initiated and changed before the computer completely enters the lower power state.

### *To restore the computer to its normal operating stability*

- **1** Close all open applications.
- **2** Restart the computer by pressing Ctrl+Alt+Delete simultaneously and clicking Restart on the Windows Task Manager dialog box.
- **3** If this procedure does not work, press and hold the power button for four seconds or longer to turn off the computer.

### *The sound of my computer's fan is too loud.*

Use the PowerPanel™ utility to change the Thermal Control Strategy setting to Quiet. This setting slows down the CPU speed. See PowerPanel Help for more information.

#### *To reduce fan noise*

- **1** Right-click the CPU: Performance Profile **2** icon on the taskbar, and select Edit/Create Profiles. The AC Power Profile Editor window appears.
- **2** Double-click System to open the file if it isn't already opened.
- **3** Double-click Thermal Control Strategy Performance, and select Quiet.
- **4** Restart your computer.

### *Why does the System Properties dialog box display a slower CPU speed than advertised?*

This is normal. Because your computer's CPU uses a type of CPU speed controlling technology, System Properties may display the CPU's current speed instead of the maximum advertised speed.

## <span id="page-117-1"></span><span id="page-117-0"></span>Troubleshooting the Loop Streen Praft 2

### *My LCD screen is blank.*

- ❑ Verify the computer is plugged into a power source and is turned on.
- ❑ Verify the power indicator on the computer is on.
- ❑ Verify the battery packs are inserted properly and are charged.
- ❑ The computer may be in LCD (Video) Standby mode. Press any key to activate the screen.
- $\Box$  The display mode may be set to external display mode. Press and hold the Fn key while pressing F7 several times.

### *My LCD screen continues to show the previous screen.*

Press the Windows key and D twice to refresh the screen.

### *The image on my connected external display is not centered or sized properly.*

Use the controls on your external display to adjust the image. See the manual that came with your display for more information.

### *I want to change the video resolution of my display.*

- **1** Click Start on the taskbar, and then Control Panel.
- **2** Click Appearance and Themes, and then click the Display icon. The Display Properties dialog box appears.
- **3** Click the Settings tab.
- **4** Move the Screen resolution slider to change your video resolution.

### *I want to change the display resolution for AV Out.*

- **1** Make sure your computer was started with the AV Out jack plugged in.
- **2** Click Start on the taskbar, and then Control Panel.
- **3** Click Appearance and Themes, and then click the Display icon. The Display Properties dialog box appears.

#### **4** Click the Settings tab. Kingfisher Draft 2

**5** Move the Screen resolution slider to change your video resolution.

 $\mathbb{Z}$  You must set the screen resolution to 640 x 480 dots to play a DVD while using the AV Out jack. See ["Connecting an Audio-Video Device"](#page-57-0) for more information.

### *I cannot switch the LCD display to TV and vice versa.*

- **1** Ensure that the TV was connected, configured, and powered on correctly prior to starting the computer. See ["Connecting an Audio-Video Device"](#page-57-0) for more information.
- **2** Remove the DVD video disc if it is inserted in the optical drive.
- **3** Press Fn+F8 to change the display.

## <span id="page-119-1"></span><span id="page-119-0"></span>Troubleshooting the Mouse and Troubleshooting

### *My mouse does not work.*

- ❑ Make sure the mouse is securely plugged into the USB port. See ["Connecting a USB Device"](#page-53-0) for more information.
- ❑ If you are still experiencing problems, use your supplied Application Recovery CD to reinstall the mouse drivers. See ["To use the Application](#page-106-0)  [Recovery CD\(s\)"](#page-106-0) for more information.

### *My touchpad does not work properly.*

- ❑ You may have disabled the touchpad without connecting a mouse to the computer. To enable the touchpad:
	- **1** Press the Windows key, and then press the Up Arrow  $\mathbf{T}$  key to select All Programs. Press Enter.
	- **2** Press the Down Arrow  $\blacktriangledown$  key to select Sony Notebook Setup, and press Enter Enter.
	- **3** Make sure Sony Notebook Setup is selected, and press Enter.
	- **4** Press the Right Arrow  $\rightarrow$  key to select the Touchpad tab.
	- **5** Press the Tab key to select Enable Touchpad, and press Enter.
- ❑ Restart the computer to activate the touchpad again.
- ❑ If your touchpad is interpreting a single tap as a double-click, adjust the button assignments. Follow these steps:
	- **1** Press the Windows key, and then press the Up Arrow  $\mathbf{T}$  key to select All Programs. Press Enter.
	- **2** Press the Down Arrow  $\blacktriangledown$  key to select Sony Notebook Setup, and press Ester Enter.
	- **3** Make sure Sony Notebook Setup is selected, and press Enter.
	- **4** Press the Right Arrow  $\rightarrow \text{key}$  to select the Touchpad tab, and press Alt+S simultaneously.
	- **5** Make sure the Buttons tab is open, and press the Up Arrow  $\mathbf{T}$  and Down Arrow  $\blacktriangleright$  keys to change the button assignments.
	- **6** Press Enter to save your changes and close the dialog box.
- □ If you are still experiencing pr**KienGfisher and Eaftw2** was not installed.
- $\Box$  You may need to use your Application Recovery CD(s) to reinstall the mouse drivers. See ["To use the Application Recovery CD\(s\)"](#page-106-0) for more information.

### *The pointer does not move when I use the Touchpad or Mouse.*

- ❑ You should restart your computer. Follow these steps:
	- **1** Press the Windows key.
	- **2** Press U. The Turn off computer window opens.
	- **3** Press R to restart the computer.
- ❑ If the computer does not restart,
	- **1** Press Ctrl+Alt+Delete simultaneously. The Windows Task Manager dialog box appears.
	- **2** Press Alt to highlight the menu bar, and press the Right Arrow  $\rightarrow$  key to select Shut Down.
	- **3** Press Enter.
	- **4** Press R to restart the computer.
- ❑ If you still cannot restart your computer, press and hold the power button for more than four seconds to turn off the computer.
- $\Box$  If the pointer does not move while playing a disc, press Ctrl+Alt+Delete simultaneously to stop playback. Restart the computer by pressing Alt+U to display the Shut Down menu, and press R to restart the computer.
- ❑ If you are still experiencing problems, make sure another mouse was not installed.
- $\Box$  You may need to use your supplied Application Recovery CD(s) to reinstall the touchpad or mouse drivers. See ["To use the Application Recovery](#page-106-0)  [CD\(s\)"](#page-106-0) for more information.

### <span id="page-121-1"></span><span id="page-121-0"></span>Troubleshooting Drives, iPG tsheet, and it 2 *Peripheral Devices*

### *My floppy disk drive icon doesn't appear even though it is connected.*

- $\Box$  Make sure the floppy disk drive is properly connected. Wait a few moments for the computer to recognize the drive.
- $\Box$  Close all open applications, and make sure there is no disk in the floppy disk drive. Restart your computer with the connected floppy disk drive.

### <span id="page-121-3"></span><span id="page-121-2"></span>*My floppy disk drive cannot write to a floppy disk.*

- ❑ If the floppy disk is write-protected, disable the write-protect feature or use a floppy disk that is not write-protected.
- $\Box$  Make sure a formatted floppy disk is properly inserted into the floppy disk drive.

### *My optical drive is not playing my CD or DVD properly.*

- ❑ Make sure the disc label is facing up.
- ❑ If the disc requires software, make sure the software is installed according to the manufacturer's instructions.
- ❑ A dirty or damaged disc may cause the computer to stop responding while it tries to read the disc. If necessary, restart the computer, remove the disc, and check the disc for dirt or damage.
- ❑ If you see video but cannot hear audio, do the following:
	- ❑ Make sure your optical drive does not have the mute setting enabled.
	- ❑ Check the volume setting in the audio mixer.
	- ❑ If you are using external speakers, check the volume settings, and then check the connections between your external speakers and the computer.
	- ❑ Click Start on the taskbar, and then Control Panel, Performance and Maintenance, and System. Select the Hardware tab, and click Device Manager. Make sure the correct drivers are properly installed.
- ❑ Do not use adhesive labels to identify the CD. The label may come off while the disc is in use in the optical drive and cause the drive to malfunction.
- $\Box$  If a region code warning appersion and  $\Box$  is the  $\Box$  of  $\Box$  drive, it may be that the DVD you are trying to play is incompatible with the optical drive. Verify the region code listed on the DVD package.
- ❑ Condensation may cause the computer to malfunction. If this occurs, do not use it for at least one hour.
- ❑ Make sure the digital CD audio is enabled for your optical drive. Follow these steps:
	- **1** Click Start on the taskbar, and then Control Panel, Performance and Maintenance, and System. The System Properties dialog box appears.
	- **2** Select the Hardware tab, and then click Device Manager. The Device Manager dialog box appears.
	- **3** Double-click the listed DVD/CD-ROM drive. The Properties window opens.
	- **4** Click the Properties tab, and then select the "Enable digital CD audio for this CD-ROM device" check box.

### *Why does it take longer for the optical disc drive to read some types of CDs?*

The reading speed for a CD-RW is slower than the reading speed for a CD-ROM or CD-R because these discs are formatted differently.

### <span id="page-122-0"></span>*My optical drive tray does not open.*

- ❑ Make sure the computer is turned on.
- ❑ Press the Eject button on the optical drive.
- $\Box$  If the Eject button does not work, open the tray by inserting a thin, straight object (such as a paper clip) in the hole to the right of the Eject button.

### *I cannot use Digital Video (DV) devices. The message "DV equipment seems to be disconnected or turned off" appears.*

- ❑ Make sure the DV device is turned on and the cables are properly connected.
- $\Box$  If you are using multiple i.LINK $\circledast^*$  devices, the combination of the connected devices may cause unstable operation. Follow these steps:
	- **1** Turn off your computer and all connected devices.
- 2 Disconnect the devices that a**Kingfisher Draft 2**
- **3** Ensure that all other devises are properly connected.
- **4** Restart your computer.
- ❑ Disconnect the i.LINK® cable and connect it again.

### *My PC Card does not work.*

- ❑ Make sure the PC Card is installed properly.
- ❑ Make sure the PC Card is compatible with the Microsoft® Windows® operating system.
- ❑ Use the Sony Notebook Setup utility to disable devices you are not currently using.
- ❑ Make sure any necessary drivers were installed properly. See ["To use the](#page-106-0)  [Application Recovery CD\(s\)"](#page-106-0) for more information.

<sup>\*</sup> i.LINK is a trademark of Sony used only to designate that a product contains an IEEE 1394 connection. The i.LINK connection may vary, depending on the software applications, operating system, and compatible i.LINK devices. All products with an i.LINK connection may not communicate with each other. Refer to the documentation that came with your compatible i.LINK device for information on operating conditions and proper connection. Before connecting compatible i.LINK PC peripherals to your system, such as CD-RW or hard disk drive, confirm their operating system compatibility and required operating conditions.

## <span id="page-124-2"></span><span id="page-124-0"></span>**Troubleshooting the Sungfisher Draft 2**

### <span id="page-124-1"></span>*My software program stops responding or crashes.*

Contact the software publisher or designated provider for technical support. See ["Software Support Information"](#page-101-0) for contact information.

### *When I click an application icon, the message "You must insert the Application CD into your optical drive" appears, and the software does not start.*

- ❑ Some titles require specific files that are located on the Application Recovery CD. Insert the disc, and try starting the program again.
- $\Box$  Make sure you place the CD in the tray with the label side facing up.
- ❑ Make sure the optical drive is connected to your computer. See ["Using the](#page-24-0)  [Optical Disc Drive"](#page-24-0) for more information.

### *The application cannot find a file while a PC Card is inserted.*

When inserted into a computer that is connected to the docking station, some PC Cards may change the drive letters of the disk drives in the docking station. If this occurs, an application you are using may not be able to find files.

To correct this condition, do one of the following:

- ❑ Remove the PC Card, and restart your computer. Do not insert the PC Card while using that application.
- $\Box$  Change the drive letters of the disk drives of the docking station or of the PC Card. Refer to the Windows® help files or the application manuals to change the drive letters.

### *What software do I use for CD-R/CD-RW software functions?*

Using the preinstalled SonicStage software's Record function to create CDs on your VAIO® computer, if the specific model you purchased is preconfigured with all of the necessary components for CD-R and CD-RW capability.

*Change text in this variable definition to document title.*

### *I cannot use the DVgate softwai*ngfisher Draft 2

If your computer is using the Ultimate Battery Life profile for its power saving mode, you cannot use DVgate™ or Smart Connect software. Please select another profile. Preferably, connect your computer to AC power when using these features.

## <span id="page-126-0"></span>Troubleshooting i.LINK Dest Reads Draft 2

### *I cannot establish a connection between two VAIO computers when using an i.LINK cable.*

- **1** Disconnect the i.LINK®\* cable from both computers and reconnect it.
- **2** Wait for the computers to respond. If neither computer responds after a few moments, restart both computers.

 $\triangle$  The computers may not recognize an i.LINK connection after returning from a power saving mode (Standby or Hibernate). If that happens, restart both computers to establish a connection.

<sup>\*</sup> i.LINK is a trademark of Sony used only to designate that a product contains an IEEE 1394 connection. The i.LINK connection may vary, depending on the software applications, operating system, and compatible i.LINK devices. All products with an i.LINK connection may not communicate with each other. Refer to the documentation that came with your compatible i.LINK device for information on operating conditions and proper connection. Before connecting compatible i.LINK PC peripherals to your system, such as CD-RW or hard disk drive, confirm their operating system compatibility and required operating conditions.

## <span id="page-127-1"></span><span id="page-127-0"></span>Troubleshooting the Moden<sub>stip</sub>fisher Draft 2

### *My modem does not work.*

- ❑ Make sure the telephone cable is plugged into the cable jack. See ["Using a](#page-42-0)  [Telephone Cable"](#page-42-0) for more information.
- ❑ Make sure the telephone cable is working by plugging the cable into an ordinary telephone and listening for a dial tone.
- ❑ Make sure the telephone number the program is dialing is correct.
- ❑ Make sure the software you are using is compatible with the computer's modem. (All preinstalled Sony programs are compatible.)
- ❑ If you are still experiencing problems, use the supplied Application Recovery CD(s) to reinstall the modem drivers. See ["To use the Application](#page-106-0)  [Recovery CD\(s\)"](#page-106-0) for more information.

### *My modem connection is slow.*

Your computer is equipped with a V.90 compatible modem. Many factors may influence modem connection speed, including telephone line noise or compatibility with telephone equipment (such as fax machines or other modems). If you think your modem is not connecting properly to other PC-based modems, fax machines, or your Internet service provider (ISP), do the following:

- $\Box$  Ask your telephone company to verify your telephone cable is free of any line noise.
- ❑ If your problem is fax-related, make sure there are no problems with the fax machine you are calling and that it is compatible with fax modems.
- ❑ If you are having a problem connecting with your ISP, make sure the ISP is not experiencing technical problems.
- ❑ If you have a second telephone line available, try connecting the modem to that line.

### <span id="page-128-1"></span><span id="page-128-0"></span>Troubleshooting Audringfisher Draft 2

### <span id="page-128-2"></span>*My speakers have no sound.*

- ❑ If the built-in speakers are turned off, press Fn+F3 or use the center Jog Dial™ Control to turn on the speakers.
- $\Box$  If the speaker volume is turned to the minimum, press Fn+F4, and then press Up Arrow  $\uparrow$  or Right Arrow  $\rightarrow$  keys to increase the volume. You can also use the center Jog Dial Control to adjust the volume.
- $\Box$  If nothing is displayed when you press Fn+F3 or Fn+F4, follow these steps:
	- **1** Right-click the Volume **in the taskbar**, and select Adjust Audio Properties.
	- **2** Select the Audio tab, and click Advanced in the Sound Playback box. The Advanced Audio Properties dialog box appears.
	- **3** Make sure the Speakers tab is open and the correct speaker setup is selected in the Speaker Setup box.
- $\Box$  Check the volume controls in the Windows® taskbar.
	- **1** Right-click the Volume **in the taskbar**, and select Open Volume Control. The Volume Control dialog box appears.
	- **2** Make sure the mute check boxes are not selected. If they are selected, click the check box to cancel the selection.
	- **3** Close the Volume Control dialog box.
- ❑ Make sure the CD audio enable is turned on
	- **1** Click Start on the Windows® taskbar, and then Control Panel.
	- **2** Click Performance and Maintenance, and then System. The System Properties dialog box appears.
	- **3** Select the Hardware tab, and then click Device Manager. The Device Manager dialog box appears, listing your computer hardware devices.
	- **4** Double-click DVD/CD-ROM drives.
	- **5** Double-click the listed drive name.
	- **6** Click the Properties tab.
- **7** If the "Enable digital CD aud **Kingfisher Draft**  $h2k$  box is not selected, click it to turn it on.
- ❑ If your computer is powered by batteries, make sure the battery packs are properly inserted and are charged.
- ❑ If you are using an application that has its own volume control, verify the volume is turned up.
- ❑ If you connect external speakers:
	- ❑ Make sure the speakers are properly connected and the volume is turned up loud enough to hear sound.
	- ❑ If the speakers have a mute button, make sure the button is off.
	- ❑ If the speakers are powered by batteries, make sure the batteries are inserted properly and are charged.
- ❑ If you have connected an audio cable to the Headphone jack, disconnect the cable.
- $\Box$  If you are still experiencing problems, use the Application Recovery CD(s) to reinstall the drivers. See ["To use the Application Recovery CD\(s\)"](#page-106-0) for more information.

### *There is noise distortion while listening to music with USB speakers or USB headphones.*

Use the preinstalled PowerPanel™ software to set the CPU control to Performance. Follow these steps:

- **1** Right-click the CPU: Performance Profile icon on the bottom right of the taskbar, and click Edit/Create Profiles. The Profile Editor dialog box appears.
- **2** In the left portion of the window, click the power management profile you want to set. Maximum Battery Life is the default selection when your computer runs on battery power.
- **3** In the right portion of the window, double-click CPU Control. The list of CPU control options appears.
- **4** Click Performance.
- **5** Click the File menu, and select Save.
- **6** Close the Profile Editor window.

### <span id="page-130-0"></span>My microphone does not work. **Night State Containst Automore Contains**

If you are using an external microphone, make sure the microphone is plugged into the Microphone jack. See "Connecting an External Microphone" for more information.

*Change text in this variable definition to document title.*

## <span id="page-131-1"></span><span id="page-131-0"></span>Troubleshooting Memory Stisher daraft 2

### *I cannot open image files.*

- ❑ If the Sony MemoryStick dialog box does not appear when you first insert a Memory Stick media, you can:
	- **1** Click Start, and then My Computer. The My Computer window appears.
	- **2** Click the Sony MemoryStick icon. If your images are not stored in a folder, your images should appear in the Sony MemoryStick window. Click the Left or Right arrows  $\bullet$   $\bullet$  to view images. If your images are stored in a folder, open the folder to view your images.
- ❑ The format of your Memory Stick media may not be compatible with the software you are using to view your image files. When you reformat your Memory Stick media, you lose the images and data stored on that media. Copy the data from the Memory Stick media onto the hard disk drive of your computer to save your images and data. Reformat the Memory Stick media using Memory Stick Formatter software preinstalled on your computer. See ["Formatting Memory Stick media"](#page-33-0) for more information.

### *Memory Stick media does not work. I cannot access the removable drive.*

#### *To locate the Memory Stick media icon in your My Computer folder*

- **1** Click the View menu, and select Refresh.
- **2** Wait a few moments for the computer to recognize the Memory Stick media.
- **3** Click the Sony MemoryStick icon.

## <span id="page-132-0"></span>Troubleshooting Wir**kless Land Funcations**

### *The computer cannot connect to a Wireless LAN Access Point.*

Connection availability is affected by distance and obstructions. You may need to move your computer away from obstructions or closer to any access point you may be using.

- ❑ Make sure the Wireless LAN switch on the computer is in the ON position or the Wireless LAN PC Card is properly inserted.
- ❑ Make sure power to the access point is on.
- ❑ Make sure the access point is displayed in the "Available networks" window.
	- **1** Click Start, and select Control Panel.
	- **2** Click Network and Internet Connections, and then Network Connections.
	- **3** Right-click Wireless Network Connection, and select Properties. The Wireless Network Connection Properties dialog box appears.
	- **4** Select the Wireless Networks tab, and check if the access point is displayed in the Available networks box.
- ❑ Make sure the encryption key is correct.

### *I cannot access the Internet.*

- ❑ Make sure the Wireless LAN switch on the computer is in the ON position or the Wireless LAN PC Card is properly inserted.
- $\Box$  Check the access point settings. Refer to the instructions supplied with the access point.
- ❑ Check if your computer and the access point are connected to one another.
- ❑ Move your computer away from obstructions or closer to any access point you may be using.

<sup>\*</sup> Wireless LAN functionality is available on selected models only.

*Change text in this variable definition to document title.*

### **The data transfer speed is slowingfisher Draft 2**

- ❑ The Wireless LAN data transfer speed is affected by distance and obstructions between devices and access points. Other factors include device configurations, radio conditions, and software compatibility. To maximize the data transfer speed, move your computer away from obstructions or closer to any access point you may be using.
- ❑ If you are using a Wireless LAN Access Point, the device may be temporarily overloaded depending on the number of other devices communicating via the access point.
- $\Box$  If your access point interferes with other access points, change the access point channel. See your access point instructions for more information.

### *The communication speed is interrupted or slowed down when MPEG2 data is transferred.*

The typical effective data transfer speed via an access point is 4-5 Mbps when adhering to the IEEE 802.11b standard. High-rate stream transfers with MPEG2 data may lower this rate.

### *Data transfers are interrupted.*

Data transfer interruptions may occur with large files or use of microwaves and cordless telephones when connected to an access point.

#### *To avoid data transfer interruptions*

- ❑ Move the computer closer to the access point.
- ❑ Make sure the access point connection is intact.
	- $\Box$  Right-click the Wireless Network Connection  $\Box$  icon on the taskbar, and click Status. The Wireless Network Connection Status dialog box appears.
- ❑ Change the access point channel. See your access point instructions for more information.

## <span id="page-134-1"></span><span id="page-134-0"></span>**Troubleshooting the <b>King** isher Draft 2

### *I cannot print.*

- ❑ Make sure the printer is on, and the printer cable is securely connected to both the printer and your computer.
- ❑ Make sure the printer is compatible with the Windows® operating system installed on your computer and that it has the correct printer drivers.
- ❑ Your connected printer may not function after the computer resumes from a power saving mode.
- ❑ The default setting for the printer port mode is correct for most printers. If you cannot print, try changing the printer port number.
	- **1** Click Start on the Windows taskbar, and then Control Panel.
	- **2** Click Performance and Maintenance, and then System. The System Properties dialog box appears.
	- **3** Select the Hardware tab, and click Device Manager. The Device Manager dialog box appears.
	- **4** Double-click Ports (COM&LPT), and then ECP Printer Port (LPT1).
	- **5** Select the Port Settings tab, and choose a different LPT Port Number.

#### *To reset the printer connection*

- **1** Click Start on the taskbar, and select Control Panel.
- **2** Click Printers and Other Hardware, and then click Printers and Faxes.
- **3** Right-click on the icon of the printer that is not functioning, and select Properties to open the Properties window.
- **4** Click OK.

*Change text in this variable definition to document title.*

## Kingfisher Draft 2

# <span id="page-136-1"></span>Getting Help Kingfisher Draft 2

*Sony provides you with several support resources to answer questions about your VAIO® computer or the preinstalled software. Refer to these resources in the order they are listed.*

### <span id="page-136-0"></span>*Support Options*

If you have questions about your computer or the preinstalled software, refer to the following sources for answers in the sequence listed below.

**1 VAIO® Computer User Guide** The online VAIO® Computer User Guide and the printed VAIO® Computer Quick Start provide you with information on how to maximize your notebook capabilities and solve common problems. You can also push the Help button located on the top right corner of your computer to access VAIO® Help and Support. **2 Software Manuals and Online Help Files** The software preinstalled on your notebook may come with an online manual. These manuals are stored on the hard disk drive as online Help files. You can find the Help files from the Help menu under the specific software application. Some software applications may come with a printed manual. **3 Operating System Online Support** Your computer comes preinstalled with Microsoft® Windows®. For

operating system support, you can access Microsoft® customer support at: http://support.microsoft.com/directory/.

### Kingfisher Draft 2

#### **4 VAIO Support Agent**

You can find VAIO Support Agent by clicking Start and selecting Help and Support. Using advanced diagnostic technology, Sony's VAIO Support Agent runs scheduled protections of your applications, network settings, and other important software settings. When your software is protected, you can use VAIO Support Agent to repair software problems by restoring your software to any of the previously protected states.

#### **5 Sony Computing Support**

This service provides instant access to information on commonly encountered problems. Enter a description of your problem and the Knowledge Database searches for the corresponding solutions online. You can access Sony Computing Support at: http://www.sony.com/pcsupport.

#### **6 Sony Fax-on-Demand**

<span id="page-137-0"></span>This service, which requires a fax machine or your fax software, provides answers to commonly asked questions. You can use this automated service to request a list of available topics, and select the topics that you want to receive. To contact the Sony fax-on-demand service, call: 1-888-4-SONY-PC (1-888-476-6972).

#### **7 Sony Customer Support**

Software support is available free of charge for 90 days after the original date of purchase. You can call and speak with a Sony Customer Support Representative without using your computer by calling: 1-888-4-SONY-PC (1-888-476-6972).

#### **8 Sony Service Center**

For the Sony Service Center nearest you, call 1-888-4-SONY-PC (1-888-476-6972) or find Sony Customer Service on the Web at http://www.sony.com/pcsupport.

# *Index*

### Kingfisher Draft 2

### *A*

About This Computer tab [75](#page-74-0) AC Profile power setting [78](#page-77-0) Access Point, Wireless LAN [71](#page-70-0) adding hardwar[e 53](#page-52-0) memory [87](#page-86-0) peripherals [53](#page-52-0) printers [??–55,](#page-54-0) [56–??](#page-55-0) Alt key [13](#page-12-0) Application Recovery CD [107](#page-106-1) Applications ke[y 13](#page-12-1) audio connectin[g 57](#page-56-0) connecting external speakers [67](#page-66-0) external microphone [68](#page-67-0) troubleshooting [129](#page-128-1) Audio tab [75](#page-74-1) audio-video (AV) connectin[g 58](#page-57-1)

### *B*

Basic/Advanced ta[b 75](#page-74-2) Battery Information toolbar [81](#page-80-0) battery pack Battery Information toolbar [81](#page-80-0) power management settings [76](#page-75-0) power saving mode[s 41](#page-40-0) battery packs charge status icons [82](#page-81-0) indicator light[s 15](#page-14-0) brightness adjusting [16](#page-15-0)

built-in speakers See also speaker[s 16](#page-15-1) buttons Eject [25](#page-24-1) *C* cameras digital video recorde[r 60](#page-59-0) canceling command[s 13](#page-12-2) Caps Lock indicator light [15](#page-14-1) CD/DVD discs ejecting [26](#page-25-0) insertin[g 25](#page-24-2) CD-RW/DVD Combo Drive or DVD-ROM driv[e 25](#page-24-3) coin-operated telephone[s 43](#page-42-1) computer connecting to another [65](#page-64-0) customizing [73](#page-72-0) expanding capabilities of [71](#page-70-1) online support [137](#page-136-0) setup scree[n 74](#page-73-0) troubleshooting [114,](#page-113-1) [125](#page-124-1) connecting another compute[r 65](#page-64-0) audio device [57](#page-56-0) coin-operated telephone[s 43](#page-42-1) digital video recorde[r 60](#page-59-0) external speaker[s 67](#page-66-0) hard drives [30](#page-29-0) i.LINK device [60](#page-59-1) Local Area Network (LAN) [44](#page-43-0)

*Change text in this variable definition to document title.*

microphone [68](#page-67-0) monito[r 62](#page-61-0) multimedia computer display [62](#page-61-1) multiple phone line[s 43](#page-42-2) network [30](#page-29-0) party phone lines [43](#page-42-3) PB[X 43](#page-42-4) phone line [43](#page-42-5) printe[r ??–55,](#page-54-0) [56–??](#page-55-0) TV/VC[R 58](#page-57-1) USB device [54](#page-53-1) correction keys [13](#page-12-0) Ctrl ke[y 13](#page-12-0) cursor-movement keys [13](#page-12-0) customizing your computer [73](#page-72-0) *D* digital video camer[a 60](#page-59-0) display mode [84](#page-83-0) option[s 64](#page-63-0) selectin[g 64](#page-63-1) Driver Recovery CD [108](#page-107-0) drives installing additional hard disk [30](#page-29-0) optical [25](#page-24-3) troubleshooting [122](#page-121-1) DV In/Out  $60$ DVD-ROM drive tray troubleshooting [123](#page-122-0) *E* Eject butto[n 25,](#page-24-1) [26,](#page-25-1) [40](#page-39-0) ejecting CD/DVD disc[s 26](#page-25-0) floppy disks [40](#page-39-0)

weight saver [38](#page-37-0) Escape ke[y 13](#page-12-3) expanding your notebook capabilities [71](#page-70-1)

### Kingfishend raftwatio[n 89](#page-88-0)

external devices display [64](#page-63-1) display, see also monitor [62](#page-61-2) speaker[s 16,](#page-15-1) [67](#page-66-0) external display connecting [62](#page-61-0)

### *F*

floppy disk drive troubleshooting [122](#page-121-2) floppy disks ejectin[g 40](#page-39-0) handling [40](#page-39-1) troubleshooting [122](#page-121-3) Fn ke[y 13](#page-12-4) combination commands [16](#page-15-2) function key[s 13](#page-12-1) *G* getting hel[p 137](#page-136-1) Guide Mod[e 23](#page-22-0) *H* handling floppy disk[s 40](#page-39-1) hard drives indicator ligh[t 15](#page-14-2) installing additional [30](#page-29-0) hel[p 137](#page-136-1) Hibernate mod[e 17,](#page-16-0) [41](#page-40-1) *I* i.LIN[K 60](#page-59-0) connecting [60](#page-59-1) VAIO Action Setu[p 20](#page-19-0) IEEE 1394 [60](#page-59-0) indicator light[s 15](#page-14-3)

batter[y 15](#page-14-0) Caps Lock [15](#page-14-1) hard disk [15](#page-14-2) Num Lock [15](#page-14-4)

### Scroll Lock 15 indicators [15](#page-14-6) Insert key [13](#page-12-0) installing hard drives [30](#page-29-0) hardwar[e 53](#page-52-0) memory module [92](#page-91-0) peripherals [53](#page-52-0)

### *J*

Jog Dial using [21](#page-20-0) VAIO Action Setup [20](#page-19-0)

### *K*

keyboard key combination[s 14,](#page-13-0) [16](#page-15-2) using [12](#page-11-0)

### *L*

LAN [see Local Area Network](#page-43-0) Launcher Mode [22](#page-21-0) LCD selecting to display outpu[t 64](#page-63-1) troubleshooting [118](#page-117-1) Local Area Network connectin[g 44](#page-43-0) *M* MagicGate [32](#page-31-0) Maximum Battery Life power setting [77](#page-76-0) Maximum Performance power setting [77](#page-76-1) memory addin[g 87](#page-86-1) memory module expansion [89](#page-88-0) installin[g 92](#page-91-0) removing [90](#page-89-0) Memory Stick

### [Ki](#page-14-5)ngfishersDraft32

using [32](#page-31-1) VAIO Action Setup [20](#page-19-0) Memory Stick medi[a 32](#page-31-2) displaying contents [33](#page-32-0) insertin[g 33](#page-32-1) microphone connecting [68](#page-67-0) troubleshooting [131](#page-130-0) modem troubleshooting [128](#page-127-1) monitor connecting [62](#page-61-0) selecting [64](#page-63-1) switching among [16](#page-15-3) mouse troubleshooting [120](#page-119-1) Mouse Propertie[s 19](#page-18-0) multimedia audio device [57](#page-56-0) multimedia computer displa[y 62](#page-61-1) multiple phone lines [43](#page-42-2) *N* navigation key[s 13](#page-12-0)

network connecting [30](#page-29-0) Notebook Setup tabs [75](#page-74-3) Num Lock indicator light [15](#page-14-4)

### *O*

online support [137](#page-136-0) operator key[s 13](#page-12-0) optical disc drive closing tra[y 26](#page-25-1) opening tray [25](#page-24-4) optical discs ejecting [26](#page-25-1) optical drive

usin[g 25](#page-24-3)

output devices adding [??–55](#page-54-0) *P* party phone lines [43](#page-42-3) PB[X 43](#page-42-4) PC Card inserting [30](#page-29-1) troubleshooting [122](#page-121-1) usin[g 30](#page-29-0) Wireless LAN Access Point [71](#page-70-0) PDA [71](#page-70-2) peripheral devices troubleshooting [122](#page-121-1) Personal Digital Assistant [71](#page-70-2) phone connecting lin[e 43](#page-42-5) ports printe[r ??–55,](#page-54-0) [56–??](#page-55-0) power [15](#page-14-3) power management setting[s 76](#page-75-0) Power Management Off power settin[g](#page-76-2) [77](#page-76-2) Power On Password tab [75](#page-74-4) power saving modes [41](#page-40-0) Hibernat[e 17,](#page-16-0) [41](#page-40-1) Normal mod[e 41](#page-40-2) notes [42](#page-41-0) Standb[y 41](#page-40-3) power setting AC Profil[e 78](#page-77-0) Maximum Battery Lif[e 77](#page-76-0) Maximum Performance [77](#page-76-1) Power Management Of[f 77](#page-76-2) PowerPanel customizing toolba[r 77,](#page-76-3) [79](#page-78-0) Print Screen key [13](#page-12-2)

### Kingfisher Draft 2

connecting [??–55,](#page-54-0) [56–??](#page-55-0) por[t ??–55,](#page-54-0) [56–??](#page-55-0) troubleshooting [135](#page-134-1) Printer tab [75](#page-74-5) *R* Recovery CD[s 107](#page-106-1) removing floppy disk[s 40](#page-39-0) memory module [90](#page-89-0) restoring dat[a 107](#page-106-1) *S* Scroll Lock indicator ligh[t 15](#page-14-5) Search window [14](#page-13-1) selecting display [64](#page-63-1) LCD [64](#page-63-1) monito[r 64](#page-63-1) setup screen About This Computer ta[b 75](#page-74-0) Audio ta[b 75](#page-74-1) Basic/Advanced ta[b 75](#page-74-2) displayin[g 74](#page-73-0) Power On Password tab [75](#page-74-4) Printer tab [75](#page-74-5) Touchpad tab [75](#page-74-6) setup tab[s 75](#page-74-3) Shift ke[y 13](#page-12-1) Smart Connec[t 65](#page-64-0) software changing window design [86](#page-85-0) Smart Connec[t 65](#page-64-0) support information [102](#page-101-1) troubleshooting [125](#page-124-2) Software list [95](#page-94-0) Sony Fax-on-Deman[d 138](#page-137-0) Sony Notebook Setup screen [74](#page-73-1)

Sony Service Cente[r 103](#page-102-0) speakers externa[l 67](#page-66-0) switchin[g 16](#page-15-1) troubleshooting [129](#page-128-2) volum[e 16](#page-15-4) Standby mode [41](#page-40-3) support software [102](#page-101-1) support, Sony [137](#page-136-1) switching display [16](#page-15-3) monitor [16](#page-15-3) System Recovery CD [109](#page-108-1) *T* technical support [137](#page-136-1) touchpad [18](#page-17-0) troubleshooting [120](#page-119-1) Touchpad ta[b 75](#page-74-6) troubleshooting [114](#page-113-1) audi[o 129](#page-128-1) drives, PC Cards, and peripherals  $122$ LCD scree[n 118](#page-117-1) Memory Stick medi[a 132](#page-131-1) modem [128](#page-127-1) mouse and touchpa[d 120](#page-119-1) printer [135](#page-134-1) software [125](#page-124-2) TV or a video dec[k 58](#page-57-2) TV or video deck [58](#page-57-1) TV/VCR [58](#page-57-1) *U* USB connectin[g 54](#page-53-1) mous[e 54](#page-53-2) por[t 54](#page-53-2) using [18](#page-17-0)

### KingfisheralDraft 2

keyboar[d 12](#page-11-0) Memory Stic[k 32](#page-31-1) optical drive [25](#page-24-3) touchpad [18](#page-17-0) using PC Car[d 30](#page-29-0) Using the Jog Dial Control [24](#page-23-0) *V* VAIO hel[p 14](#page-13-2) VAIO Action Setup [20](#page-19-0) video camera [60](#page-59-0) volume control [16](#page-15-5) *W* weight saver removing [38](#page-37-0) window design of Sony software [84](#page-83-1) Windows Explore[r 14](#page-13-3) key [13](#page-12-5) key combinations [14](#page-13-0) Wireless LAN [46](#page-45-0) Wireless LAN Access Poin[t 71](#page-70-0)